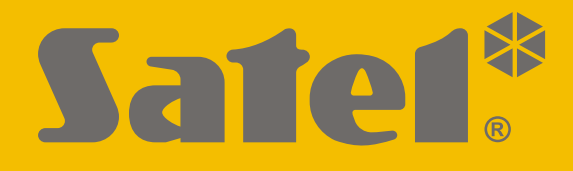

# **GPRS-A**

## **Универсальный модуль мониторинга**

## CEHI

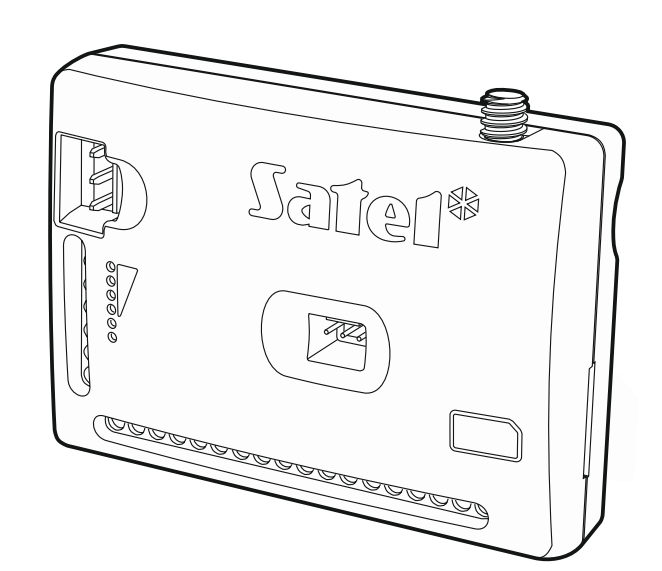

Версия микропрограммы 1.00 gprs-a\_ru 01/18

SATEL sp. z o.o. • ul. Budowlanych 66 • 80-298 Gdańsk • POLAND тел. +48 58 320 94 00 **www.satel.eu**

## **ПРЕДУПРЕЖДЕНИЯ**

Установка модуля должна производиться квалифицированными специалистами.

Во избежание риска совершения возможных ошибок, которые могут привести к неправильной работе оборудования или даже к его повреждению, необходимо до установки устройства ознакомиться с настоящим руководством.

Все электросоединения должны производиться только при отключенном электропитании.

Запрещается вносить в конструкцию устройства какие-либо неавторизованные производителем изменения и самостоятельно производить его ремонт, так как это однозначно с потерей гарантийных прав.

Этикетка устройства размещена внизу корпуса.

В устройстве используется FreeRTOS (www.freertos.org).

Компания SATEL ставит своей целью постоянное совершенствование качества своих изделий, что может приводить к изменениям в технических характеристиках и программном обеспечении. Информацию о введенных изменениях Вы можете найти на веб-сайте: http://www.satel.eu

**Настоящим компания "SATEL sp. z o.o." заявляет, что модуль соответствует основным требованиям и другим соответствующим положениям Директивы Совета Европы 2014/53/EU. Декларация о соответствии находится на сайте www.satel.eu/ce**

В руководстве используются следующие обозначения:

- примечание;
- 
- важная информация предупредительного характера.

## СОДЕРЖАНИЕ

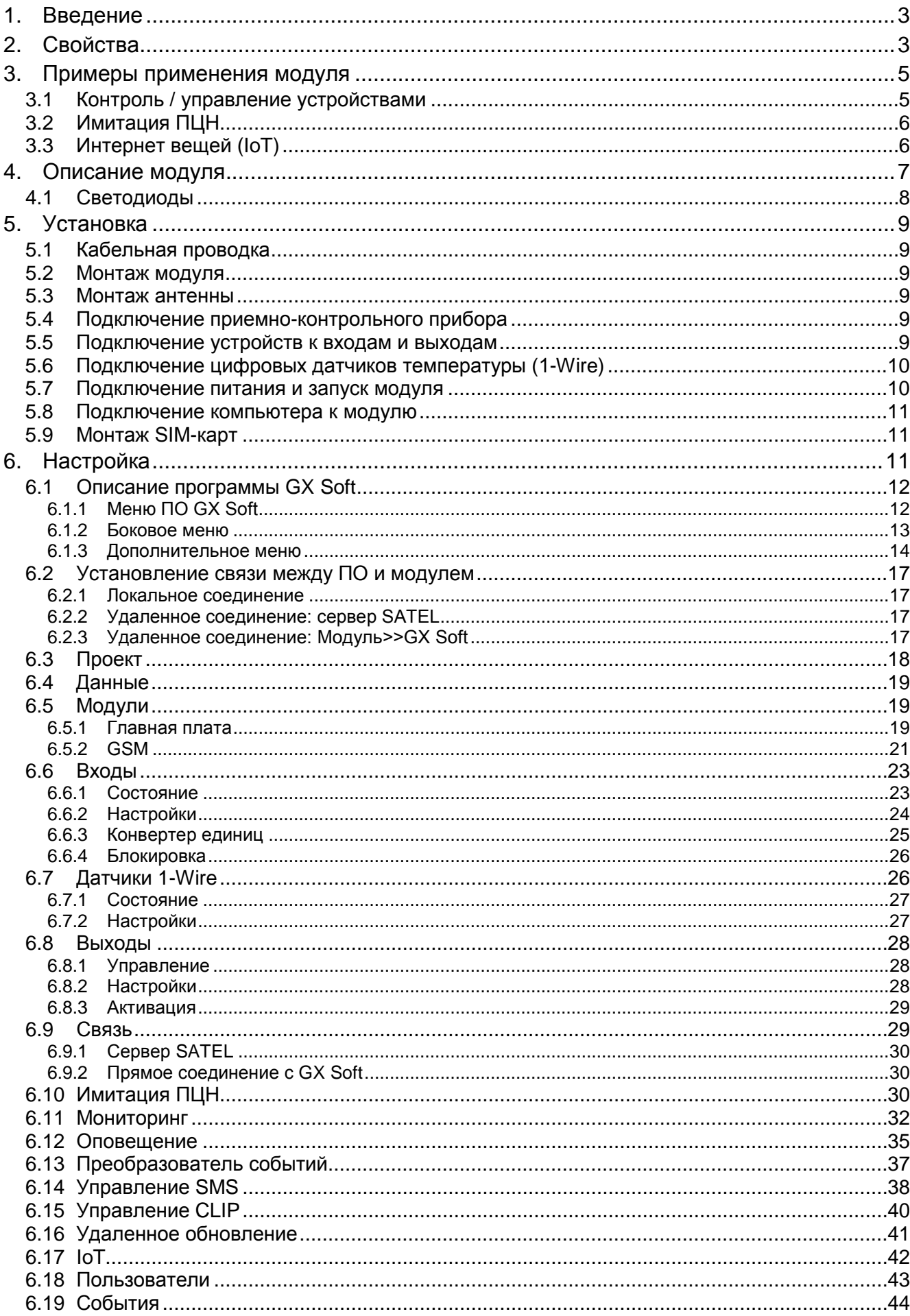

 $\frac{2}{1}$ 

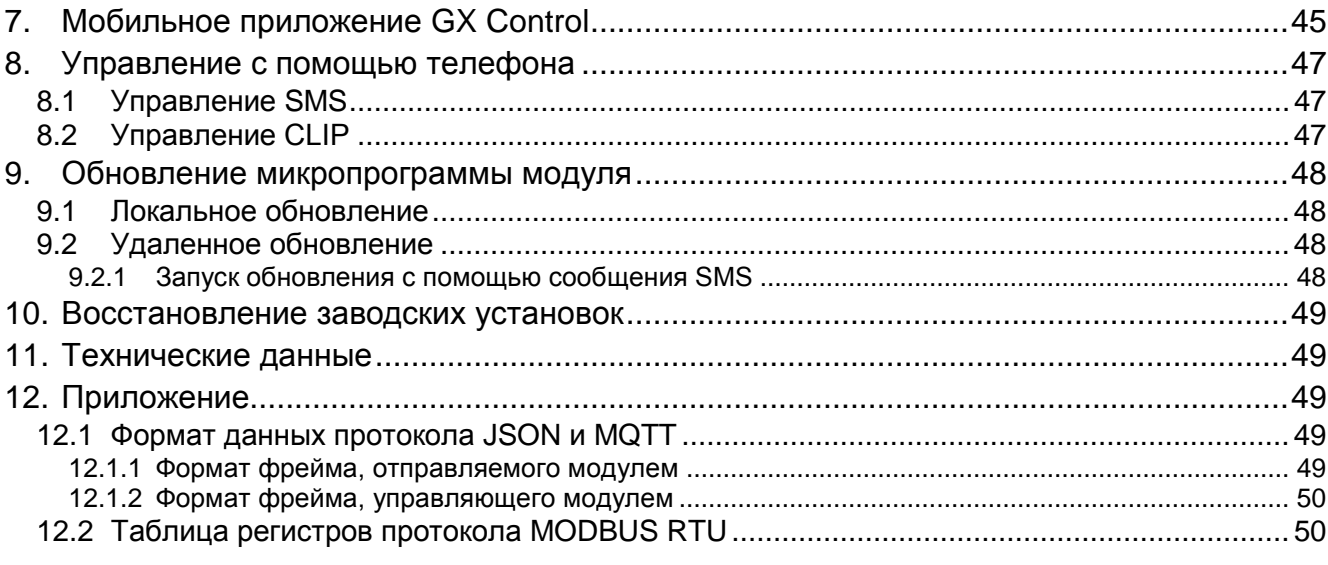

## <span id="page-4-0"></span>**1. Введение**

Настоящее руководство содержит информацию о модуле GPRS-A, а также о способе его установки и настройки с помощью ПО GX Soft.

## <span id="page-4-1"></span>**2. Свойства**

#### **Связь**

- Встроенный телефон GSM 850 / 900 / 1800 / 1900 МГц.
- Возможность проверки баланса на счету SIM-карты, установленной в модуле, и срока ее действия.
- Возможность определения кода MCC / MNC оператора сети, в которую должен регистрироваться модуль.

#### **Мониторинг**

- Отправка событий на два ПЦН.
- Поддержка форматов:
	- − SIA,
	- − Contact ID (CID),
	- − Ademco Express,
	- − Sil. Knight / Ademco slow,
	- − Radionics 1400Hz,
	- − Radionics 1400 with parity.
- Поддержка каналов связи:
	- − GPRS,
	- − SMS.
- Определение приоритета для каналов мониторинга событий.
- Преобразование и дальнейшая отправка кодов событий, полученных от других устройств (имитация телефонного ПЦН).

#### **Оповещение**

- Оповещение о событиях, относящихся к модулю и полученных от других устройств.
- 8 телефонных номеров для уведомления.
- Сообщения:
	- − SMS,
	- − уведомления push (если на телефоне установлено приложение GX Control),
	- − CLIP (без расходов).

#### **Журнал событий**

• Память событий на 500 событий, сгенерированных модулем или полученных от прибора.

#### **Входы**

- 8 программируемых входов:
	- − цифровых типа NO,
	- − цифровых типа NC,

- − аналоговых (измерение напряжения 0...16,56 В).
- Вход для контроля наличия переменного напряжения.
- Контроль состояния внешних устройств.
- Возможность блокировки входов.

#### **Выходы**

- 4 программируемых выхода типа OC ("открытый коллектор"):
	- − 2 выхода типа OC,
	- − 2 релейных выхода типа NO.
- Управление внешними устройствами или сигнализация аварии.

#### **Шина 1-Wire**

• Поддержка до 8 цифровых датчиков температуры 1-Wire.

#### **Управление**

- Управление выходами или блокировка входов модуля с помощью:
	- − входов,
	- − SMS,
	- − ПО GX Soft,
	- − Мобильного приложения GX Control,
	- − CLIP (только управление выходами).
- Возможность блокировки датчиков 1-Wire с помощью ПО GX Soft или мобильного приложения GX Control.
- Возможность определения телефонных номеров для SMS- или CLIP-управления.

### **Интернет вещей (IoT)**

• Возможность интеграции модуля, напр., с системами автоматики и сбора данных.

#### **Мобильные устройства**

- Бесплатное мобильное приложение GX Control, позволяющее удаленно управлять модулем.
- Доступные функции:
	- − проверка состояния входов и выходов,
	- − блокировка / отмена блокировки входов,
	- − блокировка / отмена блокировки датчиков 1-Wire,
	- − управление выходами,
	- − просмотр аварий,
	- − просмотр памяти событий.
- Простое и удобное соединение модуля с приложением GX Control (сервер SATEL).

#### **Настройка**

- Бесплатная программа GX Soft для локальной (порт RS-232 (TTL)) и удаленной (GPRS) настройки модуля.
- Простое и удобное соединение модуля с ПО GX Soft (сервер SATEL).
- Возможность настройки модуля с помощью SMS-сообщений.

#### **Обновление микропрограммы**

- Локальное обновление микропрограммы с помощью компьютера, подключенного к порту RS-232 (TTL).
- Удаленное обновление микропрограммы модуля с помощью сервера обновлений "UpServ" по GPRS.

#### **Светодиоды**

• Светодиоды, информирующие о состоянии модуля.

#### **Питание**

- Постоянное напряжение питания 12 В (±15%).
- Разъем, позволяющий подключить специально предназначенный для этой цели блок питания SATEL.

### <span id="page-6-0"></span>**3. Примеры применения модуля**

Расширенная функциональность модуля GPRS-A позволяет использовать его для различных применений. В этом разделе представлены выбранные примеры применений. Некоторые из них можно сочетать.

<span id="page-6-1"></span>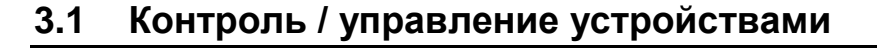

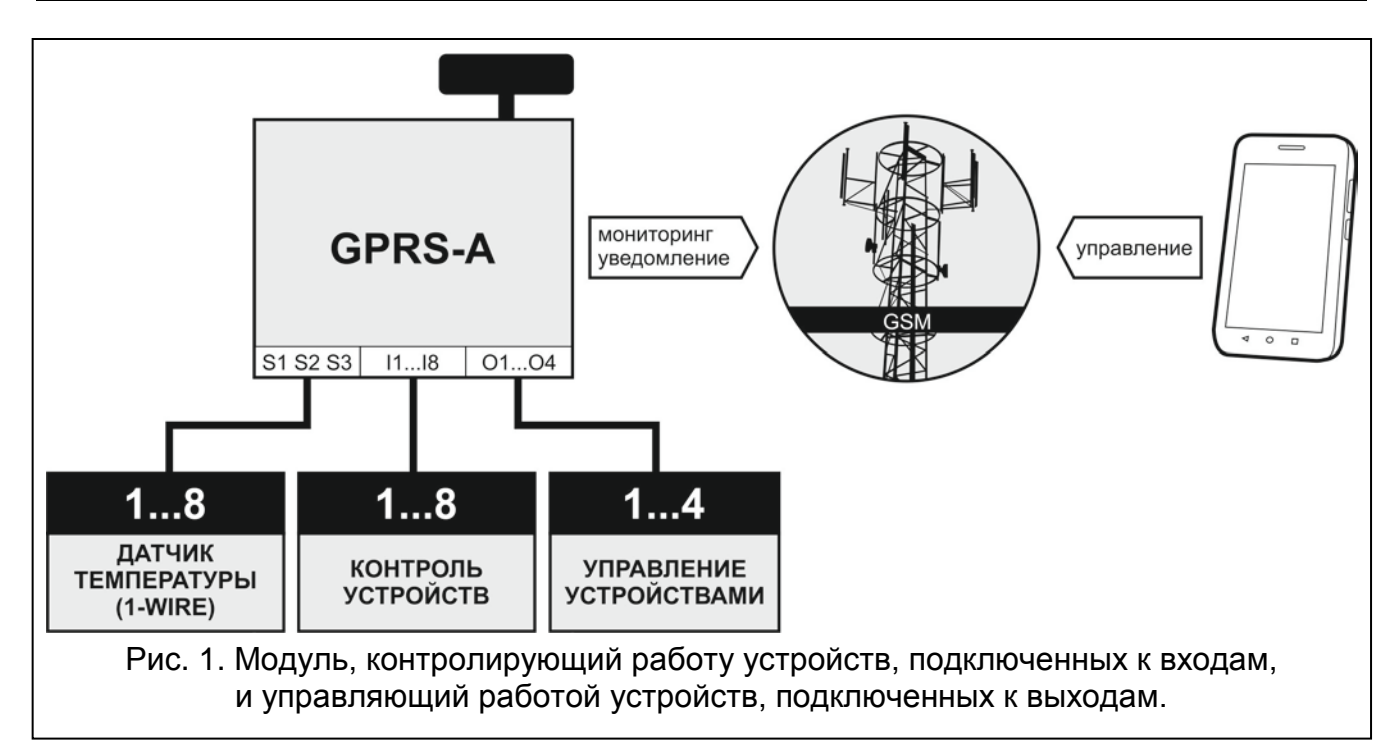

Изменение состояния входа, к которому подключено контролируемое устройство, может вызвать:

- отправку кода события на ПЦН (мониторинг GPRS / SMS);
- оповещение о событии с помощью сообщения SMS, push или CLIP.

Входы могут быть заблокированы локально (с помощью одного из входов модуля или с помощью ПО GX Soft) или удаленно (с помощью сообщения SMS, ПО GX Soft или приложения GX Control).

Датчики 1-Wire можно блокировать с помощью ПО GX Soft или приложения GX Control.

Входы могут быть заблокированы локально (с помощью одного из входов модуля или с помощью ПО GX Soft) или удаленно (с помощью сообщения SMS, услуги CLIP, ПО GX Soft или приложения GX Control).

## <span id="page-7-0"></span>**3.2 Имитация ПЦН**

Модуль может отправлять полученные от прибора коды событий на ПЦН по GSM. Канал связи, по которому будет отправлен код события, зависит от настройки модуля.

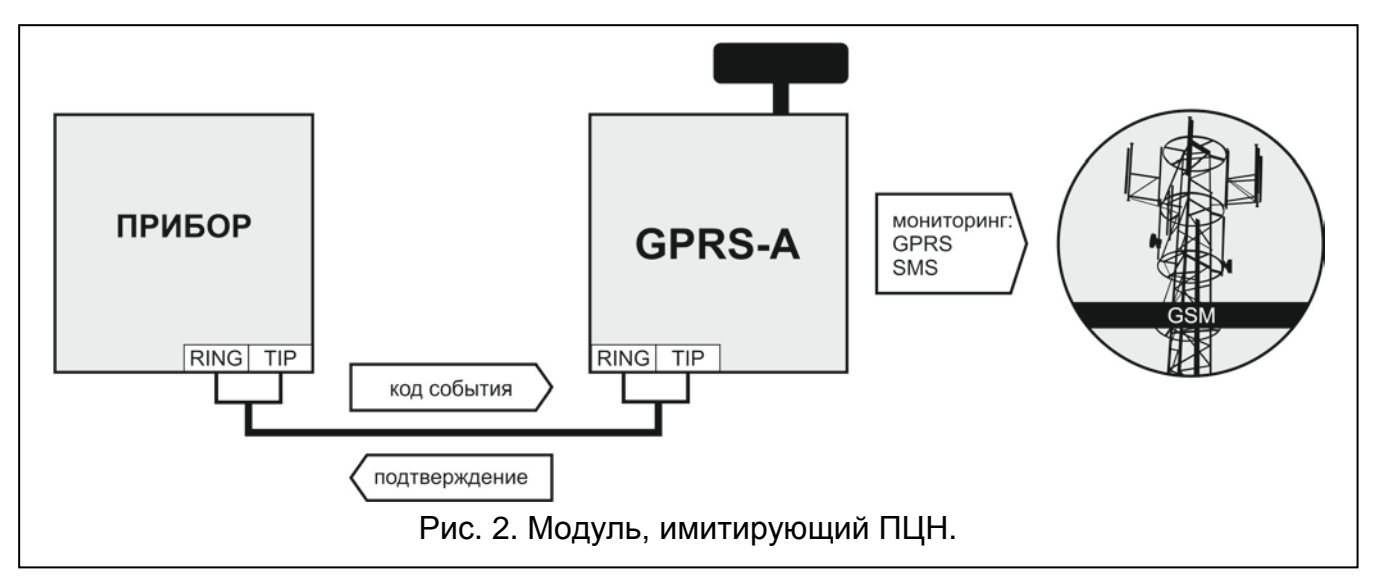

## <span id="page-7-1"></span>**3.3 Интернет вещей (IoT)**

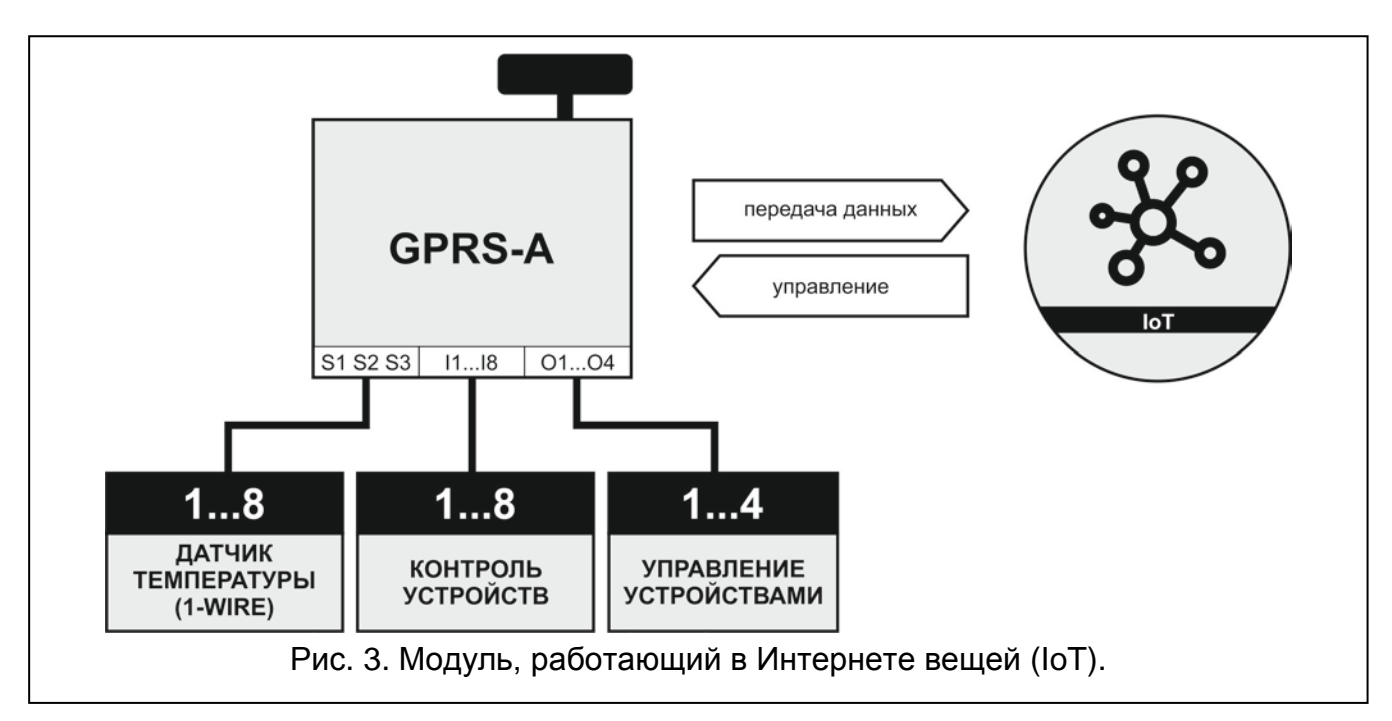

С помощью GPRS (TCP) модуль может обмениваться данными с устройствами в Интернете вещей (Internet of Things – IoT). Это позволяет интегрировать модуль с системами автоматики и сбора данных. Модуль может отправлять на устройства в IoT информацию о состоянии входов и выходов, а также значения с аналоговых входов и с шины 1-Wire. В ответ модуль может приминать запросы на блокировку / отмену блокировки входов и на включение / выключение выходов модуля.

## <span id="page-8-0"></span>**4. Описание модуля**

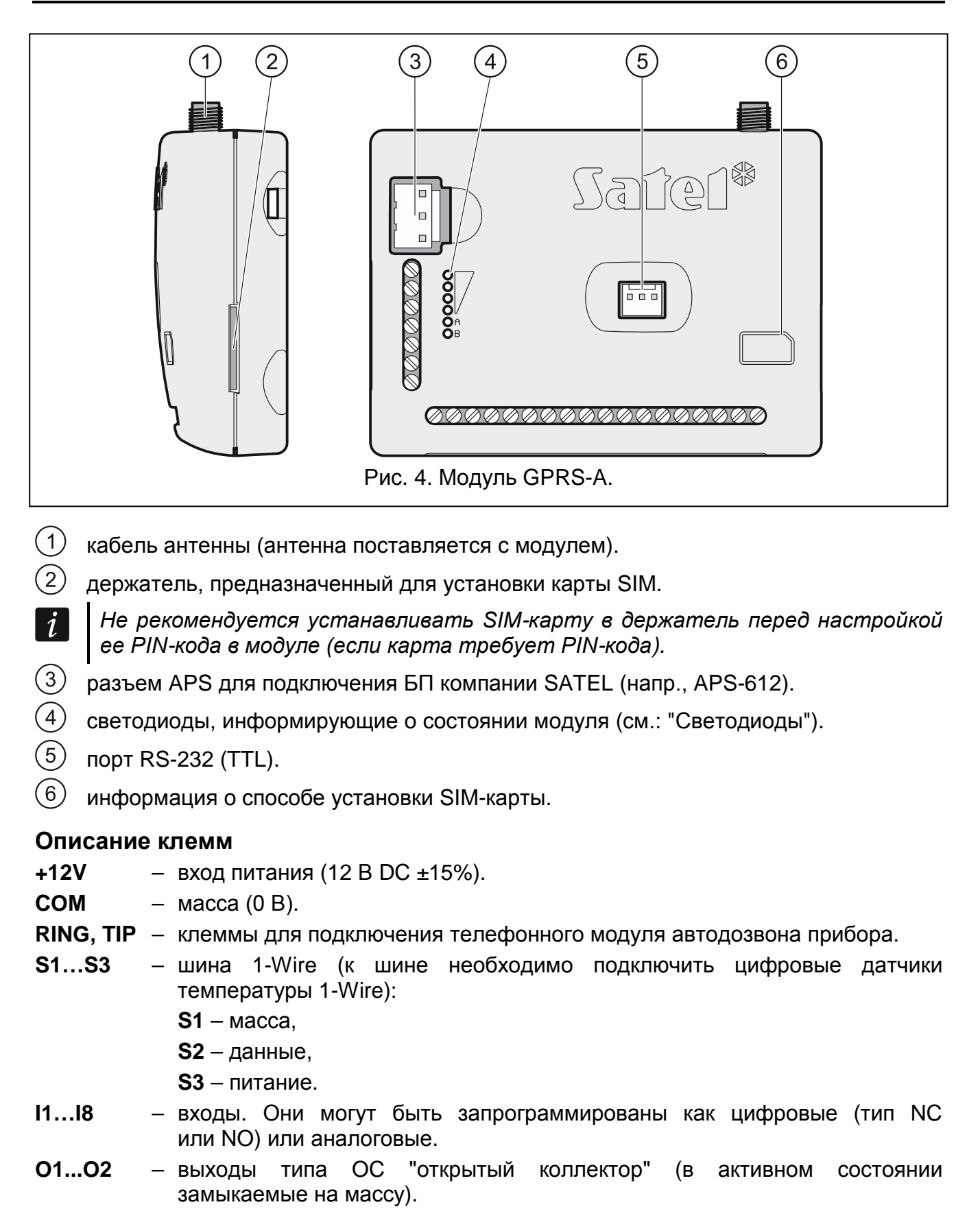

- **O3...O4** релейные выходы типа NO (нормально разомкнутые).
- **AC** вход контроля присутствия переменного напряжения.

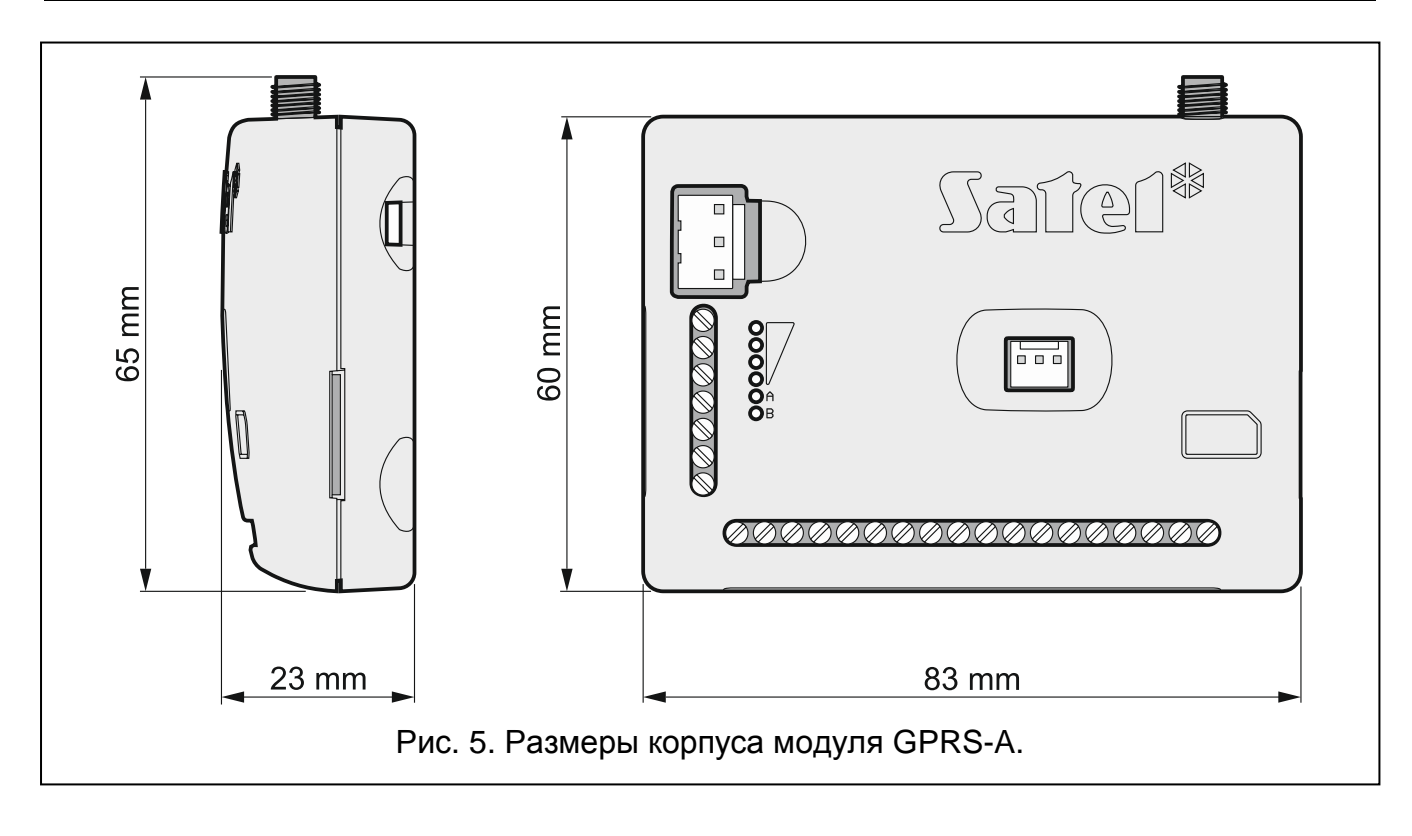

## <span id="page-9-0"></span>**4.1 Светодиоды**

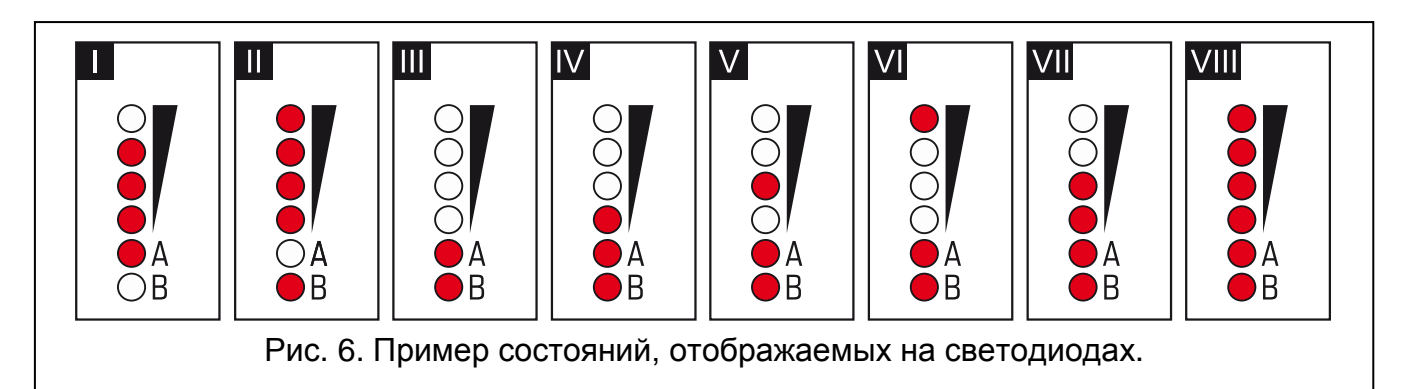

- **I** (светодиод A мигает, остальные светят) отправка данных по GPRS-каналу; уровень сигнала: 3.
- **II** (светодиод B мигает, остальные светятся) отправка SMS-сообщения, модуль осуществляет функцию уведомления с помощью услуги CLIP; уровень сигнала: 4.
- **III** (светодиоды мигают) регистрация в GSM-сети.
- **IV** (светодиоды мигают) подключение к GSM-сети закончилось неудачей; нет SIMкарты.
- **V** (светодиоды мигают) подключение к GSM-сети закончилось неудачей; нет PINкода.
- **VI** (светодиоды мигают) подключение к GSM-сети закончилось неудачей; карта была заблокирована после третьей попытки ввода ошибочного PIN-кода (необходимо разблокировать карту с помощью кода PUK).
- **VII** (светодиоды мигают) GSM-телефон выключен (см.: опцию ["SIM"](#page-22-1), с. [21\)](#page-22-1).
- **VIII** (светодиоды мигают) модуль ожидает сохранения конфигурационных настроек.

## <span id="page-10-0"></span>**5. Установка**

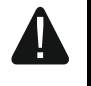

**Все электросоединения должны производиться только при отключенном электропитании.**

**Не рекомендуется включать питание устройства без подключенной внешней антенны.**

**Система, к которой должен быть подключен модуль, должна быть оснащена:**

- **двухполюсным автоматическим выключателем с изоляцией контактов как минимум 3 мм.**
- **защитой от короткого замыкания в виде плавкого предохранителя 16 А.**

Модуль GPRS-A должен устанавливаться в закрытых помещениях с нормальной влажностью воздуха. Выбирая место монтажа, следует помнить, что толстые стены, металлические стенки и пр. уменьшают радиус действия радиосигнала. Не рекомендуется устанавливать устройство вблизи электрических систем, так как это может стать причиной неправильного функционирования устройства.

#### <span id="page-10-1"></span>**5.1 Кабельная проводка**

К месту монтажа модуля подведите кабели, с помощью которых модуль будет подключен к остальным устройствам. Провода не должны проводиться в непосредственной близости электрических кабелей, в частности проводов питания устройств большой мощности (напр., электродвигателей).

Следует использовать простой неэкранированный кабель.

#### <span id="page-10-2"></span>**5.2 Монтаж модуля**

Основание корпуса модуля позволяет устанавливать устройство при использовании кабельной стяжки или на распорных дюбелях с прямым крюком.

#### <span id="page-10-3"></span>**5.3 Монтаж антенны**

Модуль GPRS-A поставляется вместе с антенной. Эту антенну можно заменить другой антенной, устанавливаемой на корпус, или антенной, предназначенной для монтажа на расстоянии от корпуса.

Рекомендуется использовать вынесенную антенну в случае наличия на объекте толстых стен, металлических стенок и т.п., так как они уменьшают радиус действия радиосигнала.

Антенну нельзя устанавливать параллельно к проводам электрической слаботочной системы, так как это может стать причиной помех.

#### <span id="page-10-4"></span>**5.4 Подключение приемно-контрольного прибора**

К клеммам TIP и RING подключите телефонный модуль автодозвона прибора.

#### <span id="page-10-5"></span>**5.5 Подключение устройств к входам и выходам**

- 1. К клеммам входов подключите устройства, которых работа должна контролироваться модулем.
- 2. Если модуль должен контролировать переменное напряжение, подаваемое устройством, от которого получает питание модуль, к клемме входа AC подключите

провод вторичной обмотки трансформатора, от которого получает питание данное устройство (см.: рис. [7\)](#page-11-2).

3. К клеммам выходов подключите устройства, которыми должен управлять модуль.

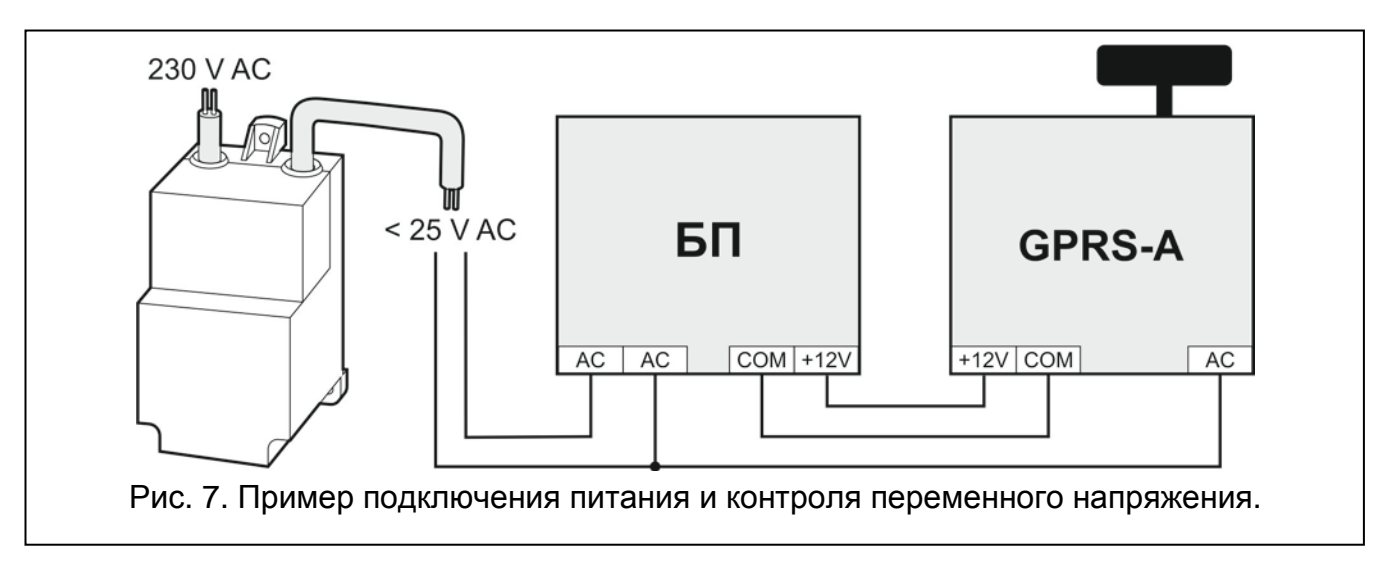

#### <span id="page-11-2"></span><span id="page-11-0"></span>**5.6 Подключение цифровых датчиков температуры (1-Wire)**

К шине 1-Wire можно подключить до 8 цифровых датчиков температуры. Длина проводов не должна превышать 30 метров. Если к шине подключено несколько датчиков, рекомендуется использовать модуль монтажных клемм (MZ-2 или MZ-3).

В ассортименте компании SATEL можно найти водозащищенные датчики температуры **DS-T1**. Они позволяют мерить температуру в диапазоне от -35°C до 60°C. Они могут устанавливаться в закрытых помещениях или вне помещений. Они предназначены для накладного монтажа. К основанию они крепятся с помощью клея или крепежных изделий. Провода датчика DS-T1 подключаются к клеммам шины:

черный провод – клемма S1 (масса),

зеленый провод – клемма S2 (сигнал),

белый провод – клемма S3 (питание).

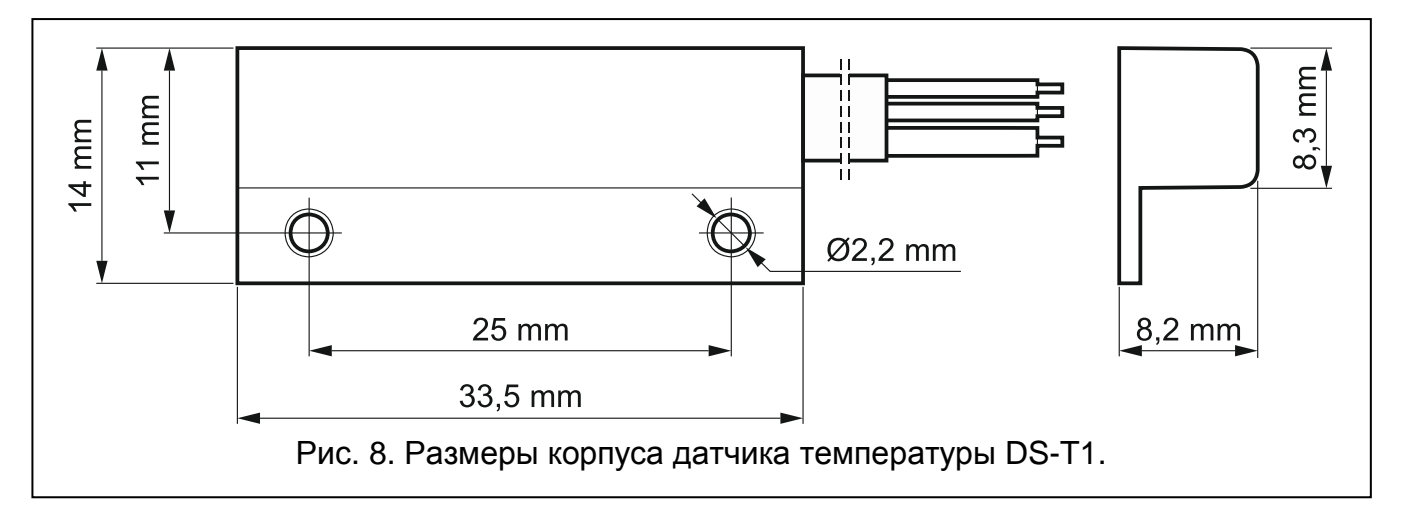

#### <span id="page-11-1"></span>**5.7 Подключение питания и запуск модуля**

Питание модуля может осуществляться от прибора, от модуля расширения с БП или от БП с ограничением тока до 3 A. В ассортименте компании SATEL можно найти БП (напр., APS-612) для подключения к разъему APS на плате модуля.

 $\boldsymbol{i}$ 

- *Выходной ток БП должен составлять не менее 250 mA.*
- 1. В зависимости от выбранного способа осуществления питания модуля расширения, подключите БП к разъему APS или подключите провода питания к клеммам +12V и СОМ (используйте гибкие провода с сечением 0,5-0,75 мм<sup>2</sup> или жесткие провода с сечением 1-2,5 мм<sup>2</sup>).

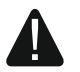

**Нельзя подключать питание одновременно к разъему APS и к клеммам.**

2. Включите питание модуля. Модуль будет запущен.

#### <span id="page-12-0"></span>**5.8 Подключение компьютера к модулю**

Порт RS-232 (TTL) модуля подключите к USB-порту компьютера. Используйте преобразователь USB-RS из ассортимента компании SATEL. После подключения компьютера можно:

- настраивать модуль с помощью ПО GX Soft. Программу GX Soft можно скачать с сайта www.satel.eu. ПО совместимо с операционной системой WINDOWS VISTA/7/8/10. Подробную информацию можно найти в разделе "[Настройка](#page-12-2)" (с. [11\)](#page-12-2).
- обновить микропрограмму модуля.

#### <span id="page-12-1"></span>**5.9 Монтаж SIM-карт**

- 1. Если карта защищается PIN-кодом, запрограммируйте его с помощью ПО GX Soft (см.: с. [21\)](#page-22-2).
- 2. Выключите питание модуля.
- 3. Вставьте SIM-карту в держатель как указано на корпусе.
- 4. Включите питание модуля. Регистрация телефона в GSM-сети может занять несколько минут.
- *Для отправки данных по GPRS-каналу рекомендуется использовать SIM-* $\mid i \mid$ *карты с тарифным планом для передачи данных M2M (machine-to-machine).*

*Если будет запрограммирован ошибочный PIN-код, модуль будет сообщать неисправность. Установка правильного PIN-кода сбрасывает неисправность.*

*Трехкратный перезапуск модуля с запрограммированным неправильным PINкодом вызовет блокировку SIM-карты. С целью снятия блокировки карты следует переложить ее в мобильный телефон и ввести PUK-код.*

## <span id="page-12-2"></span>**6. Настройка**

Модуль можно настроить с помощью компьютера с установленной программой GX Soft. Связь между компьютером и модулем может осуществляться локально (через порт RS-232 (TTL)) или удаленно (по GPRS).

Настройку модуля с заводскими настройками можно осуществить только локально. Удаленная настройка будет возможной только после установки параметров связи GSM/GPRS (см.: с. [21\)](#page-22-0). Связь между программой и модулем шифруется.

Если запрограммировать в модуле SMS-запросы для управления (см.: ["Управление](#page-39-0)  [SMS"](#page-39-0), с. [38\)](#page-39-0) некоторые параметры работы модуля можно конфигурировать с помощью SMS-сообщений.

#### <span id="page-13-0"></span>**6.1 Описание программы GX Soft**

*В системе WINDOWS VISTA или WINDOWS 7, если размер шрифта и других элементов на экране увеличен, программа GX Soft отображается правильно, если включена опция "Использовать масштабы в стиле Windows XP" (опция доступна при настройке установок экрана в окне "Выбор масштаба").*

Доступ к программе может быть защищен паролем (см.: ["Окно "Настройка""](#page-17-0), с. [16\)](#page-17-0).

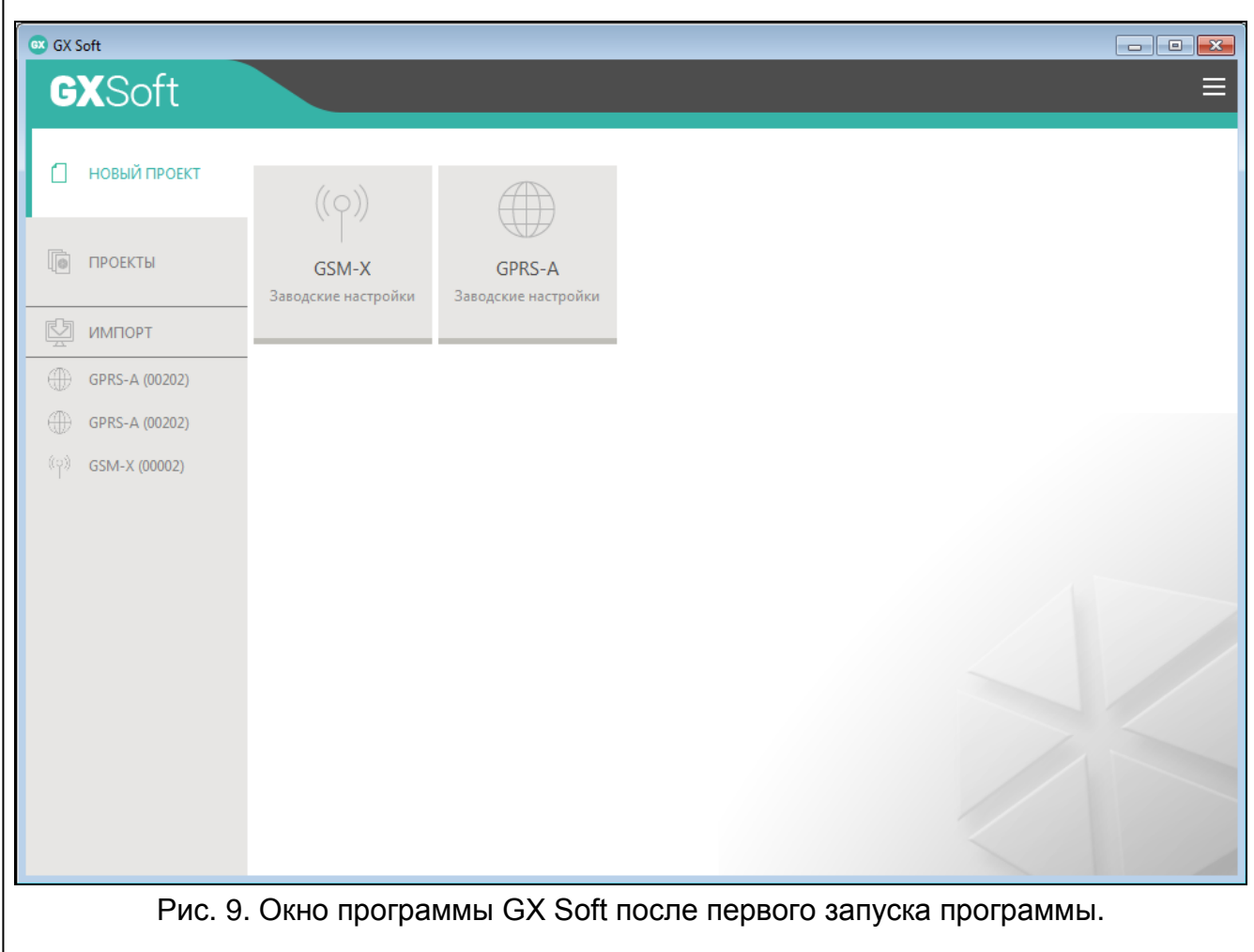

#### <span id="page-13-1"></span>**6.1.1 Меню ПО GX Soft**

Меню отображается в верхней части окна программы. Вид меню зависит от отображаемой в окне информации.

#### **Меню в закладке "Проекты"**

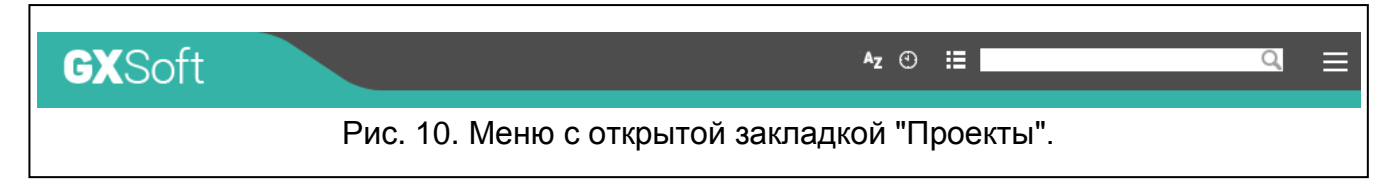

В строке меню отображается поле поиска. Если нужно найти файл проекта, введите в поле соответствующую фразу. Текущий вид будет профильтрован.

 $\boldsymbol{i}$ 

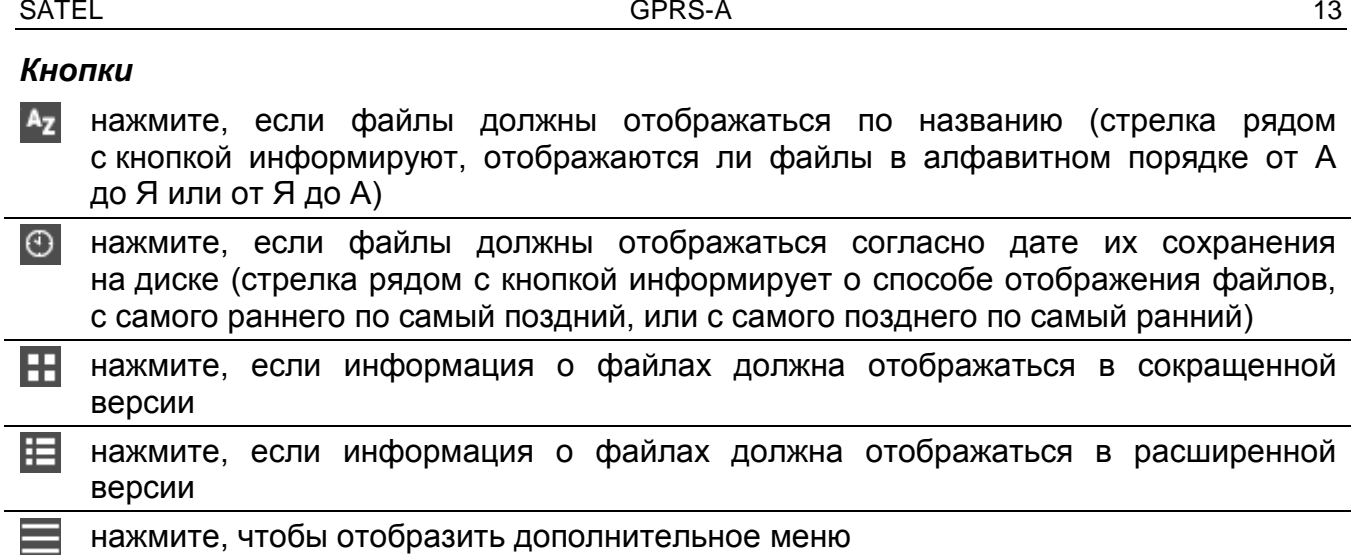

#### **Меню во время отображения данных модуля**

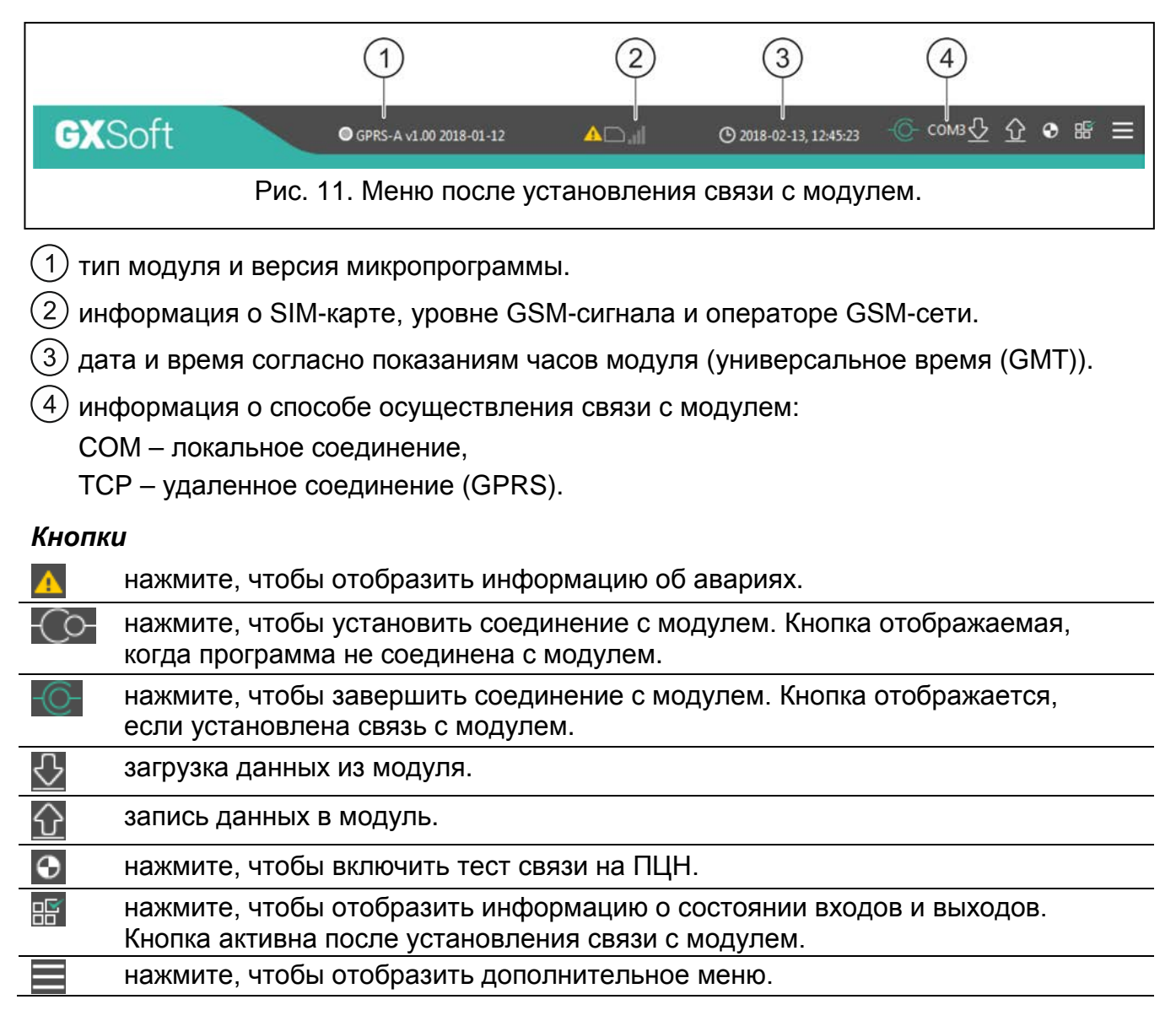

#### <span id="page-14-0"></span>**6.1.2 Боковое меню**

Боковое меню отображается с левой стороны окна программы. Внешний вид меню зависит от отображаемой в окне информации.

#### **Боковое меню перед отображением данных модуля**

**Новый проект** – нажать, чтобы отобразить закладку "Новый проект".

**Проекты** – нажать, чтобы отобразить закладку "Проекты".

**Импорт** – нажать, чтобы импортировать файл с настройками модуля.

**Последние** – список последних открытых файлов. Кликните по названию файла, чтобы открыть его.

#### *Закладка "Новый проект"*

В закладке отображаются файлы модулей GSM-X и GPRS-A с заводскими настройками.

#### *Закладка "Проекты"*

В закладке отображаются записанные на диск компьютера файлы с данными модулей GSM-X и GPRS-A.

#### **Боковое меню до отображения данных модуля**

После открытия файла с данными модуля или установления соединения с модулем, в боковом меню находятся кнопки, которые открывают закладки, предназначенные для настройки модуля.

#### <span id="page-15-0"></span>**6.1.3 Дополнительное меню**

Дополнительное меню отображается после нажатия кнопки . Внешний вид меню зависит от отображаемой в окне информации.

**Открыть** – нажать, чтобы отобразить закладку "Проекты".

**Сохранить** – нажать, чтобы сохранить данные модуля на диск компьютера.

**Экспорт** – нажать, чтобы экспортировать файл с данными модуля.

**Соединение** – нажать, чтобы открыть окно "Соединение".

**Настройка** – нажать, чтобы открыть окно "Настройка".

**О программе** – нажать, чтобы отобразить информацию о программе.

**Лицензионное соглашение** – нажать, чтобы открыть окно с лицензионным соглашением программы.

#### <span id="page-15-1"></span>**Окно "Соединение"**

В окне можно выбрать способ установления связи с модулем:

- если настройка модуля должна осуществляться локально, с помощью компьютера, подключенного к порту RS-232 (TTL) модуля, выберите "Локальное соединение",
- если настройка модуля должна осуществляться удаленно с помощью сервера SATEL, выберите "Удаленное соединение: сервер SATEL",
- если настройка модуля должна осуществляться удаленно по GPRS, при непосредственном соединении между модулем и программой, выберите "Удаленное соединение: модуль>>GX Soft".
- **Ключ модуля** последовательность знаков для идентификации модуля. Должен совпадать с ключом, заданным в модуле (см.: "[Связь](#page-30-1)", с. [29\)](#page-30-1). Введенная последовательность знаков отображается после нажатия .

#### *Локальное соединение*

**Модуль GPRS-A** – порт COM компьютера для подключения к порту RS-232 (TTL) модуля.

**Обновить** – нажать, чтобы обновить список модулей, подключенных к компьютеру.

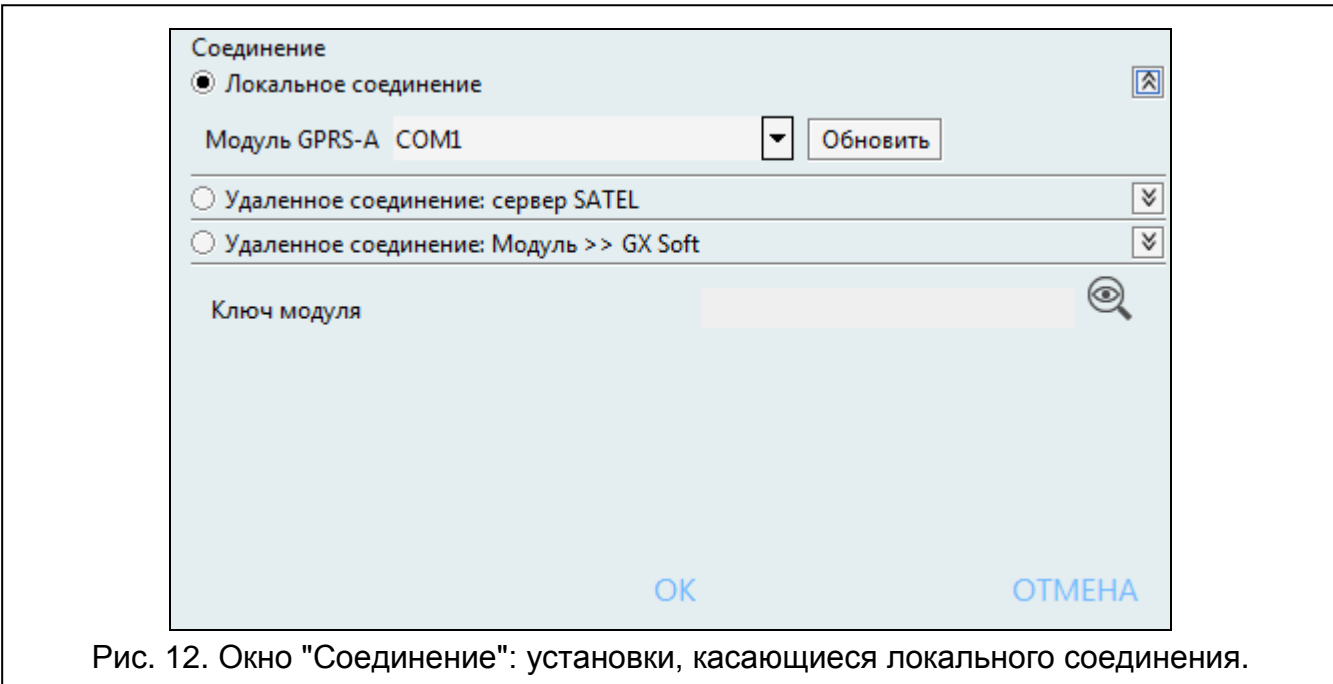

#### *Удаленное соединение: сервер SATEL*

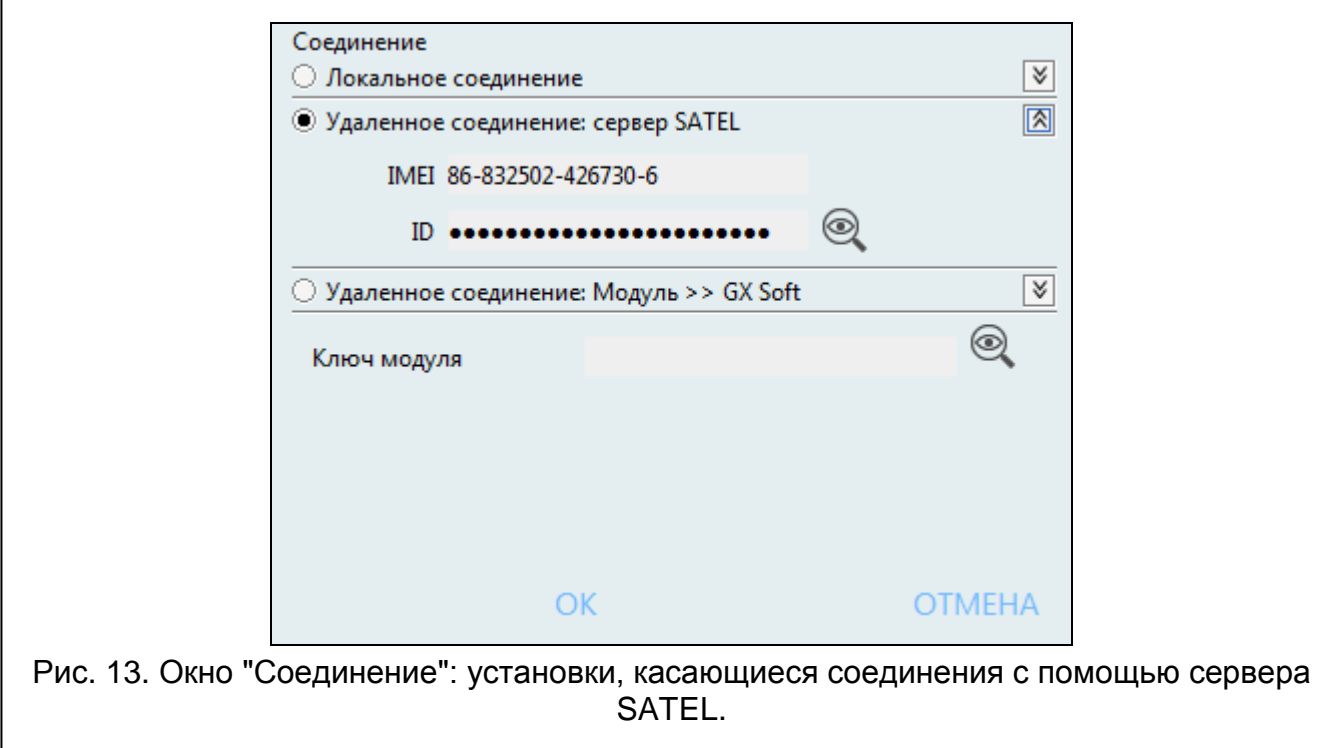

**IMEI** – индивидуальный идентификационный номер телефона GSM-модуля.

**ID** – индивидуальный идентификационный номер для связи с помощью сервера SATEL. Он назначается автоматически с помощью сервера SATEL при первом подключении к серверу (до этого момента отображаются значки "F"). Номер отображается после нажатия  $\textcircled{\tiny{\mathbb{R}}}$ 

#### *Удаленное соединение: Модуль>>GX Soft*

**Порт TCP/IP** – номер порта компьютера с установленной программой GX Soft для установления связи с модулем.

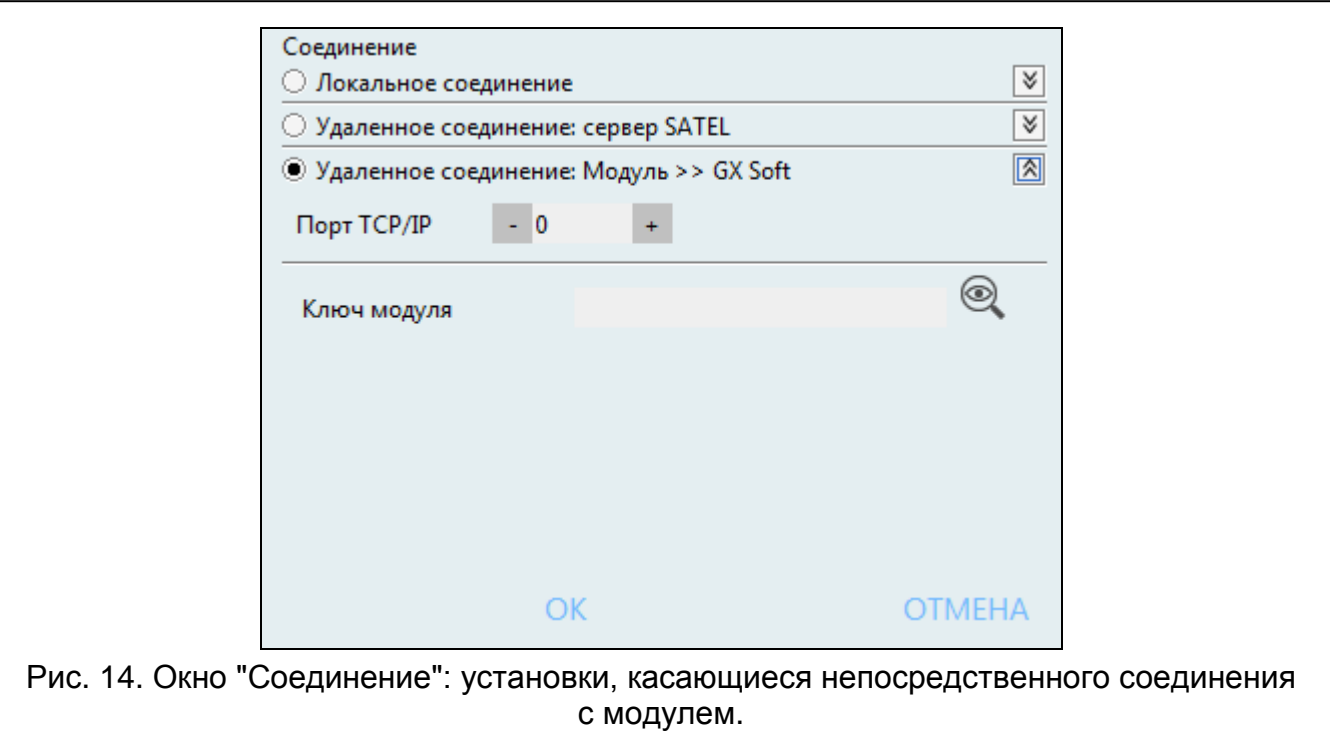

#### *Кнопки*

**OK** – нажать, чтобы подтвердить изменения.

**Отменить** – нажать, чтобы закрыть окно без сохранения изменений.

## <span id="page-17-0"></span>**Окно "Настройка"**

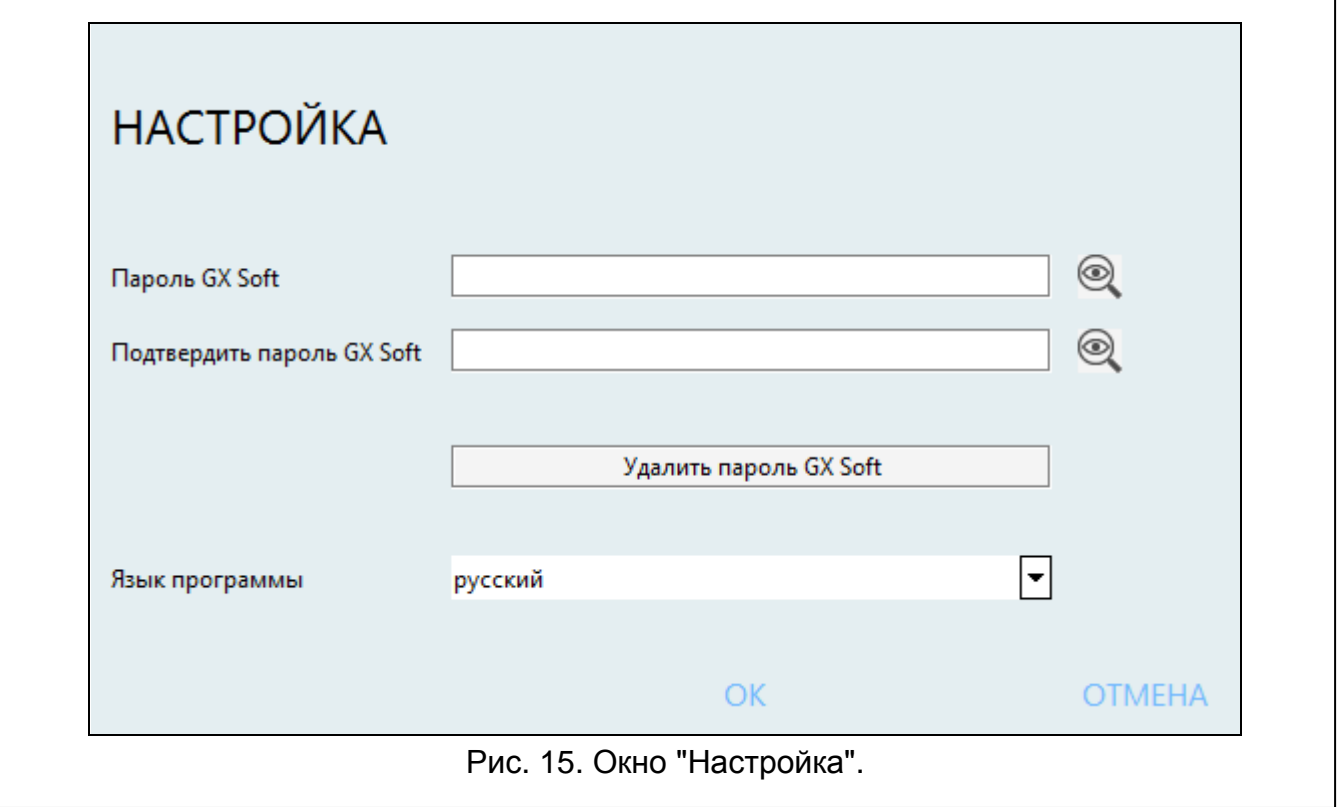

**Пароль GX Soft** – если необходимо защитить программу от доступа неуполномоченных лиц, можно ввести пароль доступа. Пароль отображается после нажатия <sup>...</sup>

**Подтвердить пароль GX Soft** – введите пароль доступа, чтобы подтвердить его. Пароль отображается после нажатия .

**Язык программы** – можно выбрать язык интерфейса.

#### *Кнопки*

**Удалить пароль GX Soft** – нажать, чтобы удалить пароль доступа.

**OK** – нажать, чтобы сохранить изменения.

**Отменить** – нажать, чтобы закрыть окно без сохранения изменений.

#### <span id="page-18-0"></span>**6.2 Установление связи между ПО и модулем**

 $\vert i \vert$ 

Соединение можно установить, если в модуле и в программе, *запрограммирован идентичный "Ключ модуля". Исключением является модуль с заводскими установками.*

#### <span id="page-18-1"></span>**6.2.1 Локальное соединение**

- 1. Подключите порт RS-232 (TTL) модуля к порту компьютера с помощью преобразователя USB-RS компании SATEL.
- 2. Откройте файл с данными модуля: файл с установками по умолчанию (закладка "Новый проект") или файл, сохраненный на диске компьютера (закладка "Проекты")).
- 3. Задайте настройки для установки локального соединения (см.: ["Окно "Соединение"](#page-15-1)", с. [14\)](#page-15-1).
- 4. Нажмите  $\circ$
- 5. Откроется окно с информацией о соединении и с запросом на подтверждение загрузки данных.
- 6. Кликните по кнопке "Да".

#### <span id="page-18-2"></span>**6.2.2 Удаленное соединение: сервер SATEL**

 $\boldsymbol{i}$ 

*В модуле должна быть включена опция "Связь с GX Soft" (см.: ["Связь](#page-30-1)", с. [29\)](#page-30-1). По умолчанию опция выключена.*

- 1. Откройте файл с данными модуля: файл с установками по умолчанию (закладка "Новый проект") или файл, сохраненный на диске компьютера (закладка "Проекты").
- 2. Задайте настройки для установки соединения при помощи сервера SATEL (см.: "[Окно "Соединение""](#page-15-1), с. [14\)](#page-15-1).
- $3.$  Нажмите  $\circled{C}$
- 4. Откроется окно с информацией о соединении и с запросом на подтверждение загрузки данных.
- 5. Кликните по кнопке "Да".

#### <span id="page-18-3"></span>**6.2.3 Удаленное соединение: Модуль>>GX Soft**

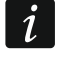

*Компьютеру с установленной программой GX Soft должен быть назначен внешний IP-адрес.*

*В модуле должен быть запрограммирован управляющий запрос, после получения которого модуль предпримет попытку установления связи (см.: "Прямое [соединение](#page-31-1) с GX Soft", с. [30\)](#page-31-1).*

1. Откройте файл с данными модуля: файл с установками по умолчанию (закладка "Новый проект") или файл, сохраненный на диске компьютера (закладка "Проекты").

- 2. Задайте настройки для установки непосредственного соединения (см.: ["Окно](#page-15-1)  ["Соединение""](#page-15-1), с. [14\)](#page-15-1).
- 3. Нажмите  $\overline{C}$
- 4. На номер используемой модулем SIM-карты следует отправить SMS-сообщение:
	- **xxxx** ("xxxx" управляющий запрос для запуска связи с программой GX Soft) модуль должен подключиться к компьютеру, адрес которого запрограммирован в модуле,
	- **xxxx=aaaa:p=** ("xxxx" управляющий запрос для запуска связи с программой GX Soft; "aaaa" – адрес компьютера с установленной программой GX Soft; "p" – порт TCP) – модуль должен соединиться с компьютером, адрес которого указан в сообщении SMS и должен использовать для связи TCP-порт из SMSсообщения. В модуле должна быть включена опция ["Адрес сервера из SMS](#page-31-3)" (с. [30\)](#page-31-3).
- 5. Когда модуль соединится с компьютером, будет отображено окно с информацией о соединении с запросом на подтверждение загрузки данных.
- 6. Кликните по кнопке "Да".

## <span id="page-19-0"></span>**6.3 Проект**

Закладка позволяет ввести данные, которые упрощают идентификацию созданного проекта.

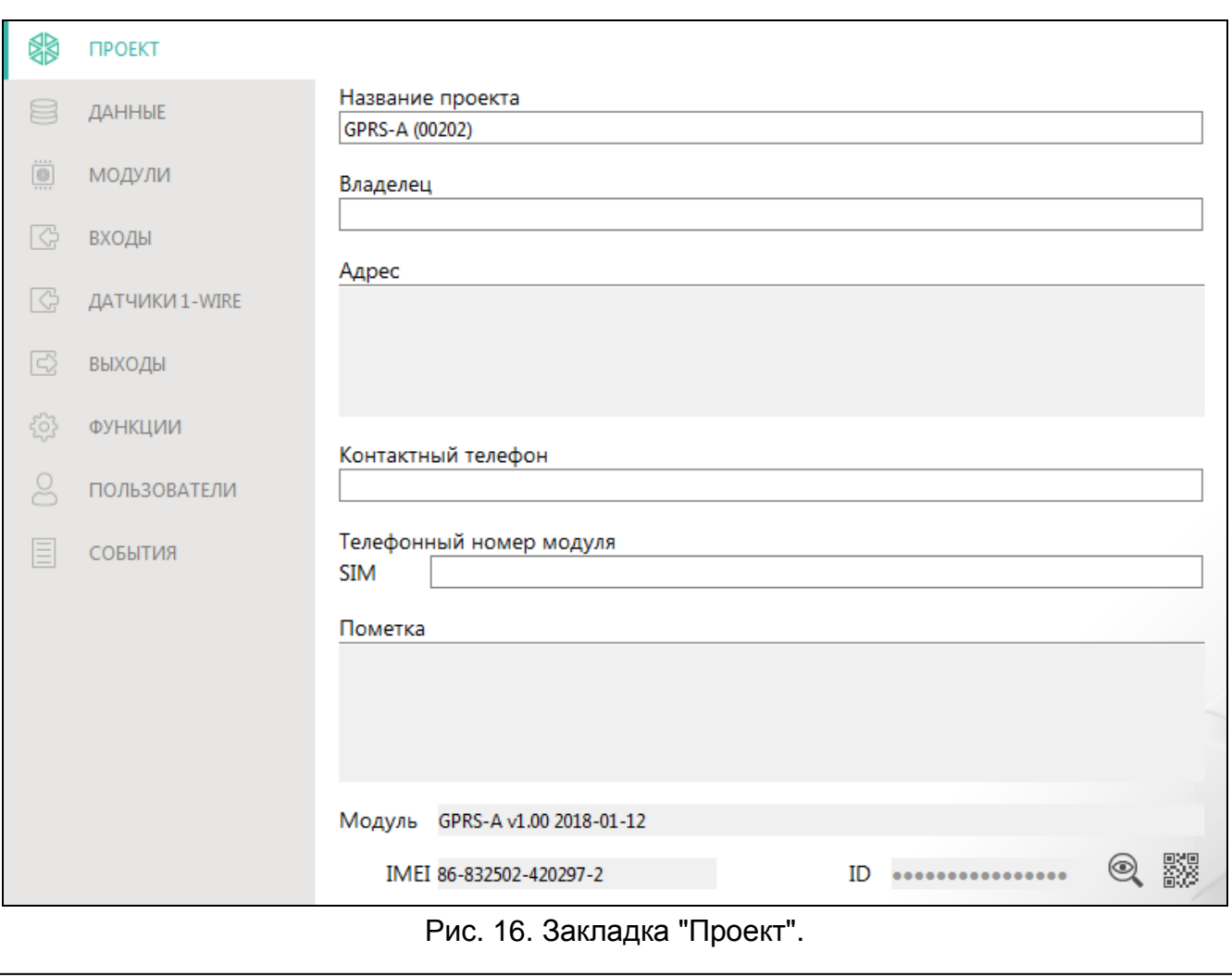

**Название проекта** – индивидуальное название проекта.

**Владелец** – имя владельца проекта.

**Адрес** – адресные данные владельца проекта.

**Контактный телефон** – номер телефона владельца проекта.

**Телефонные номера модуля (SIM)** – телефонный номер SIM-карты, установленной в модуле.

**Пометка** – дополнительная информация о проекте.

**Модуль** – тип и версия микропрограммы модуля.

**IMEI** – индивидуальный идентификационный номер телефона GSM-модуля.

**ID** – индивидуальный идентификационный номер для связи с помощью сервера (назначается автоматически сервером SATEL).

<span id="page-20-3"></span><u>ese</u><br>邮票 – нажать, чтобы открыть окно, в котором отображается QR-код. QR-код содержит информацию необходимую во время настройки установок связи через сервер SATEL. QR-код можно считать с помощью мобильного устройства или экспортировать в файл в формате PNG и передать его пользователям. QR-код упрощает настройку установок приложения GX Control.

#### <span id="page-20-0"></span>**6.4 Данные**

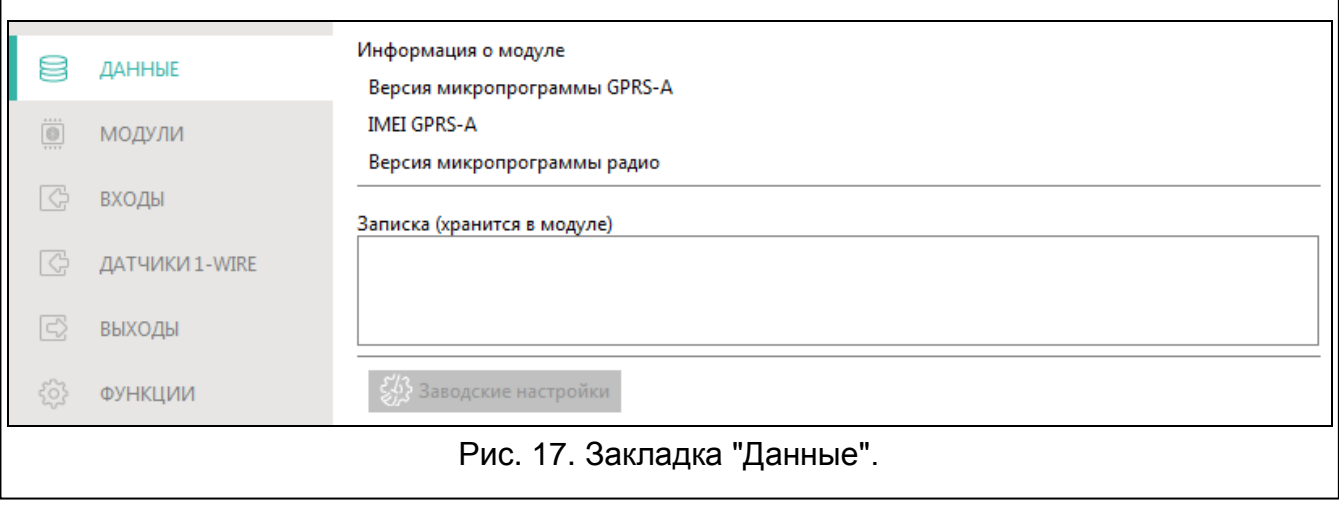

#### **Информация о модуле**

**Версия микропрограммы GPRS-A** – номер версии микропрограммы модуля.

**IMEI GPRS-A** – индивидуальный идентификационный номер телефона GSM-модуля.

**Версия микропрограммы радио** – номер версии микропрограммы радио.

- **Записка (хранится в модуле)** дополнительная информация / записки, сохраненные в памяти модуля.
- **Заводские настройки** нажать, чтобы восстановить заводскую настройку модуля. Откроется окно, в котором следует подтвердить восстановление заводской настройки модуля.

#### <span id="page-20-1"></span>**6.5 Модули**

#### <span id="page-20-2"></span>**6.5.1 Главная плата**

**Языковая версия модуля** – можно выбрать языковую версию модуля для связи с ПО GX Soft и приложением GX Control. Названия входов, выходов, пользователей и описания событий, будут отображаться в выбранной языковой версии, независимо

от языковой версии интерфейса программы (см.: ["Окно "Настройка"](#page-17-0)", с. [16\)](#page-17-0) и приложения.

#### <span id="page-21-2"></span>**Верификация телефонных номеров (управление SMS/DTMF и ответ на CLIP)**

<span id="page-21-0"></span>**Телефонные номера пользователей** – если опция включена, можно осуществлять управление SMS только с номеров пользователей (см.: закладка ["Пользователи](#page-44-0)", с. [43\)](#page-44-0). Модуль может и отвечать на CLIP с номера пользователя.

**Без верификации** – если опция включена, то можно управлять модулем с любого телефонного номера. Модуль может ответить на CLIP с любого телефонного номера.

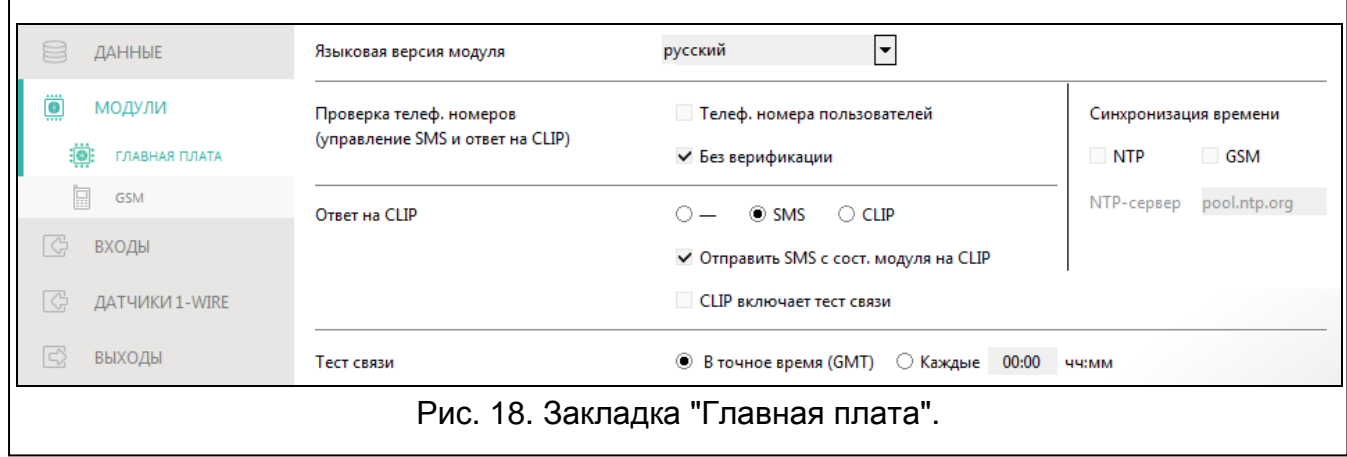

#### **Синхронизация времени**

- *Модуль использует универсальное время (GMT), не локальное (часовой пояс не учитывается).*
- **NTP** если опция включена, часы модуля будут синхронизированы с сервером времени.
- **GSM** если опция включена, часы модуля будут синхронизированы со временем оператора GSM-сети.
- **Сервер NTP** адрес сервера времени. Поле доступно, если включена опция "NTP". Можно ввести IP-адрес или название домена.

#### **Ответ на CLIP**

Модуль предоставляет функцию ответа на CLIP. CLIP – это неотвеченный вызов (следует положить трубку), благодаря этому он бесплатен. Модуль идентифицирует номер вызывающего абонента и реагирует согласно настройке.

"**—**" – выберите эту опцию, если модуль не должен отвечать на CLIP.

- **SMS** выберите эту опцию, если модуль должен отвечать на CLIP с помощью SMSсообщений.
- **CLIP** выберите эту опцию, если модуль должен отвечать на CLIP с помощью CLIP.
- <span id="page-21-1"></span>**Отправить SMS с сост. модуля на CLIP** – если опция включена, в ответ на CLIP модуль отправит сообщение SMS с информацией о состоянии модуля (см.: с. [47\)](#page-48-3). Если опция выключена, в ответ на CLIP модуль отправит SMS с текстом "GPRS-A CLIP".
- **CLIP включает тест связи** если опция включена, CLIP включит тест связи.

#### **Тест связи**

**В точное время (GMT)** – выберите эту опцию, если тест связи должен отправляться ежедневно в определенное время. Следует задать время (часы и минуты).

**Каждые** – выберите эту опцию, если тест связи должен отправляться ежедневно в определенное время. Следует задать время (часы и минуты).

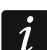

*Модуль отправляет тест связи, если во время назначения событий модуля будет выбран ПЦН, на который модуль должен отправлять информацию о тесте связи (см.: ["Назначение событий модуля"](#page-36-1), с. [35\)](#page-36-1).*

*Tест связи отправляется по всем каналам связи, которые находятся в списке, определяющем очередность, то есть приоритет использования каналов связи (см.: ["Приоритет мониторинга"](#page-35-0), с. [34\)](#page-35-0).*

#### <span id="page-22-0"></span>**6.5.2 GSM**

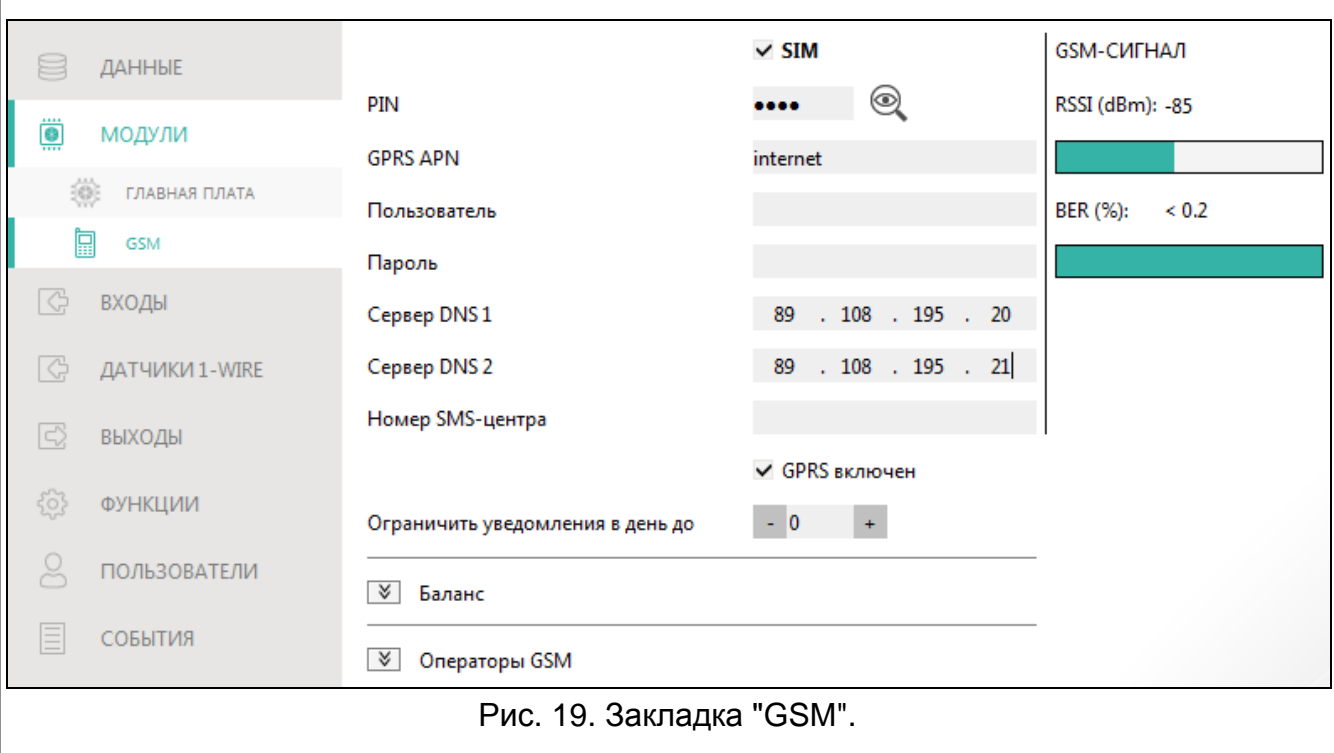

- <span id="page-22-1"></span>**SIM** – если опция включена, модуль поддерживает выбранную SIM-карту. Опцию следует выключить, если карта не должна использоваться. Выключение опции предотвратит ненужные сообщения о неисправностях, связанных с этой картой.
- <span id="page-22-2"></span>**PIN** – PIN-код SIM-карты. Введенный код отображается после нажатия .
	- *Если будет введен неправильный PIN-код, то после его применения модуль будет сообщать об аварии и будет ожидать правильного кода.*

*Трехкратный перезапуск модуля с запрограммированным неправильным PINкодом вызовет блокировку SIM-карты. С целью снятия блокировки SIM-карты следует переложить ее в мобильный телефон и ввести PUK-код.*

**GPRS APN** – название точки доступа для соединения Internet GPRS.

**Пользователь** – имя пользователя для соединения Internet GPRS.

**Пароль** – пароль для соединения Internet GPRS.

**Сервер DNS 1 / Сервер DNS 2** – IP-адрес сервера DNS, который должен использовать модуль. Рекомендуется запрограммировать адрес IP сервера DNS. Он необходим, в случае передачи данных по GPRS-каналу, если адрес устройства, с которым

должен соединяться модуль (ПЦН, компьютер с установленной программой GX Soft), был указан в виде названия.

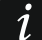

*Параметры GPRS можно получить от оператора GSM-сети.*

- <span id="page-23-0"></span>**Номер SMS-центра** – телефонный номер центра, управляющего SMS-сообщениями. Он участвует в отправке SMS-сообщений. Если номер был записан оператором в память SIM-карты, то нет необходимости его программировать. В противном случае, если модуль должен отправлять SMS-сообщения, следует его ввести. Номер должен соответствовать оператору сети, в которой зарегистрирована SIM-карта.
- **GPRS включен** включите опцию, если данные должны передаваться по GPRSканалу. Если опция выключена, отправка данных по GPRS-каналу будет недоступной.
- **Ограничить уведомления в день до** поле позволяет определить максимальный лимит отправки уведомлений модулем (GPRS, SMS, CLIP) в день. Можно запрограммировать от 0 до 255. Значение 0 означает отсутствие лимита передачи (по умолчанию: 0).

#### **Баланс**

- **USSD для проверки баланса** USSD-код, предназначенный для проверки счета SIMкарты. Если будет задан, модуль будет в состоянии проверить состояние финансовых средств на счету SIM-карты.
- **Лимит финан. средств** минимальный лимит средств на счету SIM-карты. Если количество средств будет ниже лимита:
	- − будет вызвана неисправность,
	- − если модуль проверяет баланс на счету SIM-карты автоматически, то информация будет отправлена как SMS-сообщение на телефонные номера, для которых включена опция "Перенаправить SMS" (см.: "[Пользователи"](#page-44-0), с. [43\)](#page-44-0).
- **Проверять баланс каждые** поле позволяет определить период проверки состояния баланса на счету SIM-карты. Значение 00:00 выключит опцию.

#### **Операторы GSM**

- **Код MCC/MNC** коды оператора GSM-сети, в которую должна регистрироваться SIMкарта. Следует ввести по очереди:
	- − MCC (Mobile Country Code) код страны,
	- − MNC (Mobile Network Code) код оператора.

Следует помнить, что из-за ввода неправильных данных регистрация в GSM-сети может быть невозможной. Если код не будет введен, то модуль будет регистрироваться в сети оператора SIM-карты (опция "авто" выключена) или в сети с наивысшим уровнем сигнала (опция "авто" включена).

- **авто** при включенной опции, если модуль не сможет зарегистрироваться в сеть GSM оператора, определенного с помощью кода MCC/MNC, зарегистрируется в доступную GSM-сеть.
- **Загрузить список операторов GSM** нажать кнопку, чтобы загрузить список операторов GSM-сети. Когда список будет отображен, выберите одного из доступных операторов GSM-сети. Его коды будут автоматически загружены.
- **Код MCC/MNC** коды оператора GSM-сети, в которую должна регистрироваться SIMкарта. Следует ввести по очереди:
	- − MCC (Mobile Country Code) код страны
	- − MNC (Mobile Network Code) код оператора

Следует помнить, что из-за ввода неправильных данных регистрация в GSM-сети может быть невозможной. Если код не будет введен, то модуль будет регистрироваться в сети оператора SIM-карты (опция "авто" выключена) или в сети с наивысшим уровнем сигнала (опция "авто" включена).

- **авто** при включенной опции, если модуль не сможет зарегистрироваться в сеть GSM оператора, определенного с помощью кода MCC/MNC, зарегистрируется в доступную GSM-сеть.
- **Загрузить список операторов GSM** нажать кнопку, чтобы загрузить список операторов GSM-сети. Когда список будет отображен, выберите одного из доступных операторов GSM-сети. Его коды будут автоматически загружены.

#### **GSM-СИГНАЛ**

**RSSI (dBm)** – показатель уровня принимаемого сигнала.

**BER (%)** – коэффициент ошибок по битам в цифровых системах (отношение числа принятых с ошибками бит к числу всех отправленных бит).

#### <span id="page-24-0"></span>**6.6 Входы**

#### <span id="page-24-1"></span>**6.6.1 Состояние**

Номера над иконками соответствуют номерам входов.

вход в состоянии "норма" (нет нарушения / порог не превышен). Нажмите, чтобы заблокировать вход.

вход нарушен / порог превышен. Нажмите, чтобы заблокировать вход.

вход заблокирован. Нажмите, чтобы отменить блокировку входа.

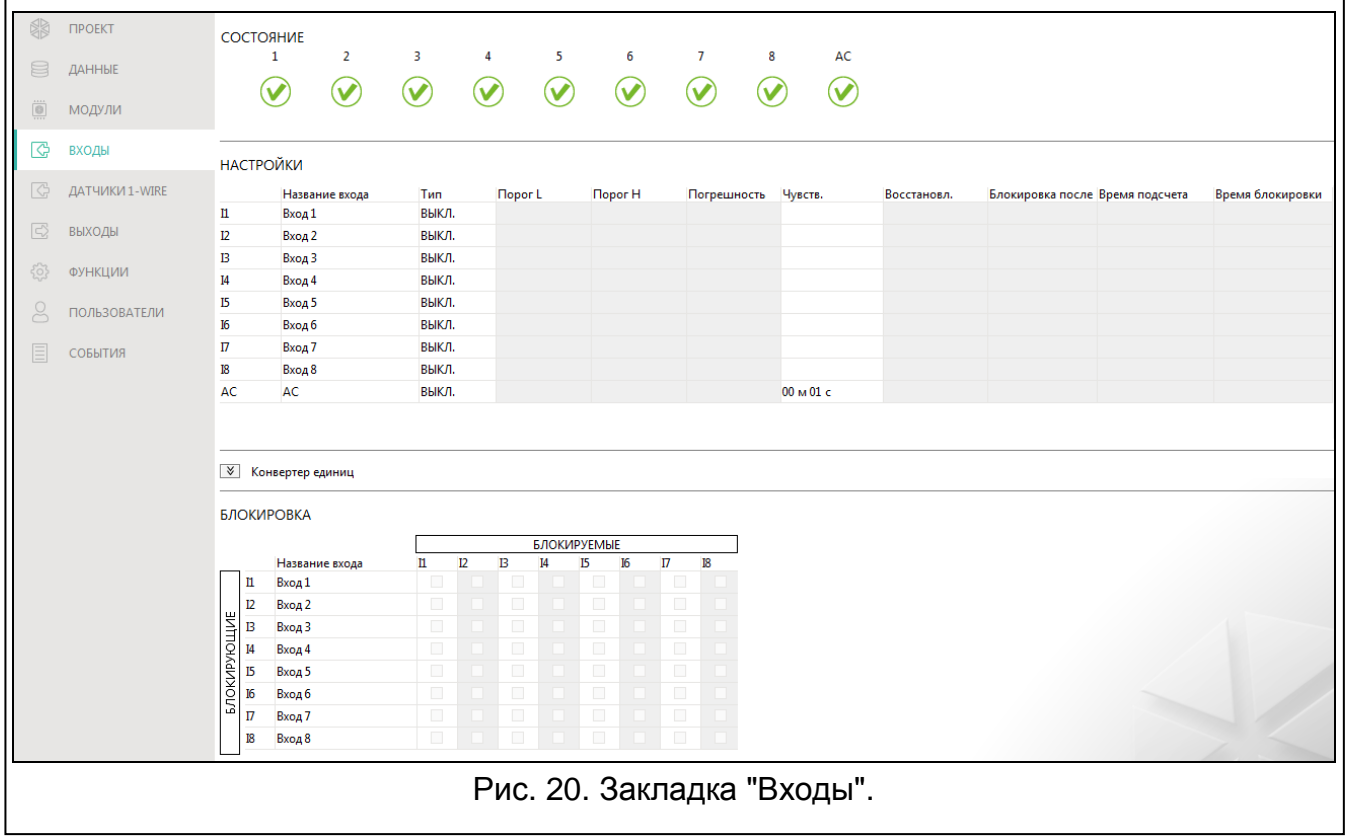

Если вход запрограммирован как аналоговый, то под кнопкой отображается значение напряжения на входе или значение физической величины, регистрируемой датчиком,

подключенным к входу (напр., влажности воздуха). Физическая величина отображается, если для входа запрограммирована конвертация напряжения в значение физической величины, регистрируемой датчиком (см.: ["Конвертер единиц](#page-26-0)", с. [25\)](#page-26-0).

#### <span id="page-25-0"></span>**6.6.2 Настройки**

**Название входа** – индивидуальное название входа (до 16 знаков).

**Тип** – вход можно запрограммировать как:

**ВЫКЛ.** – не используется.

**ВКЛ.** – используется для контроля питания (тип, доступный только для входа AC).

**NC** – цифровой, в нормальном состоянии замыкаемый на массу (0 В).

**NO** – цифровой, в нормальном состоянии отсоединенный от массы.

**Аналоговый** – измерение напряжения от 0 до 16,56 В. Способ работы аналогового входа представлен на рисунке [21.](#page-25-1)

- **Порог L** нижний порог для аналогового входа. Если значение упадет ниже определенного значения (минус погрешность, определяющая допустимый предел отклонения), то модуль зарегистрирует нарушение входа (превышение порога). Если запрограммированное значение отсутствует, порог не будет контролироваться.
- **Порог H** верхний порог для аналогового входа. Если значение поднимется выше определенного значения (минус погрешность, определяющая допустимый предел отклонения), то модуль зарегистрирует нарушение входа (превышение порога). Если запрограммированное значение отсутствует, порог не будет контролироваться.
- **Погрешность** значение допустимого отклонения, составляющее задержку в реакции аналогового входа. Модуль зарегистрирует **превышение порога**, если значение на входе падет ниже порога L минус погрешность или поднимется выше порога H плюс погрешность. Модуль зафиксирует **восстановление входа в нормальное состояние**, если значение на входе превысит порог L плюс погрешность или будет ниже порога H минус погрешность.

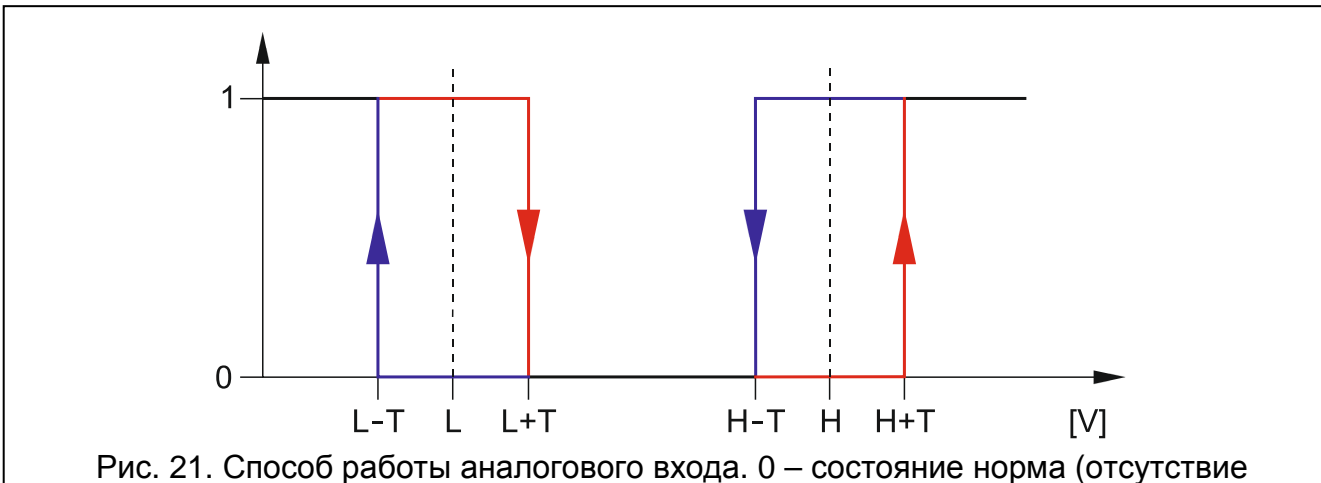

<span id="page-25-1"></span>нарушения), 1 – порог превышен (нарушение), L-T – нижний порог минус погрешность, L – нижний порог, L+T – нижний порог плюс погрешность, H-T – верхний порог минус погрешность, H – верхний порог, H+T – верхний порог плюс погрешность.

 $\boldsymbol{i}$ 

*Значение в полях "Порог L", "Порог H" и "Погрешность" может быть значением вне диапазона 0...16,56, если значение напряжения на аналоговом входе переводится в физическую величину, регистрируемую датчиком (см.: "[Конвертер](#page-26-0) единиц", с. [25\)](#page-26-0). В таком случае может использоваться единица, отличная от вольт (V).*

**Чувствительность** – время, в течение которого:

- − цифровой вход типа NC должен быть отсоединен от массы, чтобы модуль зарегистрировал нарушение,
- − цифровой вход типа NO должен быть замкнут на массу, чтобы модуль зарегистрировал нарушение,
- − напряжение на аналоговом входе должно быть ниже порога L (минус погрешность) или выше порога H (плюс погрешность), чтобы модуль зарегистрировал превышение порога (нарушение) (см.: рис. [21\)](#page-25-1).

Можно программировать значения из предела: от 20 до 9980 мс (каждые 20 мс).

**Восстановление** – время, в течение которого:

- − цифровой вход типа NC должен быть повторно замкнут на массу, чтобы модуль зарегистрировал конец нарушения (восстановление нормального состояния),
- − цифровой вход типа NO должен быть повторно отсоединен от массы, чтобы модуль зарегистрировал конец нарушения (восстановление нормального состояния),
- − напряжение на аналоговом входе должно быть выше порога L (плюс погрешность) или ниже порога H (минус погрешность), чтобы модуль зарегистрировал конец нарушения (восстановление нормального состояния).

Определенное время позволяет ограничить число передач. Можно запрограммировать значения из предела: от 4 до 255 секунд.

- **Блокировка после**  количество нарушений, после которого вход будет автоматически заблокирован (вход будет заблокирован в момент восстановления). Можно запрограммировать от 1 до 15. Значение 0 означает, что блокировка отключена.
- **Время подсчета**  время, по истечении которого произойдет сброс счетчика нарушений, запрограммированного для данного входа. Можно запрограммировать от 0 до 24 часов. Значение 0 – нарушения будут подсчитываться без временных ограничений.
- **Время блокировки**  если вход должен автоматически блокироваться на определенное время, то следует ввести это время. Можно запрограммировать от 0 до 24 часов. Значение 0 – данный вход будет заблокирован до момента его разблокировки пользователем.

#### <span id="page-26-0"></span>**6.6.3 Конвертер единиц**

Можно запрограммировать, способ перевода значения напряжения на аналоговом входе в физическую единицу, регистрируемую датчиком, подключенным к входу. С этой целью можно использовать линейную характеристику из руководства монтажа датчика. Характеристика представляет зависимость между напряжением на выходе датчика и физической величиной, зарегистрированной датчиком (см.: рис. [22\)](#page-27-2).

**Название входа** – индивидуальное название входа.

**Единица** – единица физической величины, регистрируемая датчиком, подключенным к входу.

**Характеристика датчика** – следует ввести значение напряжения и соответствующее значение физической величины для двух точек из линейной характеристики датчика (см.: пример на рис. [22,](#page-27-2) где: P1: 0,75 V -> 0% Rh и P2: 1,5 V -> 40% Rh).

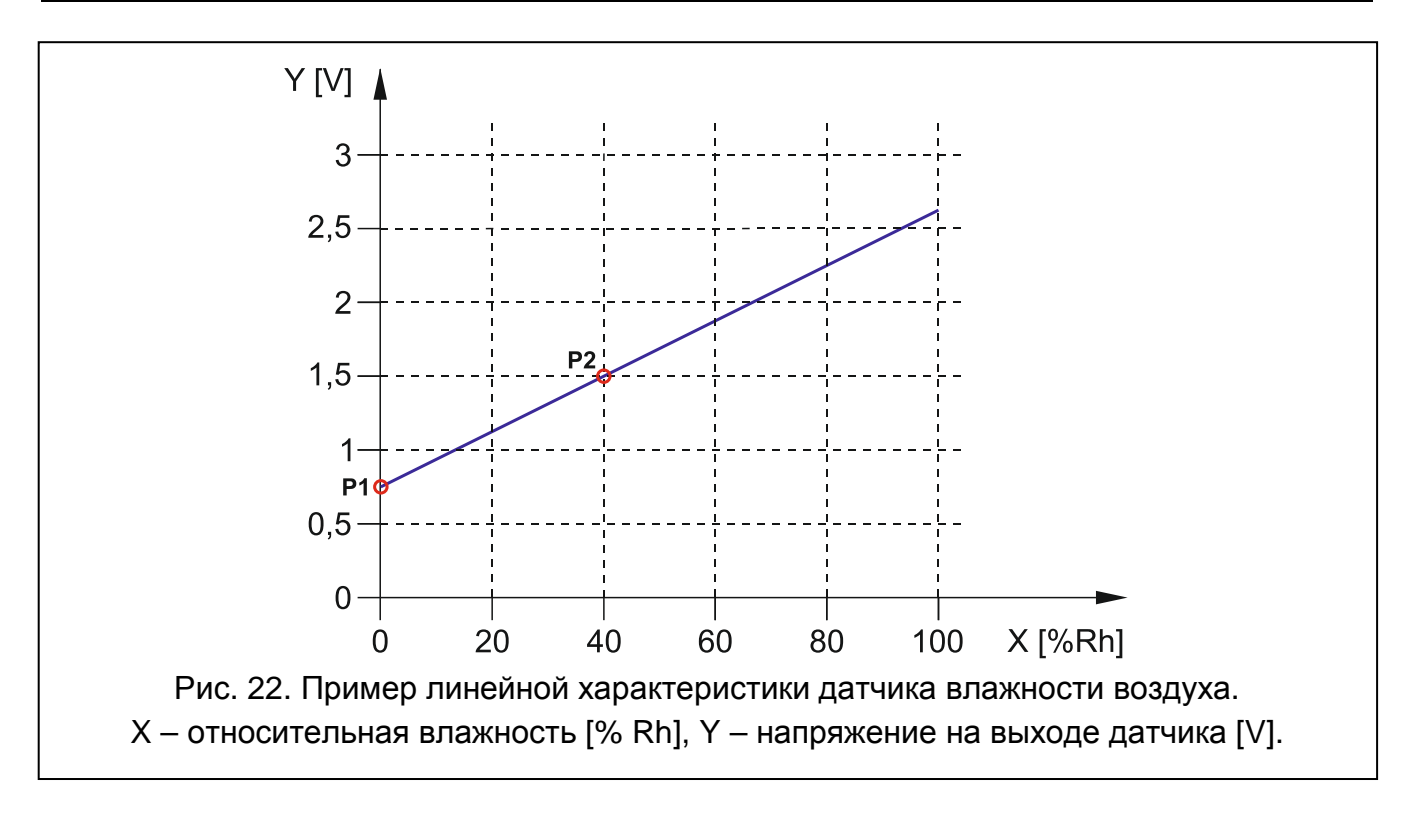

#### <span id="page-27-2"></span><span id="page-27-0"></span>**6.6.4 Блокировка**

Можно указать вход, нарушение которого вызовет блокировку других входов модуля. Конец нарушения этого входа означает конец блокировки. Каждый из входов модуля может блокировать 7 остальных входов. В табличке сбоку находятся блокирующие входы, сверху – блокируемые. Если нарушение входа должно блокировать другие входы модуля, выберите соответствующие поле.

### <span id="page-27-1"></span>**6.7 Датчики 1-Wire**

Шина 1-Wire может поддерживать до 8 цифровых датчиков температуры. Способ поддержки датчиков 1-Wire модулем аналогичен поддержке датчиков, подключенных к аналоговому входу (см. рисунок [21\)](#page-25-1).

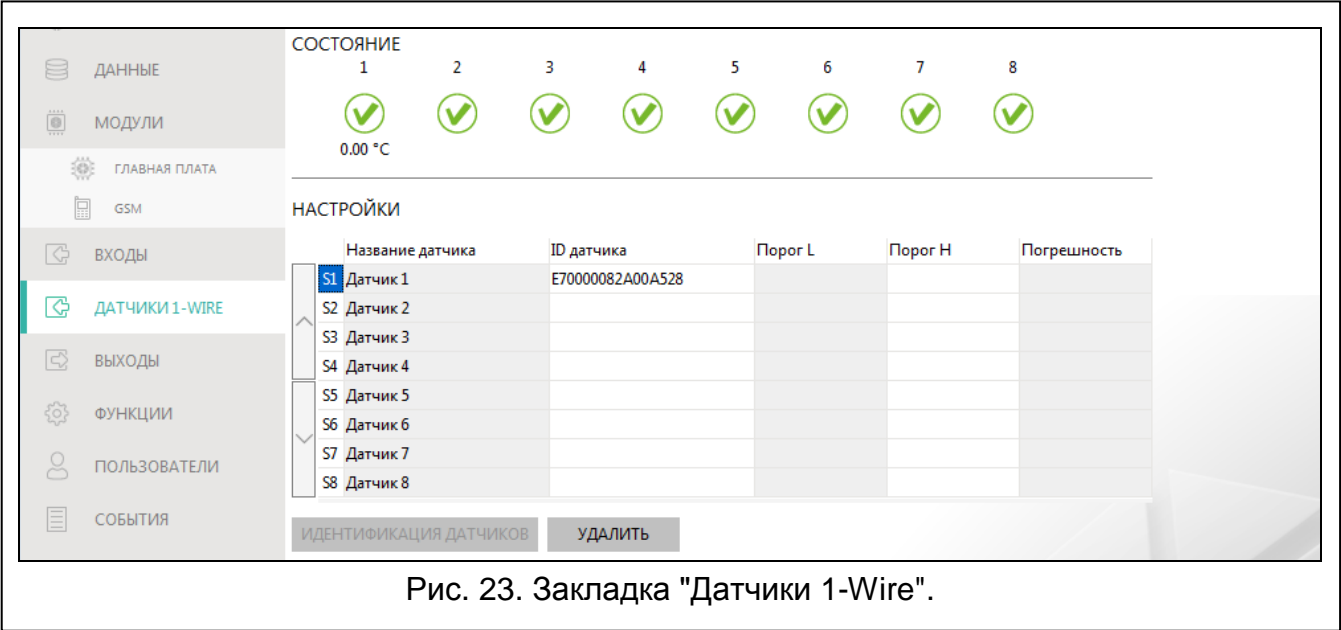

#### <span id="page-28-0"></span>**6.7.1 Состояние**

Номера над иконками соответствуют номерам датчиков.

вход в состоянии "норма". Нажмите, чтобы заблокировать датчик.

превышен порог L или H. Нажмите, чтобы заблокировать датчик.

вход заблокирован. Нажмите, чтобы отменить блокировку датчика.

Под кнопкой отображается температура, зарегистрированная данным датчиком.

#### <span id="page-28-1"></span>**6.7.2 Настройки**

- **Название датчика**  индивидуальное название датчика, подключенного к шине (до 16 знаков).
- **ID датчика** индивидуальный идентификационный номер датчика. Номер хранится в памяти датчика. Будет считан модулем после запуска функции идентификации датчиков.
- **Порог L** нижний порог температуры для датчика. Если температура падет ниже определенного значения (минус погрешность), модуль зарегистрирует превышение порога. Можно запрограммировать от -55°C до 125°C. Отсутствие заданного значения означает, что температурный порог не контролируется.
- **Порог H** верхний порог температуры для датчика. Если температура превысит определенное значение (плюс погрешность), модуль зарегистрирует превышение порога. Можно запрограммировать от -55°C до 125°C. Отсутствие определенного значения означает, что порог температуры не контролируется.
- **Погрешность** значение допустимого отклонения, составляющее задержку в реакции модуля. Модуль зарегистрирует **превышение порога**, если температура падет ниже порога L минус погрешность или поднимется выше порога H плюс погрешность. Модуль зафиксирует **восстановление входа в нормальное состояние**, если значение на входе превысит порог L плюс погрешность или будет ниже порога H минус погрешность.

#### **Кнопки**

**/** – нажать, чтобы изменить позицию датчика в списке.

**Идентификация датчиков** – нажать, чтобы запустить функцию идентификации датчиков, подключенных к шине. В результате модуль считает ID-номера подключенных извещателей. В поле "ID датчика" будет отображен номер ID датчика.

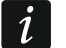

*Если к шине подключаются необозначенные никаким образом датчики, стоит их подключать по очереди, запуская каждый раз функцию идентификации. Благодаря этому можно самостоятельно описать эти датчики.*

*Датчик, подключенный к шине, поддерживается модулем только после запуска функции идентификации.*

**Удалить** – нажать, чтобы удалить все датчики.

## <span id="page-29-0"></span>**6.8 Выходы**

OFF

#### <span id="page-29-1"></span>**6.8.1 Управление**

Номера соответствуют номерам выходов.

выход выключен. Нажмите, чтобы включить выход.

выход активен. Нажмите, чтобы выключить выход.

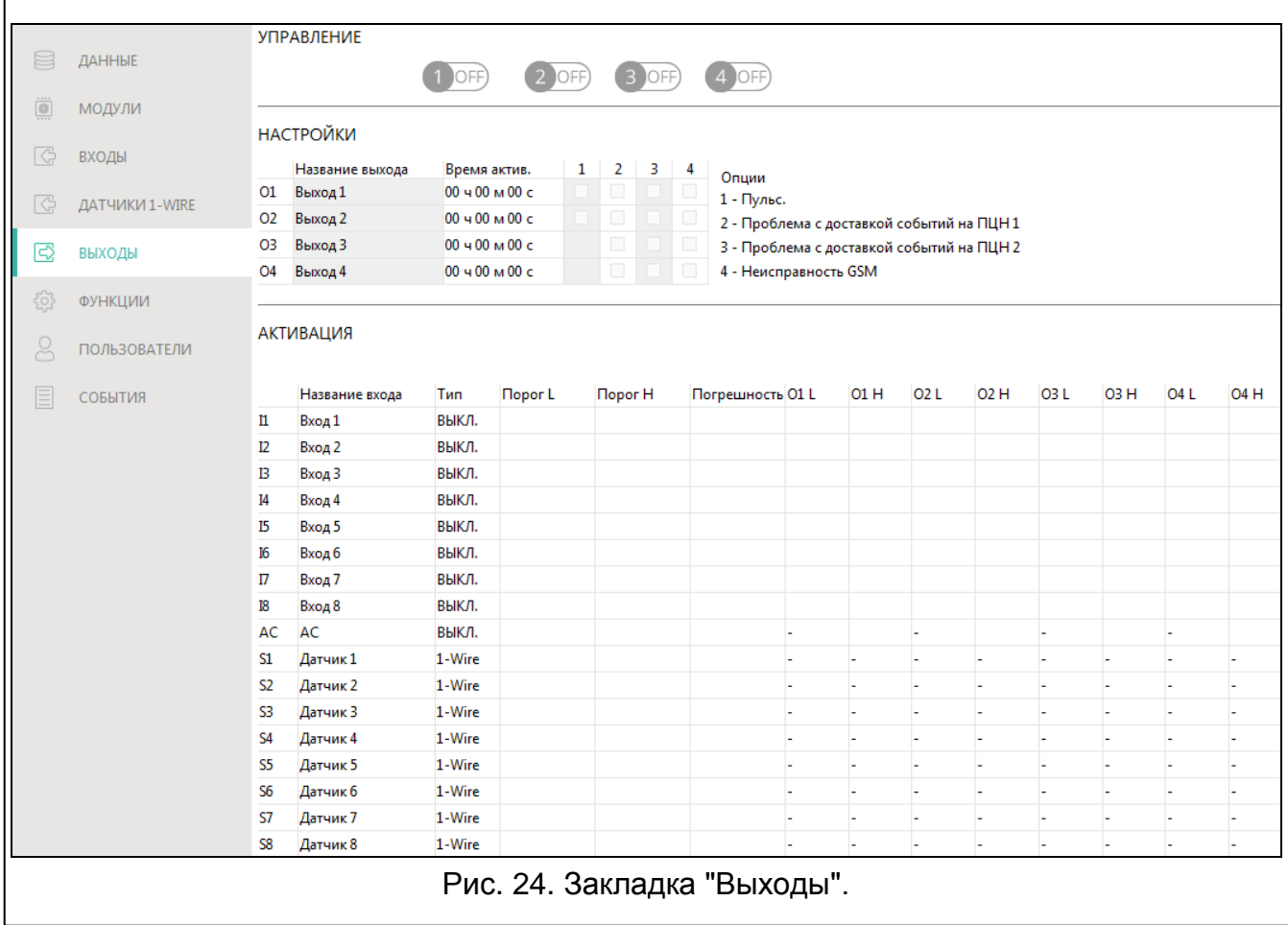

#### <span id="page-29-2"></span>**6.8.2 Настройки**

**Название выхода** – индивидуальное название выхода (до 16 знаков).

<span id="page-29-3"></span>**Время активности** – время, в течение которого выход активен. Значение 0 означает, что после включения выход останется в том же состоянии до момента выключения пользователем.

#### **Опции**

**Пульсация** – если опция включена, выход пульсирует, когда активен. Опция не касается релейных выходов.

**Проблема с доставкой событий на ПЦН 1 / 2** – если опция включена, выход активен в случае проблем с доставкой событий на ПЦН 1 / 2.

- **Неисправность GSM** если опция включена, выход активен в случае проблем с регистрацией в сети GSM. Выход включается по истечении приблизительно 2 минут с момента возникновения проблемы с регистрацией в сети GSM. Она может быть вызвана:
	- − отсутствием SIM-карты,
- − вводом неправильного PIN-кода,
- − отсутствием или повреждением антенны,
- − недоступностью сети GSM (отсутствие зоны действия сети),
- − повреждением телефона.

#### <span id="page-30-0"></span>**6.8.3 Активация**

Можно запрограммировать функцию управления выходами с помощью входов / датчиков 1-Wire. В табличке сбоку находятся входы / датчики 1-Wire, сверху – выходы модуля: O1 L/H…O4 L/H. Если нарушение входа / превышение порога должно изменять состояние выхода, выберите соответствующее поле и запрограммируйте:

- **-** вход / датчики не управляет выходом.
- **ВКЛ.** нарушение входа / превышение порога включит выход.
- **ВЫКЛ.** нарушение входа / превышение порога выключит выход.
- **ВКЛ. НА ВРЕМЯ** нарушение входа / превышение порога включит выход на время, запрограммированное в поле "Время активности" (см. с. [28\)](#page-29-3).
- **ПЕРЕКЛ.** нарушение входа / превышение порога переключит состояние выхода на противоположное.

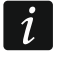

*Для аналогового входа и для датчика 1-Wire способ управления выходом определяется отдельно для каждого из определенных порогов.*

#### **Входы / Датчики 1-Wire**

Поля "Тип", "Порог L", "Порог H" и "Погрешность" позволяют настроить параметры входа / датчика 1-Wire. Описание параметров можно найти в разделах ["Входы](#page-24-0)" (с. [24\)](#page-25-0) и "[Датчики](#page-27-1) 1-Wire" (с. [27\)](#page-28-1).

<span id="page-30-1"></span>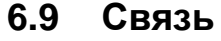

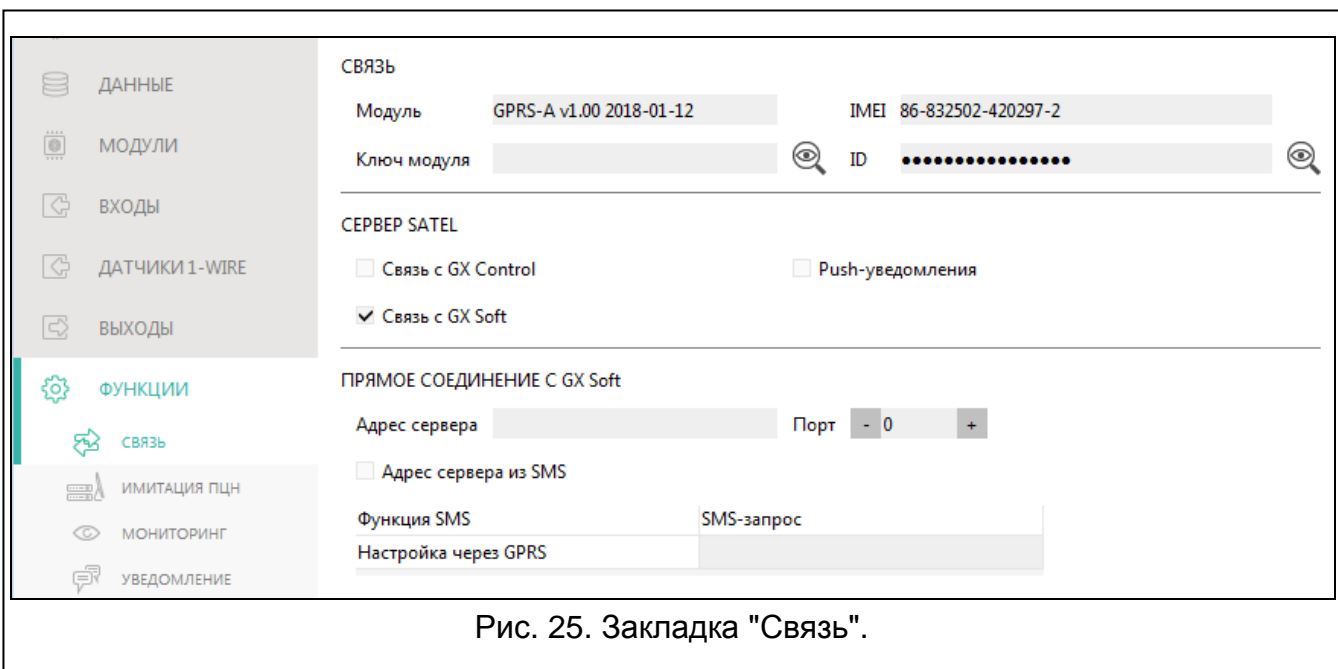

**Модуль** – тип и версия микропрограммы модуля.

**Ключ модуля** – последовательность знаков для идентификации модуля. Можно ввести до 16 алфавитно-цифровых знаков (цифры, буквы и специальные знаки). Можно использовать пробелы, но как минимум один знак должен быть отличным от пробела. Не рекомендуется программировать одинаковый ключ для разных модулей. Связь между программой GX Soft и модулем можно установить, если ключ в программе и в модуле совпадает.

- **IMEI** индивидуальный идентификационный номер телефона GSM-модуля.
- **ID** индивидуальный идентификационный номер для связи с помощью сервера SATEL (назначается автоматически сервером SATEL).

#### <span id="page-31-0"></span>**6.9.1 Сервер SATEL**

- **Связь с GX Control** если опция включена, можно установить связь между приложением GX Control и модулем с помощью сервера SATEL.
- **PUSH-уведомление** если опция включена, то приложение GX Control может информировать и о событиях с помощью PUSH-уведомлений.
- **Связь с GX Soft** если опция включена, можно установить связь между ПО GX Soft и модулем с помощью сервера SATEL.
- $\dot{l}$

*Убедитесь, что тарифный план SIM-карты, соответствует требованиям, связанным со связью с сервером SATEL (GPRS-соединение с сервером активно все время).*

#### <span id="page-31-1"></span>**6.9.2 Прямое соединение с GX Soft**

- **Адрес сервера** адрес компьютера с установленной программой GX SOFT. Это обязательно должен быть внешний адрес. Можно ввести IP-адрес или название домена.
- **Порт** номер TCP-порта для непосредственной связи между модулем и компьютером с установленной программой GX SOFT. Можно ввести от 0 до 65535 (0=выключенный).
- <span id="page-31-3"></span>**Адрес сервера из SMS** – если опция включена, в сообщении SMS для начала связи можно вписать адрес сервера, с которым модуль должен соединиться, и номер порта. Если адрес не будет вписан, модуль соединится с компьютером, адрес которого был запрограммирован в модуле.
- **Функция SMS**  функция запускается после получения управляющего запроса. Функция предназначена для связи модуля с ПО GX Soft.
- **SMS-запрос** управляющий запрос, который можно отправит в сообщении SMS для запуска связи между модулем и программой GX Soft. Можно ввести до 16 алфавитно-цифровых знаков без пробелов (цифры, буквы и специальные знаки).
- $\boldsymbol{i}$

*Текст управляющих запросов должен быть уникален.*

*В SMS-сообщении можно отправить адрес компьютера, с которым модуль должен соединиться, и номер TCP-порта для связи.*

#### <span id="page-31-2"></span>**6.10 Имитация ПЦН**

- <span id="page-31-4"></span>**Память событий** – если опция включена, каждое событие, полученное модулем с прибора, сохраняется в памяти модуля и сразу после этого будет подтверждено. Если опция выключена, события с прибора сохраняются в память событий модуля, а полученное событие будет подтверждено, когда модуль получит подтверждение доставки события на ПЦН.
- $\dot{1}$

*Формат, в котором модуль отправляет коды событий на ПЦН, можно запрограммировать в закладке "Мониторинг" (см.: ["Формат мониторинга](#page-33-1)", с. [32\)](#page-33-1).*

**Выкл. напряж. на TIP/RING в случае аварии GSM** – если опция включена, в случае аварии телефона GSM модуль выключит напряжение на клеммах телефонной линии.

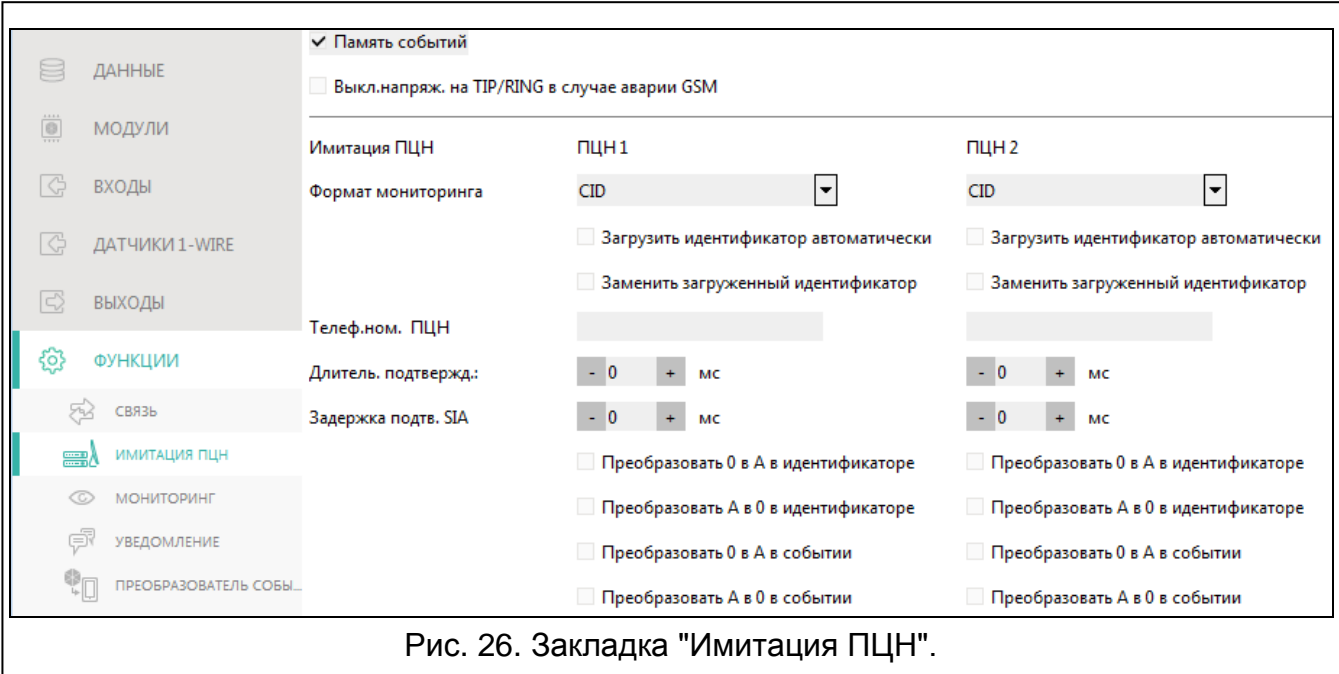

**Телеф. ном. ПЦН** – после набора этого номера устройством, подключенным к выходу телефонной линии, модуль будет принимать и передавать коды событий на ПЦН. Способ их отправки можно запрограммировать с помощью функции определения приоритета мониторинга – см.: ["Приоритет мониторинга"](#page-35-0), с. [34.](#page-35-0)

*Запрограммированный номер должен быть неповторим и не может совпадать с номерами, запрограммированными в модуле.*

- **Длительность подтверждения**  время, в течение которого модулем генерируется сигнал для подтверждения получения события от прибора. Введенное значение должно соответствовать выбранному в приборе формату мониторинга. Можно запрограммировать от 0 до 9999 мс (по умолчанию: 0 мс). Значение 0 означает, что длительность подтверждения отвечает стандарту формата, выбранного в приборе.
- **Задержка подтверждения SIA** время задержки подтверждения получения модулем события в формате SIA. Введенное значение должно соответствовать установкам прибора. Можно запрограммировать от 0 до 9999 мс (по умолчанию: 0 мс). Значение 0 означает, что длительность задержки запрограммировано в соответствии со стандартом формата SIA.

 $\bm{i}$ 

*Если подвести указатель мыши к полю "Длительность подтверждения" или "Задержка подтверждения SIA" на экране будет отображена подсказка о значениях, соответствующих выбранным моделям приборов.*

#### **Преобразование**

Для событий в формате Ademco Express и Contact ID можно выбрать соответствующие опции:

**Преобразовать 0 в A в идентификаторе** – если опция включена, модуль может преобразовать 0 в A в идентификаторе события, отправляемого на ПЦН.

- **Преобразовать A в 0 в идентификаторе**  если опция включена, модуль может преобразовать A в 0 в идентификаторе события, отправляемого на ПЦН.
- **Преобразовать 0 в A в событии**  если опция включена, модуль может преобразовать 0 в A в коде события, отправляемого на ПЦН.
- **Преобразовать A в 0 в событии**  если опция включена, модуль может преобразовать A в 0 в коде события, отправляемого на ПЦН.

## <span id="page-33-0"></span>**6.11 Мониторинг**

Прибор может отправлять коды событий на ПЦН по следующим каналам связи:

- GPRS,
- SMS-сообщения (прибор не получает подтверждения получения кодов событий).

*Если опция "Память событий" включена, то события, полученные модулем от прибора, подключенного к выходу аналоговой телефонной линии, имеют высший приоритет, чем события модуля. Коды этих событий отправляются на ПЦН в первую очередь.*

**Мониторинг** – если опция включена, модуль может отправлять коды событий на ПЦН.

<span id="page-33-2"></span>**Выбор ПЦН** – способ отправки кодов событий на ПЦН:

**Только ПЦН 1** – коды событий отправляются только на ПЦН 1.

**Только ПЦН 2** – коды событий отправляются только на ПЦН 2.

- **ПЦН 1 и ПЦН 2** коды событий отправляются на ПЦН 1 и 2 (модуль должен получить подтверждение получения кода от ПЦН 1 и 2).
- **ПЦН 1 или ПЦН 2** модуль предпринимает попытку отправки кодов событий на ПЦН 1, а в случае неудачи – на ПЦН 2.
- **Тест соединения ПЦН 2 вместо ПЦН 1** если опция включена, и во время теста соединения модуль не может соединиться с ПЦН 1, то тест соединения осуществить ПЦН 2. Опция может быть включена, если для ПЦН 1 и 2 в поле "Формат / протокол IP" был выбран формат SIA-IP (см.: с. [33\)](#page-34-0).

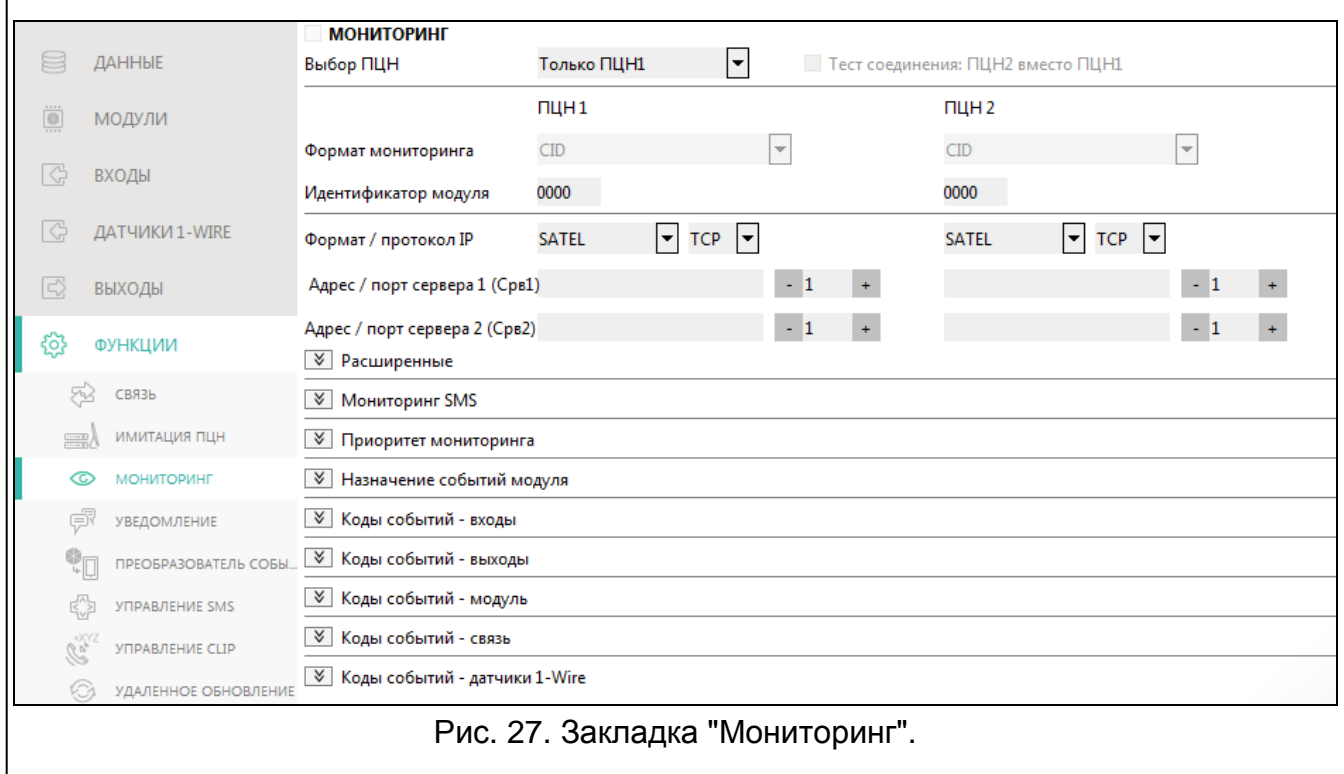

### **ПЦН 1 / ПЦН 2**

- <span id="page-33-1"></span>**Формат мониторинга** – формат событий, отправляемых на ПЦН. Доступны форматы: SIA, CID, AdemcoExpress, Sil.Knight/Ademco slow, Radionics 1400Hz, Radionics 1400Hz with parity.
- **Идентификатор модуля**  последовательность знаков, которая позволяет ПЦН определить, откуда было отправлено событие. В случае формата Contact ID он состоит из 4 шестнадцатеричных знаков (цифры или буквы от A до F). В случае

формата SIA он состоит из 6 шестнадцатеричных знаков (цифры или буквы от A до F), где дополнительных 2 знака префикса размещены в начале.

- **Загрузить идентификатор автоматически** следует включить опцию, если модуль должен использовать для собственных событий идентификатор Не рекомендуется включать эту опцию, если прибор использует для мониторинга несколько идентификаторов (во время отправки кода события модуля будет использован последний используемый прибором идентификатор. Это означает, что события модуля могут отправляться с разными идентификаторами).
- **Заменить загруженный идентификатор** следует включить опцию, если модуль после получения кода события от прибора, до его отправки на ПЦН, должен заменить в нем идентификатор знаками, запрограммированными в поле "Идентификатор модуля".
- <span id="page-34-0"></span>**Формат / протокол IP** – в случае мониторинга по сети GPRS или Ethernet, необходимо определить:
	- − формат: SATEL или SIA-IP (стандарт SIA DC-09).
	- − протокол: TCP или UDP.
- **Адрес / порт сервера 1/2 (Срв1)/(Срв2)** в случае мониторинга GPRS и Ethernet, необходимо определить:
	- − адрес ПЦН, Можно ввести IP-адрес или название домена.
	- − номер порта для связи модуля с ПЦН. Можно ввести от 0 до 65535.

#### **Расширенные**

- **Ключ ПЦН SATEL** последовательность знаков, предназначенная для шифрования данных, отправляемых на ПЦН по GPRS- и Ethernet-каналу в формате SATEL. Можно ввести до 16 алфавитно-цифровых знаков (цифры, буквы и специальные знаки). Для ввода 24 шестнадцатеричных знаков (цифры или буквы от A до F) следует включить опцию "hex".
- **Ключ ETHM/GPRS** последовательность знаков для идентификации модуля в случае мониторинга Ethernet и GPRS в формате SATEL. Можно ввести до 5 алфавитноцифровых знаков (цифры, буквы и специальные знаки). Для ввода 10 шестнадцатеричных знаков (цифры или буквы от A до F), следует включить опцию "hex".
- **Идентификатор SIA-IP** последовательность знаков для идентификации модуля в случае мониторинга в формате SIA-IP. Можно ввести до 16 шестнадцатеричных знаков (цифры или буквы от A до F).
- **Ключ SIA-IP** последовательность знаков для шифрования данных, которые отправляются в формате SIA-IP. Можно ввести до 16 шестнадцатеричных знаков (цифры, буквы и специальные знаки). Для ввода 32 шестнадцатеричных знаков (цифры или буквы от A до F), следует включить опцию "hex".
- **Префикс аккаунта (L) / Номер ресивера (R)** последовательность знаков, позволяющая расширить процесс идентификации модуля в случае мониторинга в формате SIA-IP. Можно ввести до 6 шестнадцатеричных знаков (цифры или буквы от A до F).
- **Тест связи с двумя серверами** если опция включена, модуль будет проверять соединение с двумя серверами ПЦН. Опция для функции SIA-IP.
- **Проверка каждые**  в случае мониторинга в формате SIA-IP, дополнительный тест связи может отправляться регулярно с заданным интервалом времени для контроля связи с ПЦН. Можно запрограммировать количество дней, часов, минут и секунд между передачами. Ввод одних нулей означает, что дополнительный тест не будет отправляться.
- **Тест соединения: сервер 2 вместо сервера 1** если опция включена, и во время теста соединения модуль не может соединиться с сервером 1 ПЦН, то тест соединения осуществить сервер 2 (согласно настройкам для проверки сервера 1). Опция для формата SIA-IP.
- **DP1 / DP2 / DP3 / DP4** если опция включена, период проверки связи с серверами соответствует стандарту EN 50136-1 для Dual Path Reporting (поле "Проверка каждые (Сервер 1)" и "Проверка каждые (Сервер 2)" будут заполнены автоматически). Опция доступна, если включена опция "Тест связи с двумя серверами".
- **ОСТАЛЬНЫЕ** если опция включена, можно определить период теста соединения с серверами. Опция доступна, если включена опция "Тест связи с двумя серверами".
- **Проверка каждые (Сервер 1) / Проверка каждые (Сервер 2)** дни, часы, минуты и секунды между тестами соединения с серверами. Поля отображаются, если включена опция "Тест связи с двумя серверами".
- **Шифровать** если опция включена, данные, которые отправляются, шифруются. Дополнительно с кодом события отправляется дата и время (ПЦН может запрограммировать дату и время в модуле). Опция относится к формату SIA-IP.
- **Отправить дату и время** если опция включена, дата и время отправляются вместе с кодом события (ПЦН может запрограммировать дату и время в модуле). Опция относится к формату SIA-IP. Она доступна, если выключена опция "Шифровать".

#### **Мониторинг SMS**

 $\boldsymbol{i}$ 

**Мониторинг SMS – тел.ном.** – телефонный номер ПЦН для SMS-мониторинга.

- **Формат SMS** формат SMS-сообщения для SMS-мониторинга. Он должен быть задан согласно требованиям ПЦН. Запрограммированный по умолчанию в модуле формат SMS-сообщений отвечает установкам по умолчанию ПЦН STAM-2 (версии 1.2.0 или более поздней) для формата Contact ID.
	- *ПЦН STAM-2 и преобразователь SMET-256 не поддерживают сообщений SMS в формате SIA. Сообщение SMS, отправленное модулем в формате SIA, должно иметь вид: #ID|КОД, где: ID – это 4 или 6-значный идентификатор, а КОД – это полученный код события.*

#### <span id="page-35-0"></span>**Приоритет мониторинга**

- **Приоритет мониторинга** в случае неудачи отправки кода события на ПЦН по одному каналу связи, модуль может использовать другой канал связи. Необходимо определить очередность, то есть приоритет, согласно которому прибор будет использовать выбранные каналы связи. Успешная отправка события на ПЦН прекратит процедуру (за исключением теста связи). Для каждого канала связи можно запрограммировать:
	- **Св1 / Св2** если опция включена, модуль будет пробовать отправить код события на адрес данного сервера. Если выберите отправку на два адреса, успешная доставка кода события на первый адрес прекратит процедуру. Исключением является тест связи, в течение которого модуль будет пробовать отправить код события на два сервера.
	- **Время** максимальное время, в течение которого модуль будет пробовать отправить код события на выбранные адреса. Если в это время код события не будет отправлен, модуль будет переключаться по очереди на запрограммированные в списке адреса.
- **Период приостановления** время, на которое будет приостановлена отправка кодов событий, если не удалось отправить событие всеми предвиденными каналами связи. Модуль повторит попытку установки телефонного соединения с ПЦН

по истечении этого времени или при возникновении нового события. Максимально можно запрограммировать 30 минут (по умолчанию: 1).

**Попыток** – число неудачных попыток отправки кода события на данный сервер ПЦН, выбранный для данного канала мониторинга, после которого модуль попробует отправить событие по очередному каналу. Можно запрограммировать от 1 до 100 (по умолчанию: 3).

 $\boldsymbol{i}$ 

*Модуль использует только те каналы передачи, для которых был определен приоритет (они находятся в списке, определяющем очередность использования каналов связи).*

*В случае SMS-мониторинга, модуль не получает подтверждения доставки кодов событий на ПЦН, поэтому этот канал связи должен использоваться как последний.*

#### <span id="page-36-1"></span>**Назначение событий модуля**

Определите, события для отправки на ПЦН 1 и ПЦН 2. Код события, касающегося модуля, отправляется на ПЦН только, если поле возле описания события выделено. При разделении событий следует учесть способ отправки кодов, запрограммированный в поле ["Выбор ПЦН"](#page-33-2) (см. с. [32\)](#page-33-2).

#### **Коды событий с входов / с выходов / от модуля / связанные со связью / с датчиков 1-Wire**

Можно определить коды событий для отправки на ПЦН, в случае событий с входов и выходов, датчиков 1-Wire и для событий, касающихся модуля и связи. Для каждого события можно определить коды в трех форматах:

- **4/2** [Ademco Express, Sil.Knight/Ademco slow, Radionics 1400Hz, Radionics 1400Hz with parity] – введите 2 знаки (цифры или буквы от A до F). Код события должен совпадать с кодом, запрограммированным для события на ПЦН.
- **Код SIA** выберите код события, соответствующий формату SIA с помощью редактора кодов. Окно редактора кодов откроется после нажатия кнопки  $\lfloor \frac{m}{n} \rfloor$ .
- **Contact ID** выберите код события, соответствующий формату CID с помощью редактора кодов. Окно редактора кодов открывается после нажатия кнопки ....

#### <span id="page-36-0"></span>**6.12 Оповещение**

Модуль может извещать о событиях в системе с помощью:

- SMS/push текст, который должен использоваться для уведомления, необходимо сохранить в модуле с помощью ПО GX Soft.
- услуга CLIP модуль сообщает о событии, позвонив по запрограммированным телефонным номерам и разъединившись автоматически по истечении максимально 15 секунд. CLIP позволяет реализовать оповещение без издержек. Отображение номера телефона модуля следует считать оповещением о событии.
- **Уведомление** если опция включена, модуль может оповещать о событиях, касающихся модуля.

#### **Вход, выходы и остальные**

**Добавить аналоговое значение с входа** – если опция включена, в сообщение SMS с состоянием аналогового входа будет добавлена информация о текущем значении напряжения на входе. Если значение напряжения переводится в физическую величину, регистрируемую датчиком, подключенным к входу (см.: ["Конвертер](#page-26-0) [единиц"](#page-26-0), с. [25](#page-26-0)), в сообщение SMS будет добавлено значение после конвертации (напр., значение влажности воздуха).

**Тест связи с состоянием модуля** – если опция включена, в сообщении SMS для уведомления o событии "Тест связи" содержится информация о состоянии модуля.

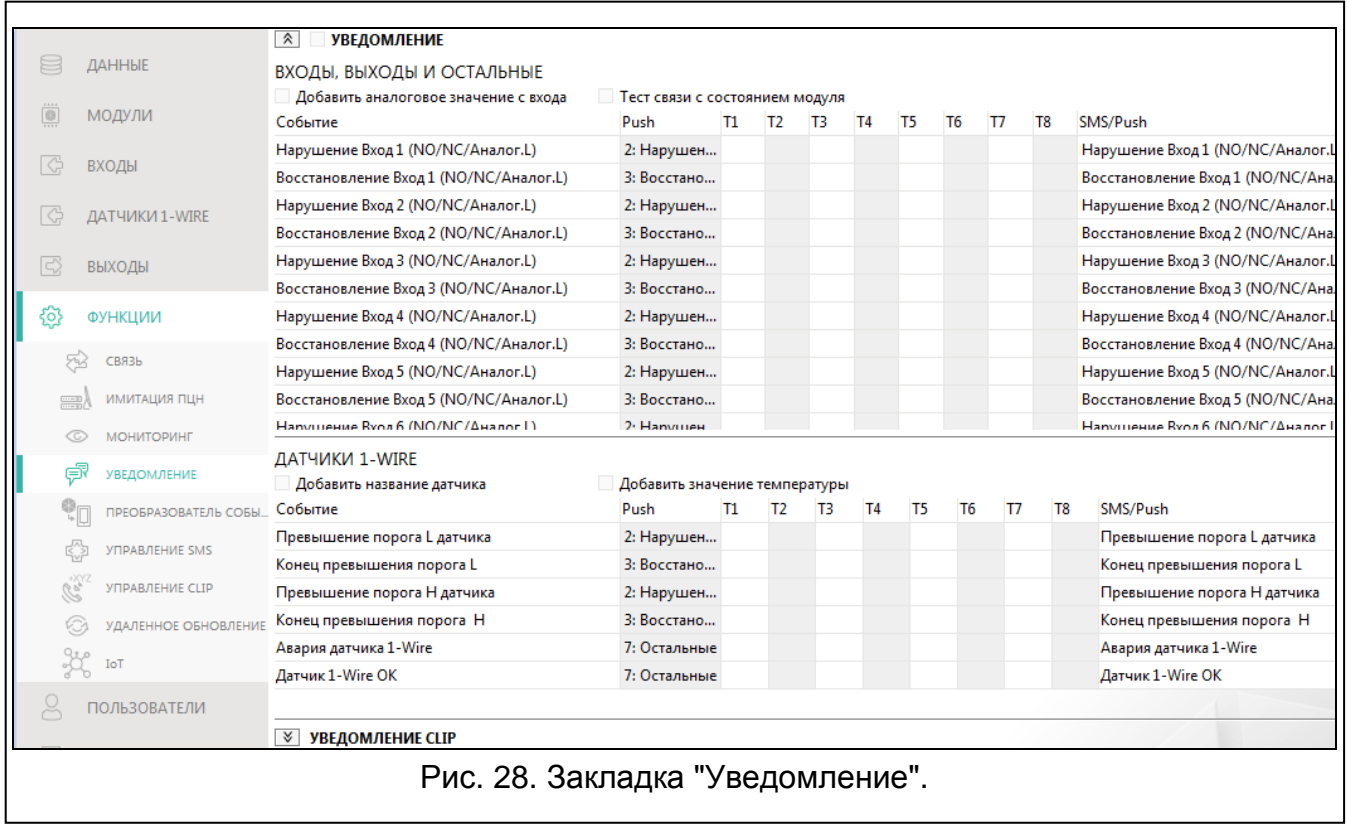

#### **Датчики 1-Wire**

**Добавить название датчика** – если опция включена, в сообщение SMS о состоянии датчика будет добавлено его название.

**Добавить значение температуры** – если опция включена, в сообщение SMS о состоянии датчика будет добавлена информация о текущей температуре, зарегистрированной датчиком.

#### *Назначение событий*

**Событие** – описание события.

- **Push** категория события. Событие можно назначить в одну из нижеследующих категорий: 1: Тревога / 2: Нарушение / 3: Восстановление, / 4: Управление выходом, / 5: Блокировка входа / 6: Диагностика / 7: Остальные / 8: Push всем. Кликнуть два раза по полю или вписать цифру от 1 до 8.
- **T1…T8** способ уведомления, выбранный для данного телефона (см.: ["Пользователи](#page-44-0)", с. [43\)](#page-44-0):

**[пустое поле]** – оповещение отключено,

**s** – SMS,

 $c$  – CLIP.

Кликните два раза по полю или впишите букву s или c, чтобы определить способ уведомления.

**SMS/push** – текст SMS/push. Сообщение может содержать максимально 32 знака.

*Для аналогового входа и для датчика температуры 1-Wire параметры, касающиеся уведомления определяются отдельно для каждого из определенных порогов.*

#### **Уведомление CLIP**

**Пользователь** – имя пользователя (см.: ["Пользователи"](#page-44-0) с. [43\)](#page-44-0).

**Попыток** – определите число повторений для уведомления с помощью услуги CLIP на номер данного пользователя (см.: ["Пользователи"](#page-44-0), с. [43](#page-44-0)). Можно запрограммировать от 0 до 15 (по умолчанию: 3).

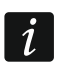

*Если опция "Подтверждение" выключена, модуль осуществляет только одно соединение независимо от запрограммированного числа повторений.*

- **Подтверждение**  если опция включена, получение CLIP пользователем должно подтверждаться. Чтобы подтвердить уведомление пользователь должен ответить на звонок модуля не раньше 10 секунд и не позже 20 секунд с момента формирования первого гудка в телефоне. После подтверждения получения CLIP модуль не будет больше его повторять.
- **SMS** если опция включена, отсутствие подтверждения получения CLIP вызовет отправку сообщения SMS с текстом, введенном для данного события на телефонный номер пользователя.

#### <span id="page-38-0"></span>**6.13 Преобразователь событий**

Модуль может извещать пользователей о событиях, полученных от прибора в виде кода события. Уведомление может осуществлять с помощью:

- SMS/push текст, который должен использоваться для уведомления, необходимо сохранить в модуле с помощью ПО GX Soft.
- услуги CLIP модуль сообщает о событии, позвонив по запрограммированным телефонным номерам и разъединившись автоматически по истечении максимально 15 секунд. CLIP позволяет реализовать оповещение без издержек. Отображение номера телефона модуля следует считать оповещением о событии.

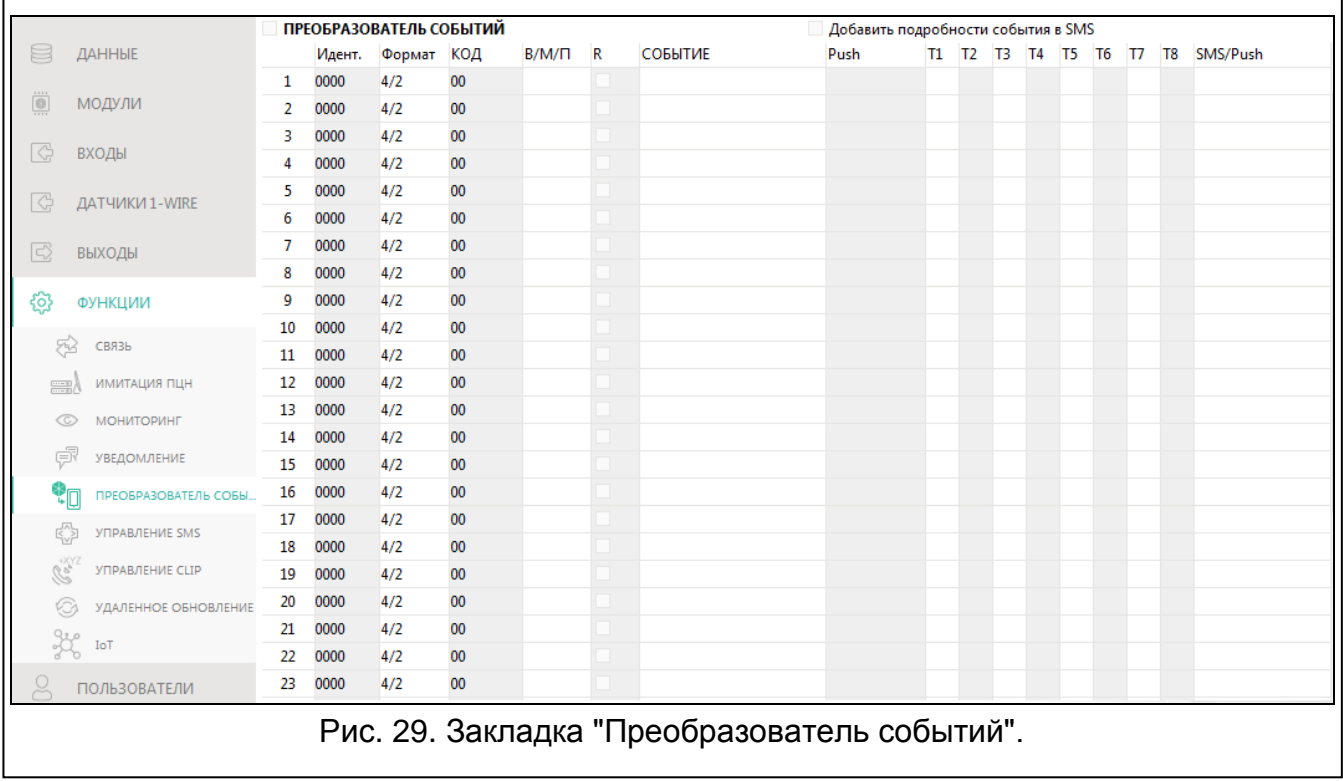

Можно указать 32 события, о которых будет извещать модуль.

**Преобразователь событий** – если опция включена, модуль может оповещать пользователей о событиях, полученных от прибора.

- **Добавить подробности события в SMS** если опция включена, в сообщение SMS, отправляемое модулем после получения кода события, будет автоматически добавлен номер группы (раздела), номер пользователя или номер входа, связанного с событием. Опция касается только кодов событий в формате Contact ID.
- **Идент.** идентификатор, который должен предшествовать коду события, чтобы модуль сообщил о событии. Для формата 4/2 или Contact ID можно ввести 4 знака (цифры или буквы от A до F). Для формата SIA можно ввести 6 знаков. Если идентификатор не будет запрограммирован, то независимо от того, какой идентификатор будет предшествовать коду события, модуль отправит сообщение.
- **Формат** формат события, в котором модуль должен получить код события, чтобы отправить информацию о событии. Можно выбрать: 4/2, Contact ID или SIA. Кликните два раза по полю, чтобы изменить формат.
- **КОД** код события, получение которого вызовет отправку информации о событии. Для формата 4/2 ввести 2 знака (цифры или буквы от A до F). В случае формата Contact ID или SIA можно воспользоваться редактором кодов. Окно редактора кодов открывается после того, как кликнуть по кнопке .... доступной в поле описания события.
- **В/M/П** номер входа / модуля / пользователя, который должен находиться в полученном коде, чтобы модуль отправил информацию о событии. Поле касается форматов SIA и Contact ID.
- **R** опция касается формата Contact ID. Если она включена, полученный код события, касается конца события / режима охраны. Если опция выключена, полученный код касается нового события.
- **Событие**  описание события. Поле касается форматов SIA и Contact ID. Оно будет заполнено автоматически после ввода кода события в поле "КОД".
- **Push** категория события. Событие можно назначить в одну из следующих категорий: 1: Тревога / 2: Нарушение / 3: Восстановление, / 4: Управление выходом, / 5: Блокировка входа / 6: Диагностика / 7: Остальные / 8: Push всем. Кликните два раза по полю или введите цифру от 1 до 8.
- **T1...T8** способ уведомления, выбранный для данного телефона (см.: ["Пользователи](#page-44-0)", с. [43\)](#page-44-0):
	- **[пустое поле]** оповещение отключено,
	- **s** SMS,
	- $c$  CLIP.
	- **sc** SMS и CLIP.
- **SMS** текст сообщения SMS/push, которое будет отправлено после получения выбранного кода события. Сообщение может содержать максимально 32 знака.

#### <span id="page-39-0"></span>**6.14 Управление SMS**

Модулем можно управлять с помощью сообщений SMS, содержащих управляющие запросы.

<span id="page-39-1"></span>**Подтверждать управление, отправляя состояние модуля** – если опция включена, после получения SMS с управляющим запросом модуль подтвердит его получения, отправив в ответ SMS-сообщение с информацией о состоянии модуля.

**Функция SMS** – функция запускается после получения управляющего запроса.

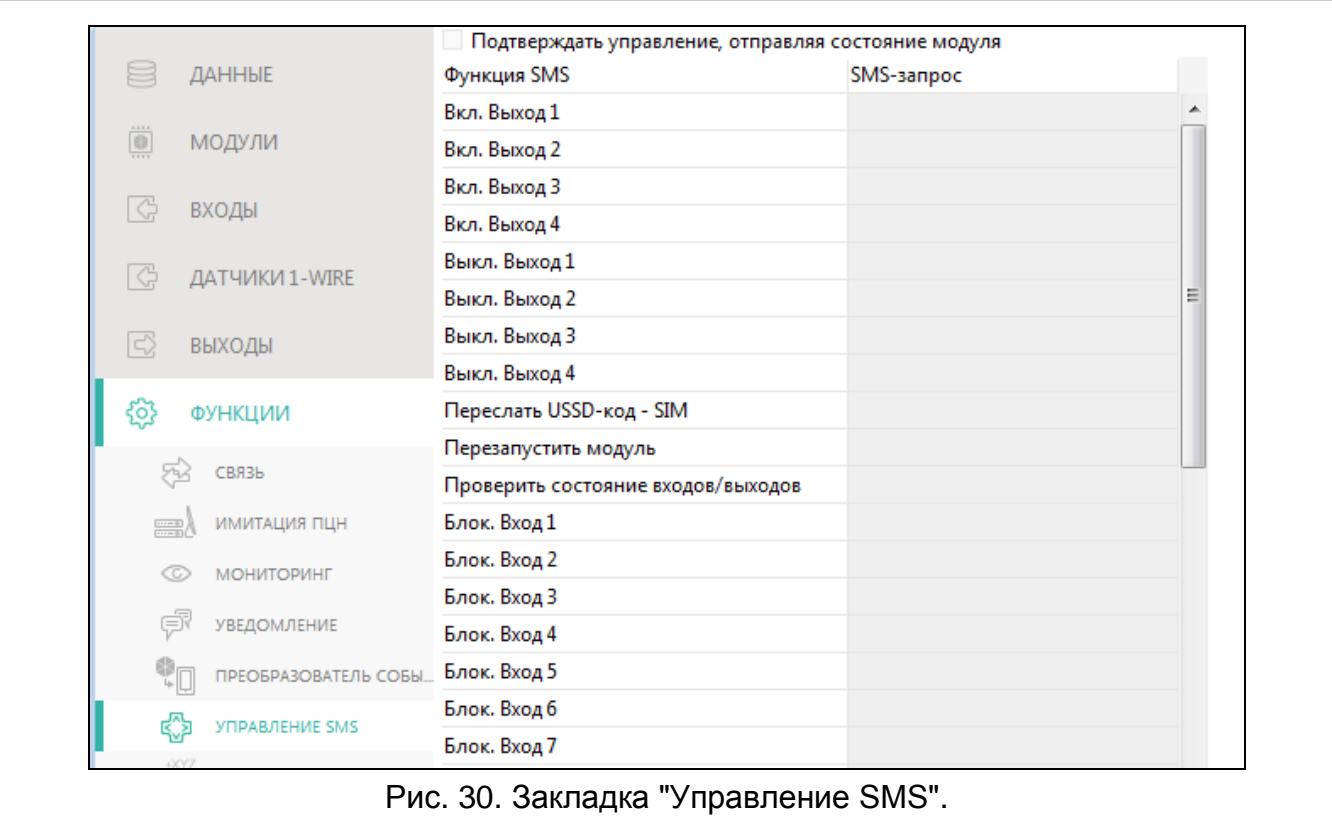

- **Запрос SMS** управляющий запрос, который можно отправить в сообщении SMS, чтобы запустить выбранную функцию. Можно ввести до 16 алфавитно-цифровых знаков без пробелов (цифры, буквы и специальные знаки). В случае некоторых функций запрос, отправляемый в сообщении SMS должен иметь определенный вид:
	- **Переслать USSD-код – SIM**  позволяет, напр. проверить баланс на установленной в модуле SIM-карте. Запрос должен иметь вид: "**xxxxxx=yyyy.**" или "**xxxxxx=yyyy=**", где: "xxxxxx" – управляющий запрос, "yyyy" – USSD-код, поддерживаемый оператором сети GSM. Модуль выполнит USSD-код, а полученный от оператора ответ отправит на телефонный номер, с которого было отправлено SMS-сообщение с управляющим запросом.
	- **Изменить период теста связи** позволяет запрограммировать интервал времени для отправки теста связи. Запрос должен иметь вид: "**xxxxxx=M**" или "**xxxxxx=H:M**", где: "xxxxxx" – управляющий запрос, "M" – число минут – период отправки теста связи, "H:M" – часы и минуты для отправки теста связи только один раз в день (введите универсальное время (GMT)).
	- **Изменить телеф. номер пользователя 1…8** позволяет запрограммировать номер пользователя. Запрос должен иметь вид: "**xxxxxx=yyyy.**" или "**xxxxxx=yyyy=**", где: "xxxxxx" – управляющий запрос, "yyyy" – новый телефонный номер пользователя. Рекомендуется, чтобы телефонному номеру предшествовал код страны (+7 для России).
- $\boldsymbol{i}$ *Текст управляющих запросов должен быть уникален.*

*Текст одного управляющего запроса не должен содержаться в тексте другого запроса.*

*Не рекомендуется пользоваться расширенными функциями, доступными благодаря услуге USSD, если в ответ на введенный код будет отображено меню.*

*Управляющий запрос отправки USSD-кодов можно использовать, чтобы отправить SMS-сообщение с помощью модуля.*

## <span id="page-41-0"></span>**6.15 Управление CLIP**

Выходами модуля можно управлять с помощью услуги CLIP.

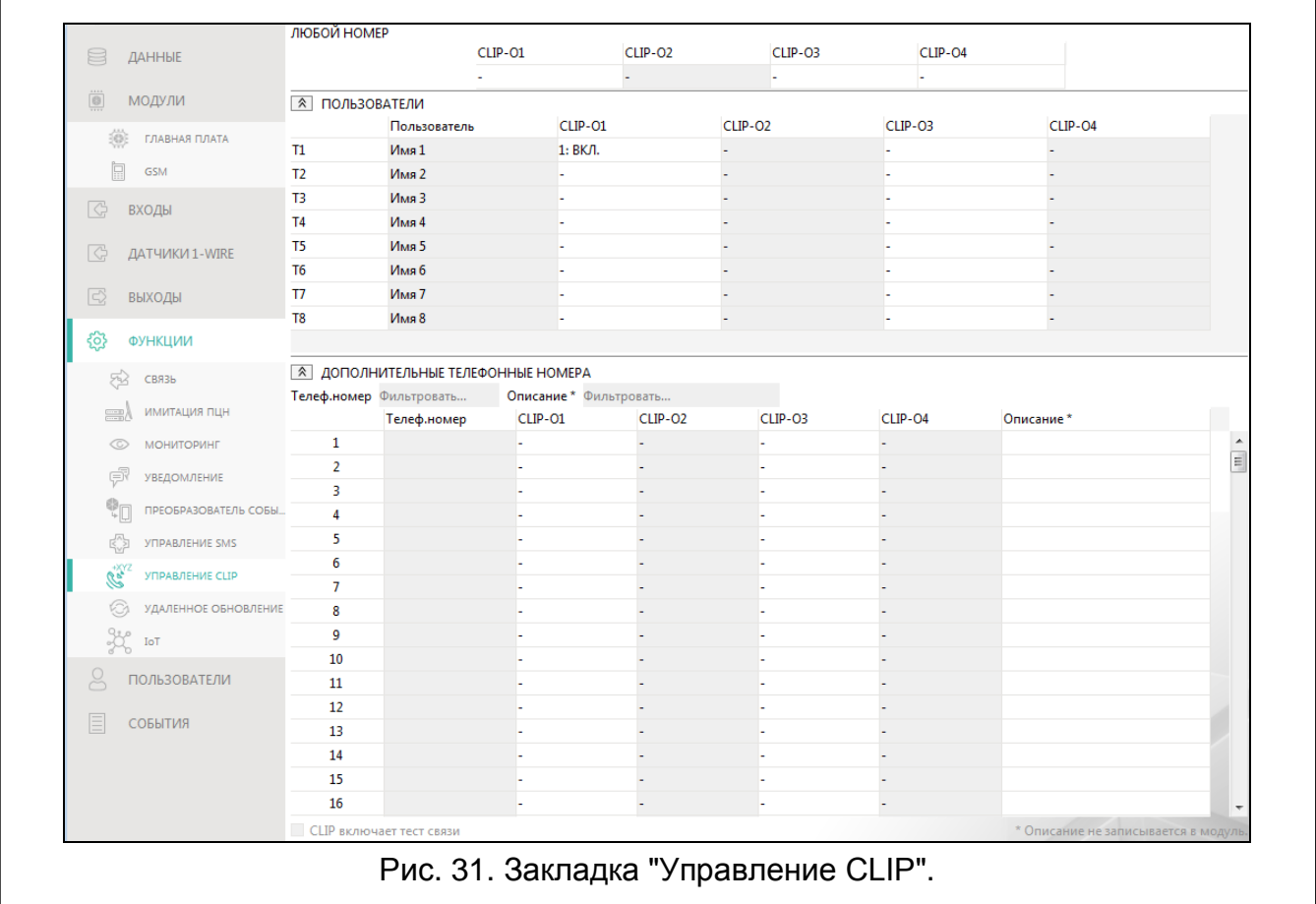

#### **Любой номер**

Можно запрограммировать способ управления выходами модуля с помощью CLIP с любого телефонного номера.

#### **Пользователи**

Можно запрограммировать способ управления выходами модуля с помощью CLIP с любого телефонного номера (см.: ["Пользователи"](#page-44-0), с. [43\)](#page-44-0).

#### **Дополнительные телефонные номера**

Можно запрограммировать способ управления выходами модуля с помощью CLIP с дополнительных телефонных номеров.

**Фильтровать…** – впишите телефонный номер или его часть, чтобы профильтровать список.

**Телефонный номер** – можно запрограммировать 1024 телефонных номера для управления выходами с помощью CLIP.

#### **Управление выходами**

<span id="page-41-1"></span>**CLIP-O1…O4** – можно запрограммировать реакцию выхода на CLIP:

**-** – CLIP не управляет выходом.

**ВКЛ** – CLIP включит выход.

**ВЫКЛ.** – CLIP выключит выход.

**ВКЛ. НА ВЫХОД** – CLIP включит выход на определенное время (см.: параметр "[Время активности"](#page-29-3), с. [28\)](#page-29-3).

**ПЕРЕКЛ.** – CLIP переключит состояние выхода на противоположное.

#### <span id="page-42-0"></span>**6.16 Удаленное обновление**

Удаленное обновление микропрограммы прибора обеспечивает сервер обновлений "UpServ", разработанный компанией SATEL.

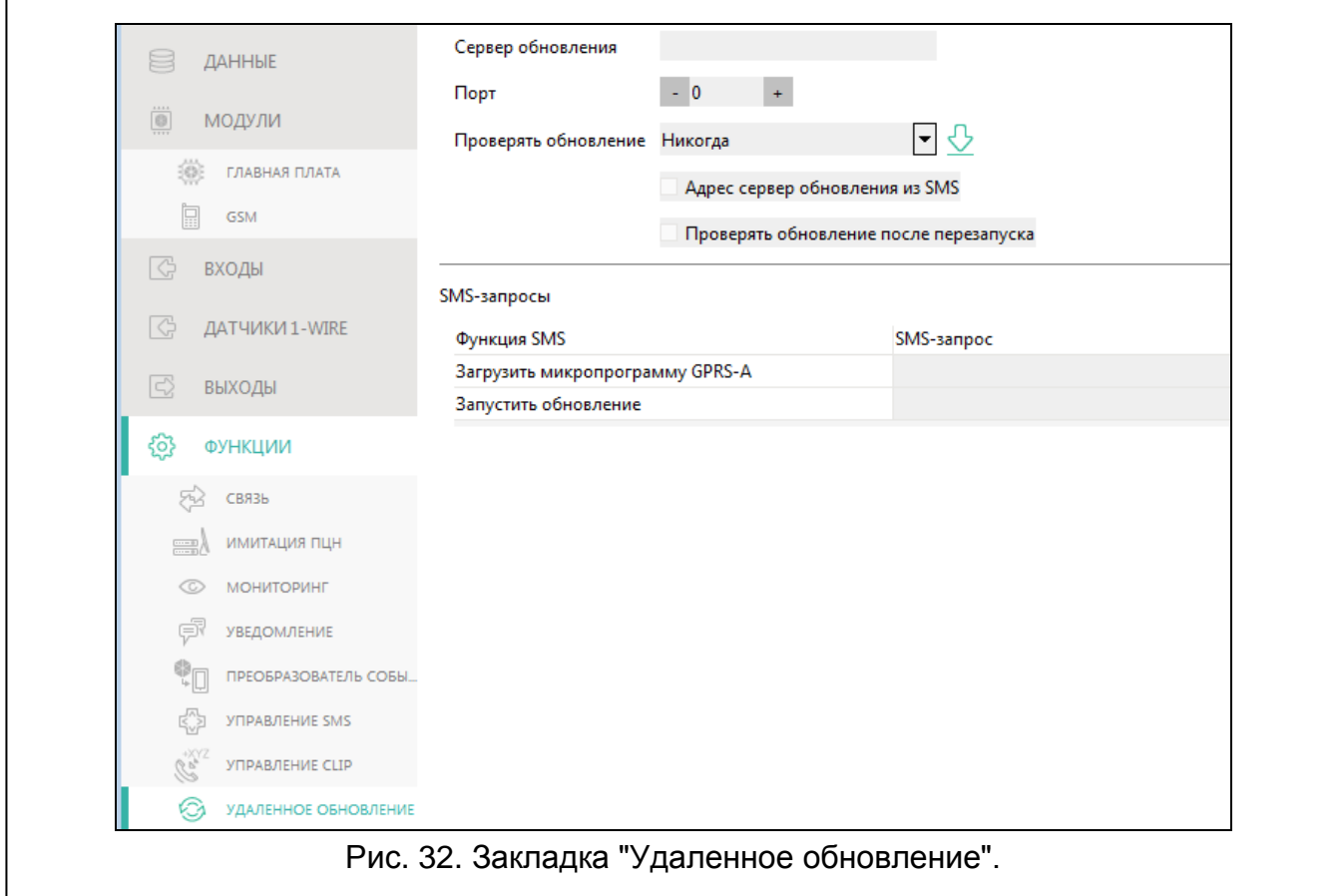

- **Сервер обновлений**  адрес сервера обновлений "UpServ". Можно ввести IP-адрес или название домена.
- **Порт** номер порта TCP для связи с сервером обновления "UpServ". Можно ввести от 0 до 65535 (0=выключенный).
- **Проверять обновление после перезапуска** можно выбрать период для проверки новой версии микропрограммы модулем: Никогда, Ежедневно, Еженедельно или Ежегодно.

<span id="page-42-1"></span> $\bigcup$  – нажать, чтобы запустить удаленное обновление микропрограммы.

- <span id="page-42-2"></span>**Адрес сервера обновлений из SMS** – если опция включена, в сообщении SMS для начала загрузки микропрограммы с сервера обновлений можно указать адрес сервера и номер порта. Если в сообщении адрес или номер порта отсутствуют, модуль использует запрограммированные данные.
- **Проверять обновление после перезапуска**  если опция будет включена, после каждого перезапуска модуль будет соединяться с сервером обновления микропрограммы, чтобы проверить, доступна ли новая версия микропрограммы.

#### **SMS-запросы**

**Функция SMS** – функция запускается после получения управляющего запроса. Функции предназначены для удаленного обновления модуля.

<span id="page-43-1"></span>**SMS-запрос** – управляющий запрос, который можно отправить в сообщении SMS, чтобы запустить выбранную функцию. Можно ввести до 16 алфавитно-цифровых знаков без пробелов (цифры, буквы и специальные знаки).

 $\mid j \mid$ 

*Текст управляющих запросов должен быть уникален.*

*Текст одного управляющего запроса не должен содержаться в тексте другого запроса.*

*Если запрограммировать запросы для запуска загрузки микропрограммы, но не запрограммировать запроса, запускающего обновление микропрограммы, обновление начнется автоматически после загрузки.* 

## <span id="page-43-0"></span>**6.17 IoT**

Модуль может работать как устройство в Интернете вещей (IoT). Это позволяет интегрировать модуль с различными системами (напр., автоматики или сбора данных) с целью передачи зарегистрированных модулем данных и приема управляющих запросов модулем. Для осуществления связи используется GPRS.

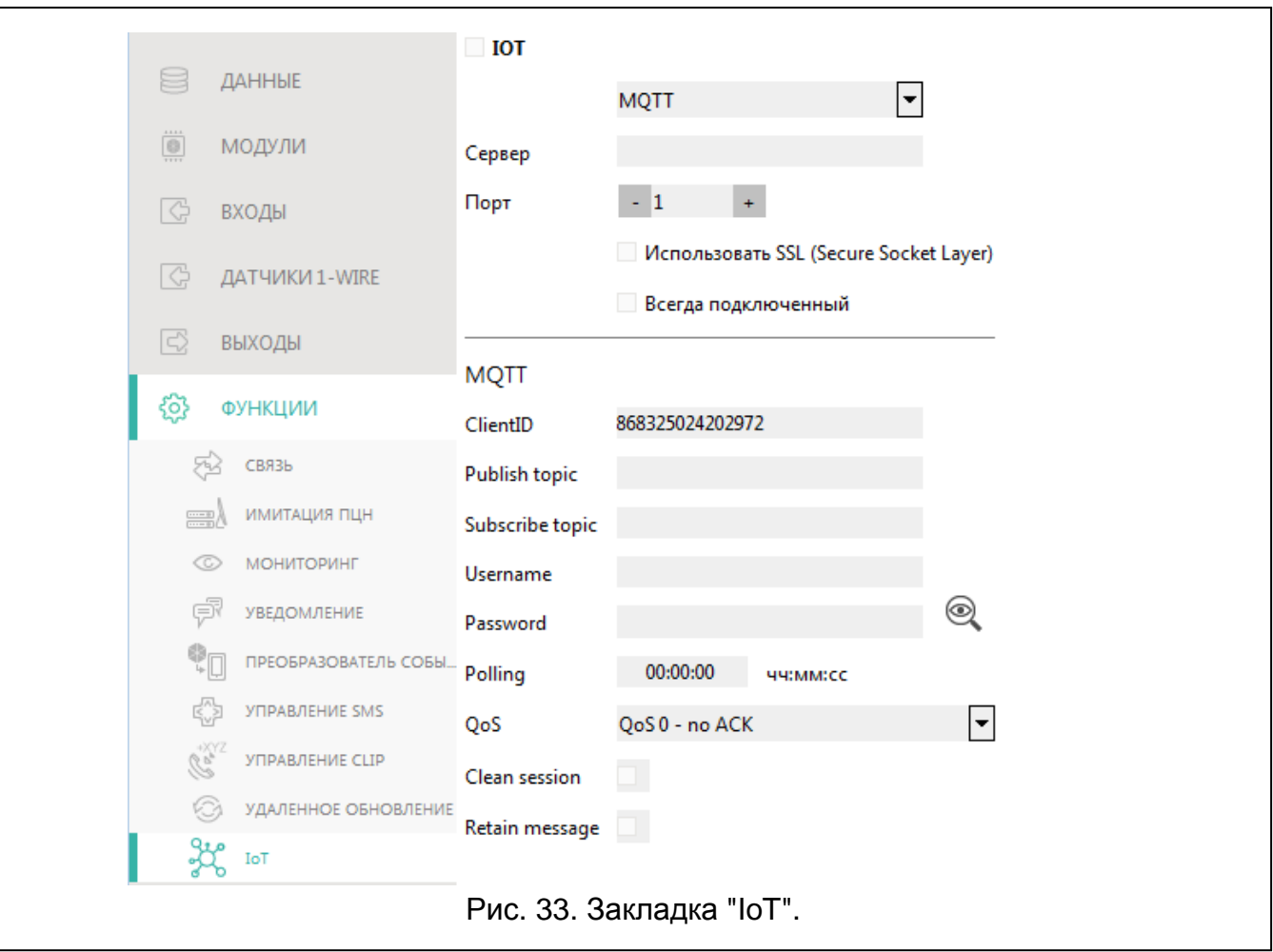

- **IoT** если опция включена, модуль может обмениваться данными с устройствами в Интернете вещей (IoT).
- **[Протокол]** протокол связи. Можно выбрать: MQTT, JSON и MODBUS RTU. Формат данных, отправляемых с помощью отдельных протоколов см.: ["Приложение"](#page-50-2) с. [49.](#page-50-2)

**Сервер** – адрес сервера, к которому должен подключаться модуль в Интернете вещей (IoT). Можно вписать IP-адрес или название домена.

**Порт** – номер TCP-порта для связи с сервером. Можно ввести значения от 1 до 65535.

- **Использовать SLL (Secure Socket Layer)** если опция включена, связь с сервером шифруется. Если связь с сервером не шифруется, опция должна быть выключена.
- **Всегда подключенный** если опция включена, то после отправки данных модуль поддерживает соединение с сервером до момента следующей передачи. Если опция выключена, то после отправки данных модуль ожидает ответ сервера в течение пару секунд и завершает соединение. Соединение с сервером устанавливается во время очередной передачи. Время между очередными передачами можно задать в поле "Polling".

#### **MQTT**

Определите параметры связи с сервером для протокола связи "MQTT".

#### **JSON**

Определите период (часы, минуты и секунды) для отправки модулем данных на сервер в случае протокола связи "JSON".

#### **MODBUS RTU**

Впишите последовательность знаков для идентификации модуля в случае протокола связи "MODBUS RTU". Можно ввести значения от 000 до 255.

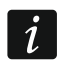

*В случае протокола "MODBUS RTU" рекомендуется использовать сервер, который будет осуществлять туннелирование соединения TCP на COM.*

#### <span id="page-44-0"></span>**6.18 Пользователи**

Можно ввести данные 8 пользователей. С телефонного номера пользователя можно управлять модулем с помощью SMS-сообщений, DTMF-кодов (см.: с. [38](#page-39-0)), услуги CLIP (см.: с. [40](#page-41-0)) и с помощью ПО GX Control (см.: с. [45](#page-46-0)). Одновременно на номер пользователя модуля можно осуществлять уведомление (SMS и CLIP) o событиях (см.: с. [35\)](#page-36-0).

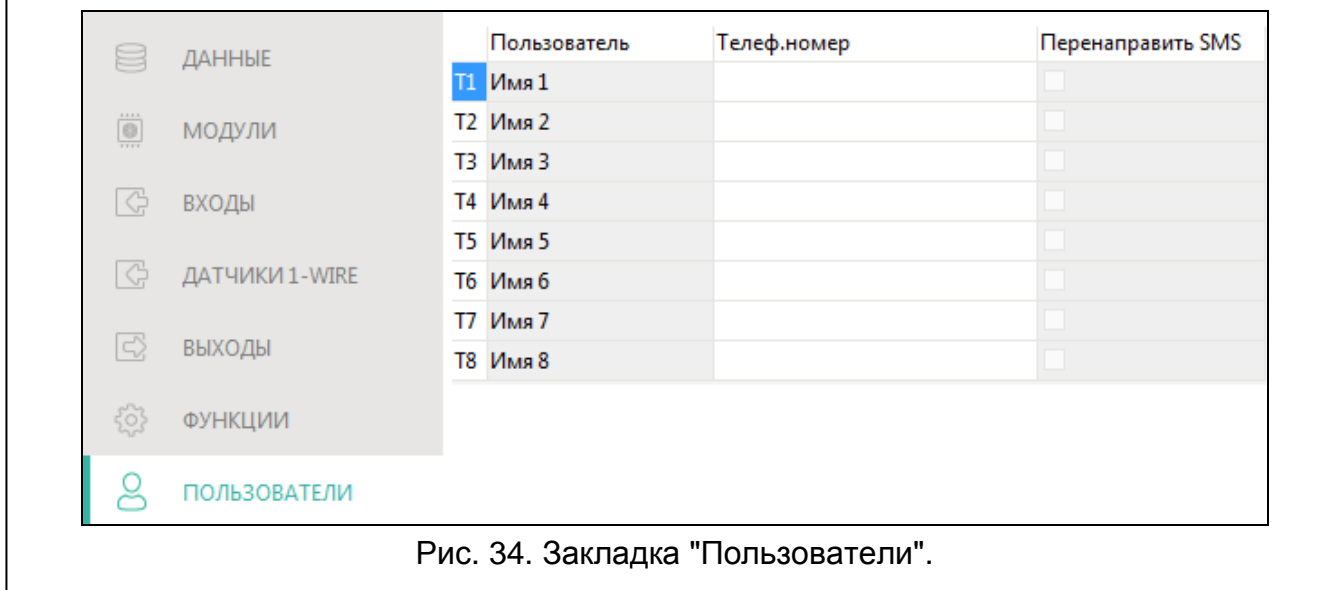

**Пользователь** – индивидуальное имя пользователя (до 16 знаков).

**Телеф. номер** – телефонный номер пользователя.

**Перенаправить SMS** – если опция включена, то на телефонный номер пользователя отправляются полученные модулем нестандартные SMS-сообщения (напр., информация, которую отправляет GSM-оператор).

### <span id="page-45-0"></span>**6.19 События**

В памяти модуля может быть зарегистрированных до 500 событий, генерируемых модулем или полученных от прибора.

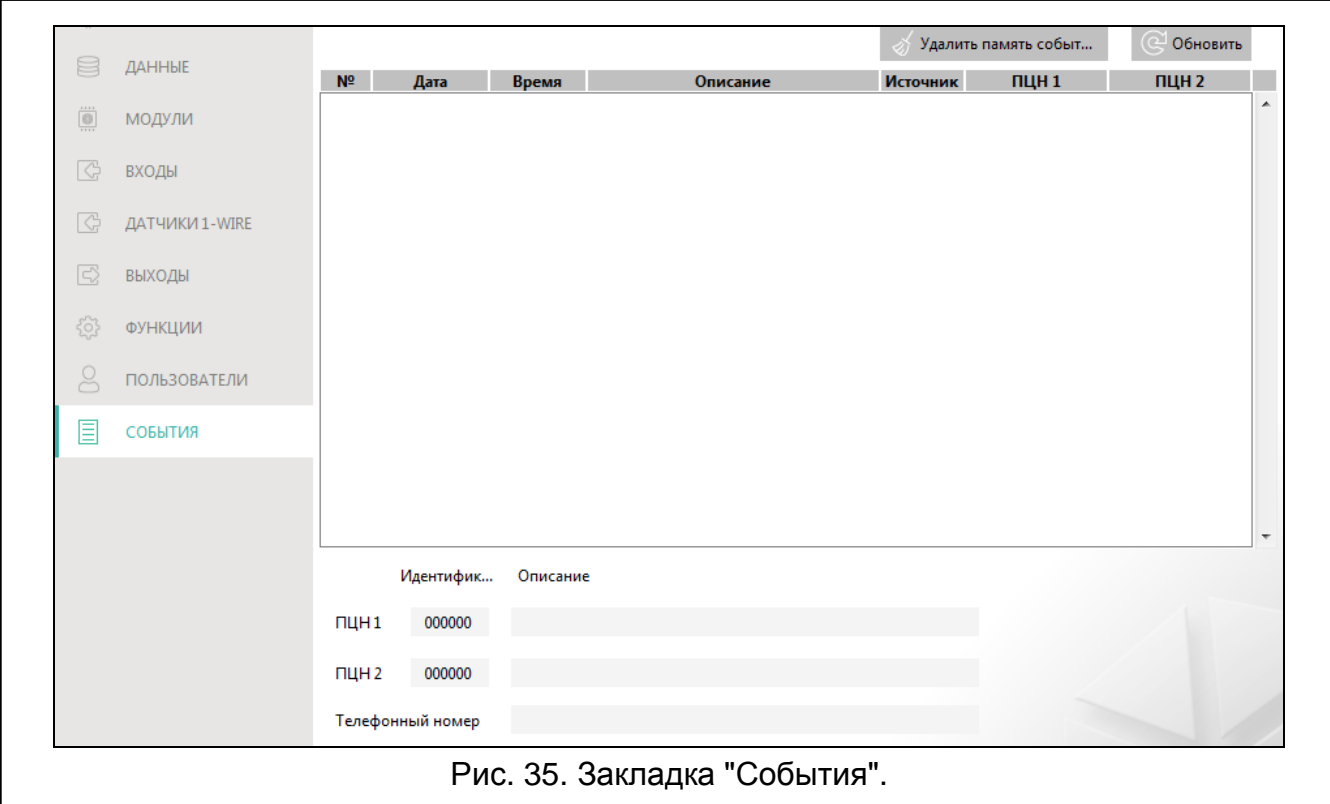

**Удалить память событий …** – нажать, чтобы удалить память событий в модуле.

**Обновить** – нажать, чтобы обновить список событий.

События отображаются по очереди от самых последних (вверху) по самые ранние (внизу). В таблице отображается следующая информация:

**№** – порядковый номер события.

- **Дата** дата возникновения события в модуле / записи события, полученного от прибора, в памяти модуля (см.: ["Память событий"](#page-31-4), с. [30\)](#page-31-4).
- **Время** время возникновения события в модуле / записи события, полученного от прибора, в память модуля (см.: ["Память событий"](#page-31-4), с. [30\)](#page-31-4).

**Описание** – описание события (в случае событий в формате Contact ID или SIA).

**Источник** – название источника событие.

**ПЦН 1 / ПЦН 2** – состояние отправки событий на ПЦН:

**[пустое поле]** – событие не отправляется на ПЦН,

- **.** событие ждет отправку на ПЦН,
- **+** тест связи был отправлен на ПЦН,
- **-** отправка теста связи завершилась неудачей,
- **\*** отправка событий была отменена (напр., выключен мониторинг),
- **[названия канала связи]** событие успешно отправлено на ПЦН по данному каналу связи.

## <span id="page-46-0"></span>**7. Мобильное приложение GX Control**

GX Control – это приложение, поддерживаемое модулями GSM-X и GPRS-A, которое позволяет:

- проверять состояние входов, датчиков 1-Wire и выходов,
- блокировать / отменять блокировку входов и датчиков 1-Wire,
- управлять выходами,
- просматривать аварии,
- просматривать память событий.

Дополнительно приложение может информировать о событиях с помощью pushуведомлений.

Связь между приложением и модулем шифруется.

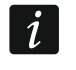

*Номер телефона, на котором установлено приложение GX Control, должен быть запрограммирован в модуле в списке телефонов пользователей (см.: "[Пользователи"](#page-44-0), с. [43\)](#page-44-0).*

Приложение можно скачать с интернет-магазина "Google play" (устройства с системой Android) или "App Store" (устройства с системой iOS).

После первого запуска приложения будет отображен вопрос о защите приложения паролем. После определения принципов доступа к приложению, будут отображены подсказки, которые помогут настроить связь с модулем. Для нового модуля установки могут быть настроены автоматически или можно их ввести вручную. На рисунке [36](#page-46-1) представлен экран из приложения GX Control, позволяющий выбрать способ настройки связи.

<span id="page-46-1"></span>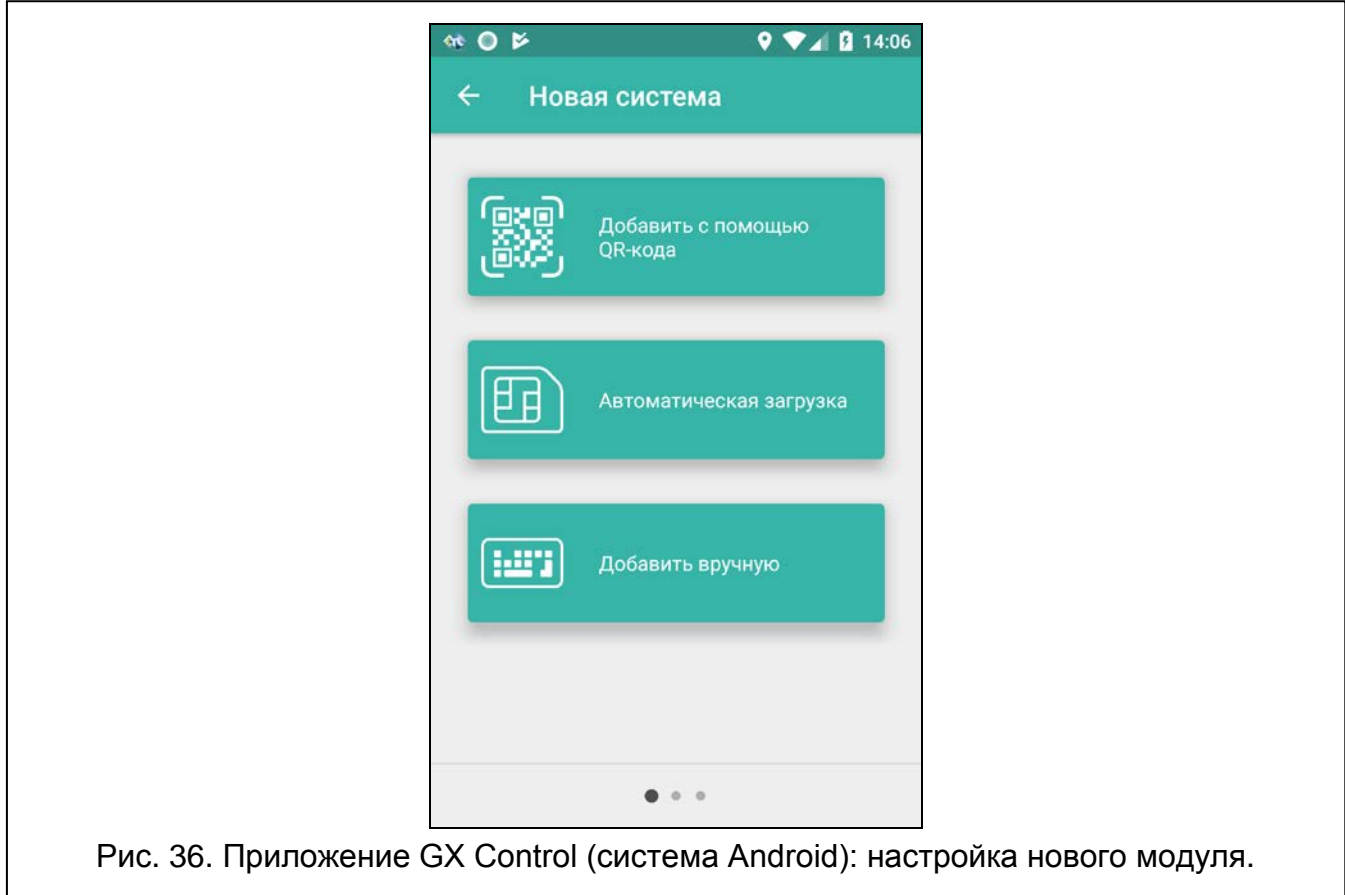

#### **Добавить с помощью QR-кода**

После нажатия кнопки будет можно отсканировать QR-код. Это позволит считать настройки связи с помощью QR-кода (см.: с. [19\)](#page-20-3).

Если настройки связи будут запрограммированы на одном мобильном устройстве, их можно легко скопировать на другое мобильное устройство. Достаточно отобразить QR-код в устройстве, на котором связь с модулем уже настроена, и считать его на другом устройстве.

#### **Загрузить автоматически**

После нажатия кнопки будет отображено окно, в котором необходимо ввести номер GSM-телефона нового модуля. Настройки, касающиеся связи, будут загружены автоматически с модуля.

#### **Добавить вручную**

Возможна ручная настройка установок, касающихся связи с модулем. Будет отображено окно (рис. [37\)](#page-47-0), в котором следует:

- ввести название модуля (это позволит идентифицировать модуль, когда будете пользоваться приложением),
- ввести номер IMEI модуля GSM (индивидуальный идентификационный номер модуля GSM),
- ввести ID-номер модуля (индивидуальный идентификационный номер для связи с помощью сервера SATEL – см.: ["Проект"](#page-19-0) с. [18\)](#page-19-0),
- ввести телефонный номер пользователя (номер, запрограммированный в модуле см.: ["Пользователи"](#page-44-0), с. [43\)](#page-44-0),
- выбрать иконку (для облегчения идентификации модуля, когда будете пользоваться приложением).

<span id="page-47-0"></span>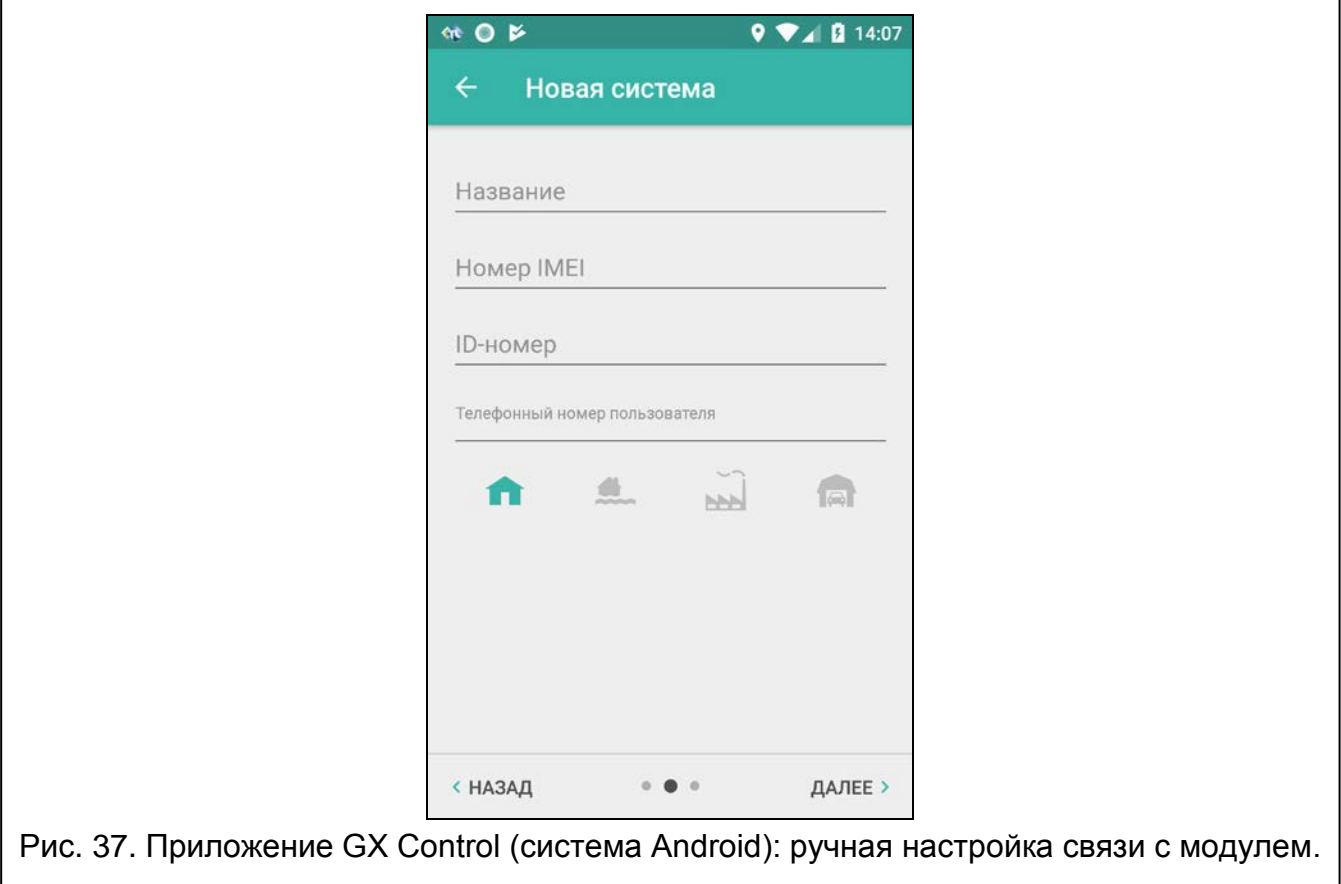

## <span id="page-48-0"></span>**8. Управление с помощью телефона**

## <span id="page-48-1"></span>**8.1 Управление SMS**

#### **Необходимая настройка**

- Запрограммируйте управляющие коды (см.: раздел ["Управление](#page-39-0) SMS", с. [38\)](#page-39-0).
- Если доступ к управлению должен быть ограничен к телефонным номерам, запрограммированным в модуле для пользователей (см.: ["Пользователи](#page-44-0)", с. [43\)](#page-44-0), включите опцию "Телефонные номера [пользователей](#page-21-0)" (с. [20\)](#page-21-0).
- Если модуль должен подтверждать управление с помощью сообщения SMS, следует запрограммировать телефонный номер центра SMS-сообщений (см.: ["Номер](#page-23-0) SMS[центра"](#page-23-0), с. [22\)](#page-23-0) и включите опцию ["Подтверждать](#page-39-1) управление, отправляя состояние [модуля](#page-39-1)" (с. [38\)](#page-39-1).

## **Управление**

- 1. Отправить сообщение SMS с управляющим запросом на телефонный номер модуля.
- $\mid i \mid$ *Управляющий запрос может быть лишь частью сообщения SMS, но должен находиться среди первых 32 знаков. Благодаря этому в памяти телефона можно записать управляющий запрос с комментарием и все отправить на модуль.*

*В одном сообщении SMS может находиться несколько управляющих запросов (должны быть разделены пробелами).*

- <span id="page-48-3"></span>2. После выполнения запроса, если была включена опция ["Подтверждать управление,](#page-39-1)  [отправляя состояние модуля"](#page-39-1) (с. [38\)](#page-39-1), модуль отправит SMS-сообщение с информацией о состоянии модуля:
	- "OT=????, IN=????????, AC=?, SIG=?, P=?, ??:?? / ??d??h??m, T1=??, T2=??, T3=??, T4=??, T5=??, T6=??, T7=??, T8=??,"

где:

- OT информация о состоянии выходов [o выход выключен; O выход включен].
- IN информация о состоянии входов [i или t вход в нормальном состоянии; I или T - вход нарушен; b – вход заблокирован].
- AC информация о состоянии входа AC [i переменное напряжение ОК; I – переменное напряжение отсутствует].
- P информация о текущем напряжении питания модуля [V].
- SIG текущий уровень сигнала, принимаемый антенной [цифры от 0 до 4].
- ??:?? / ??d??h??m информация, касающаяся интервала времени периодического теста связи [ежедневно в определенное время, напр. 15:10 / каждое определенное количество дней (d), часов (h) и минут (m)].
- T1…T8 информация о телефонных номерах пользователей, запрограммированных в модуле.

## <span id="page-48-2"></span>**8.2 Управление CLIP**

С помощью услуги CLIP можно управлять только состоянием выходов.

#### **Необходимая настройка**

- Впишите телефонные номера для управления выходами с помощью CLIP (см.: раздел "[Управление](#page-41-0) CLIP", с. [40\)](#page-41-0).
- Определите телефонные номера и способ CLIP-управления выходами (см.: ["CLIP-](#page-41-1)[O1…O4"](#page-41-1), с. [40\)](#page-41-1).

#### **Управление**

Позвоните на телефонный номер GSM-телефона модуля и сразу положите трубку, после того, как услышите гудок. Модуль изменит состояние выхода. Если в модуле включена опция "Отправить SMS [с сост. модуля на](#page-21-1) CLIP" (с. [20\)](#page-21-1) модуль отправит в ответ сообщение SMS с информацией о состоянии модуля.

## <span id="page-49-0"></span>**9. Обновление микропрограммы модуля**

*Во время обновления микропрограммы модуль не выполняет своих стандартных функций.*

*Рекомендуется помнить, чтобы записать настройку модуля в конфигурационный файл перед обновлением микропрограммы.*

#### <span id="page-49-1"></span>**9.1 Локальное обновление**

- 1. Загрузите с сайта www.satel.eu программу для обновления микропрограммы модуля GPRS-A.
- 2. Подключите порт RS-232 (TTL) модуля к порту компьютера с помощью преобразователя USB-RS компании SATEL.
- 3. Запустите программу для обновления микропрограммы модуля.
- 4. Нажмите  $\mathbf{L}$
- 5. Когда откроется окно с вопросом о продолжении процесса обновления программы, кликните "Да". Микропрограмма модуля будет обновлена.

### <span id="page-49-2"></span>**9.2 Удаленное обновление**

- 1. Запрограммировать в модуле параметры для удаленного обновления микропрограммы модуля (см.: ["Удаленное обновление"](#page-42-0), с. [41\)](#page-42-0).
- 2. Запустить обновление с помощью ПО GX Soft (см.: с. [41](#page-42-1)) или с помощью сообщения SMS.

#### <span id="page-49-3"></span>**9.2.1 Запуск обновления с помощью сообщения SMS**

- $\boldsymbol{i}$ *SMS-сообщения для запуска загрузки новой микропрограммы и для запуска ее обновления, могут отправляться только с авторизованного номера (см.: "[Верификация телефонных номеров \(управление](#page-21-2) SMS/DTMF и ответ на [CLIP\)](#page-21-2)", с. [20\)](#page-21-2).*
- 1. На номер SIM-карты, используемой модулем в данный момент, следует отправить SMS-сообщение для запуска микропрограммы с сервера обновлений UpServ (см.: "SMS-[запрос](#page-43-1)", с. [42\)](#page-43-1). Если в модуле включена опция ["Адрес сервера](#page-42-2)  [обновлений из SMS](#page-42-2)" (см.: с. [41\)](#page-42-2), но модуль должен подключиться к другому серверу обновлений, чем запрограммирован в настройках модуля, сообщение должно иметь вид: **xxxx=aaaa:pp=** ("xxxx" – управляющий запрос; "aaaa" – адрес сервера (IPадрес или название домена); "pp" – номер порта.

 $\boldsymbol{i}$ 

- 2. Когда новая микропрограмма будет загружена, модуль известит об этом с помощью сообщения SMS.
- 3. Отправьте сообщение SMS с управляющим запросом для запуска обновления микропрограммы модуля (см.: "SMS-[запрос](#page-43-1)", с. [42\)](#page-43-1). Если запрос для запуска обновления не задан в модуле, то процесс обновления микропрограммы запускается автоматически модулем после завершения загрузки.
- 4. Когда новая микропрограмма будет обновлена, модуль известит об этом с помощью сообщения SMS.

## <span id="page-50-0"></span>**10. Восстановление заводских установок**

- 1. Кликните по закладке "Данные" в программе GX Soft.
- 2. Нажмите кнопку "Заводская настройка". Откроется окно с вопросом о восстановлении заводской настройки модуля.
- <span id="page-50-1"></span>3. Нажмите кнопку "Да".

## **11. Технические данные**

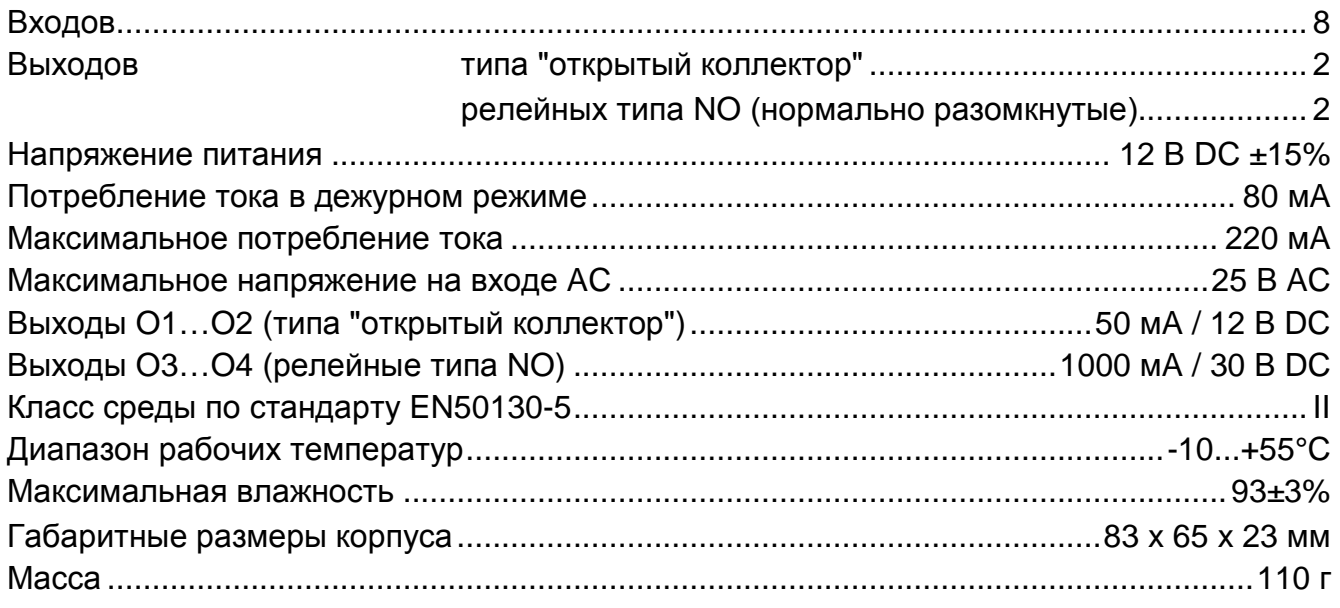

## <span id="page-50-2"></span>**12. Приложение**

### <span id="page-50-3"></span>**12.1 Формат данных протокола JSON и MQTT**

#### <span id="page-50-4"></span>**12.1.1 Формат фрейма, отправляемого модулем**

```
{"I1":11841, "I2":0, "I3":0, "I4":0, "I5":0, "I6":0, "I7":0, "I8":0, 
"AC":0, "S1":0, "S2":0, "S3":0, "S4":0, "S5":0, "S6":0, "S7":0, 
"S8":0, "O1":1, "O2":0, "O3":1, "O4":0, "RSSI":64, "P":13692, 
"SP":"P4"}
```
<span id="page-51-0"></span>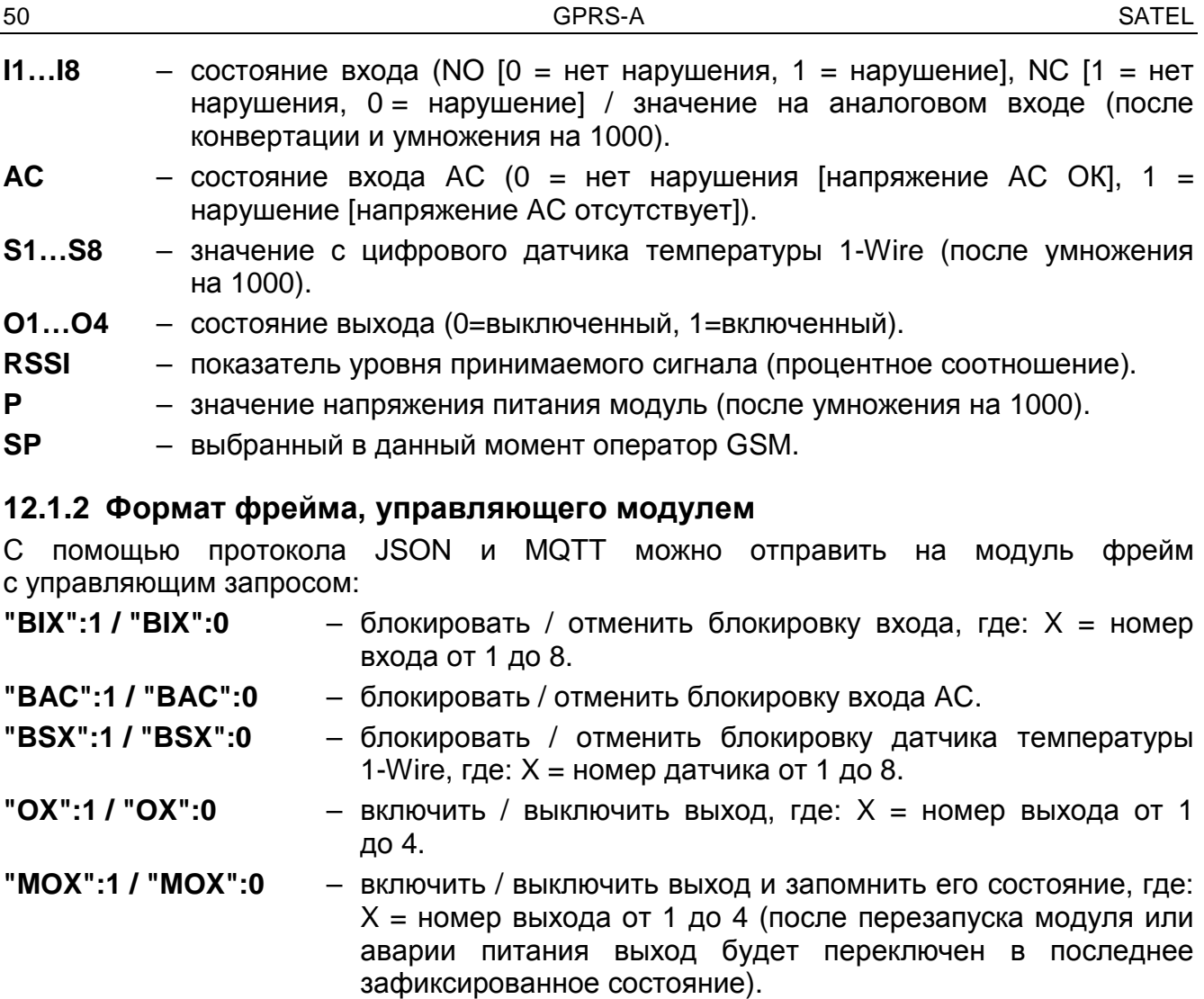

Отправленный на модуль фрейм может содержать несколько управляющих запросов, в любой последовательности, см. пример:

**{"MO3":0,"O2":1,"BI2":1, "BS1":0, "BAC":1}**

где:

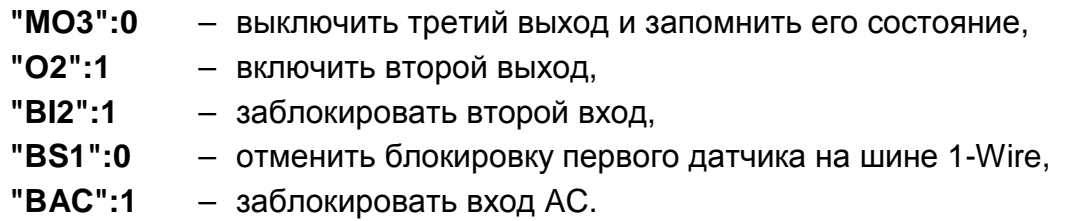

## <span id="page-51-1"></span>**12.2 Таблица регистров протокола MODBUS RTU**

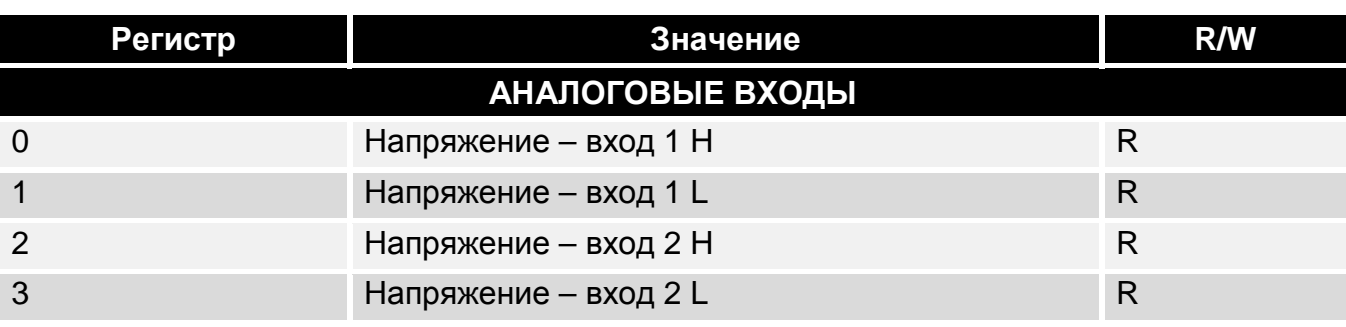

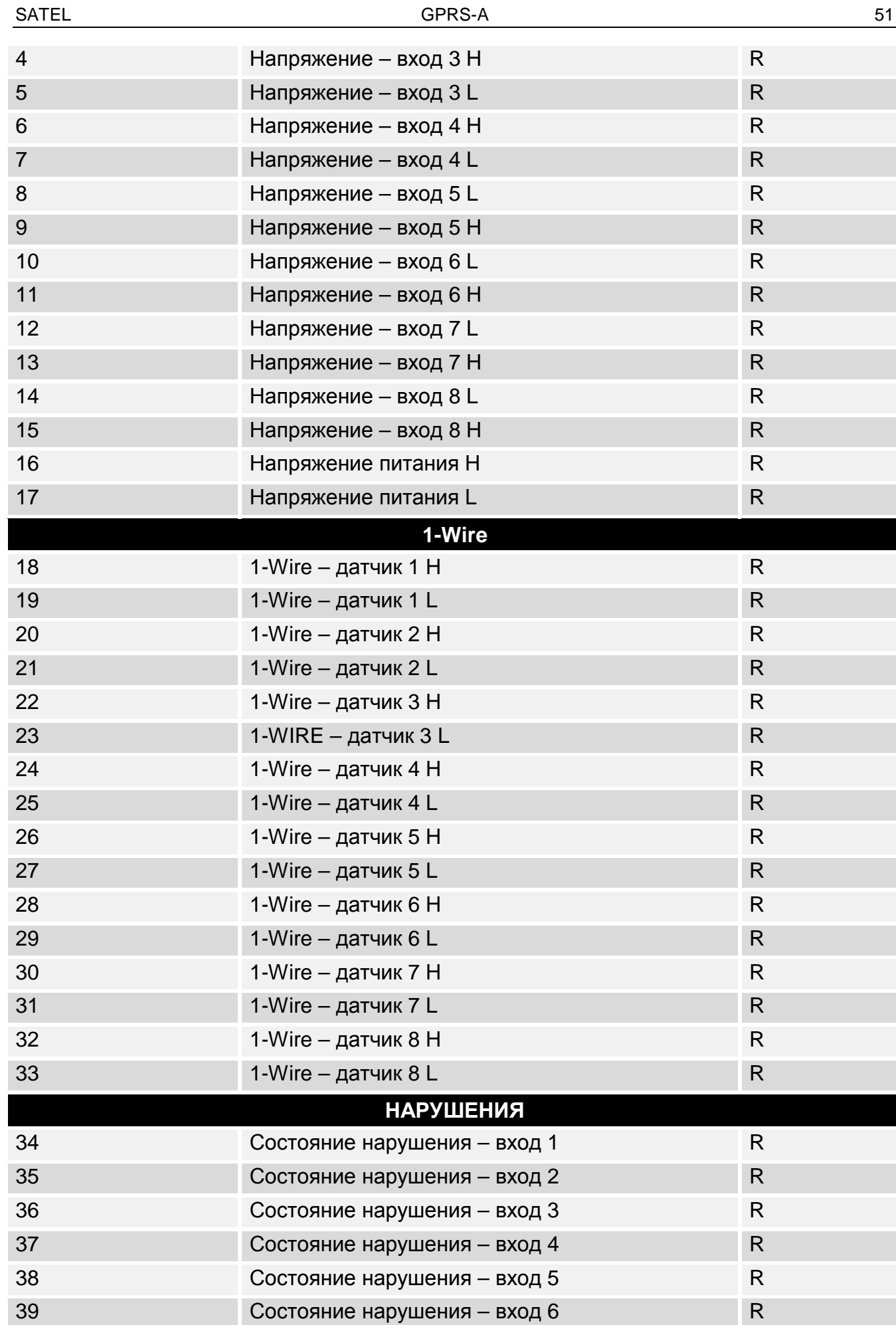

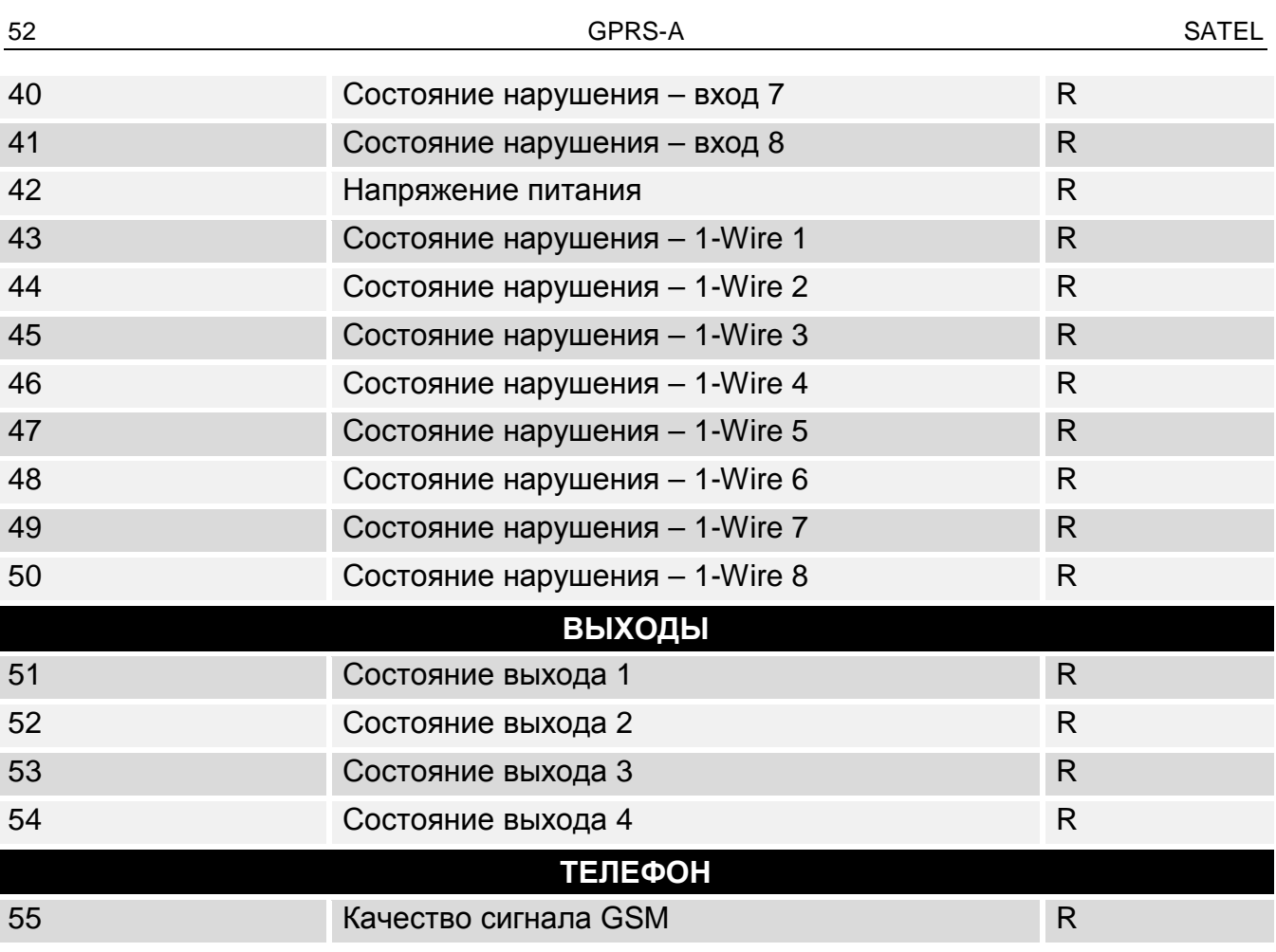

 $R$  – считывание,  $W$  – запись.